#### **ФАКУЛЬТЕТ ІНФОРМАЦІЙНО-КЕРУЮЧИХ СИСТЕМ ТА ТЕХНОЛОГІЙ**

**Кафедра обчислювальної техніки та систем управління**

#### **МЕТОДИЧНІ ВКАЗІВКИ**

**до виконання лабораторних робіт з дисципліни** 

*«МАТЕМАТИЧНІ МОДЕЛІ НА ЕОМ»* 

Методичні вказівки розглянуто і рекомендовано до друку на засіданні кафедри обчислювальної техніки та систем управління 26 лютого 2015 р., протокол № 6.

Методичні вказівки розроблено відповідно до навчальної програми з дисципліни "Математичні моделі на ЕОМ". До них включено 9 лабораторних робіт з варіантами індивідуальних завдань.

Метою лабораторних робіт є отримання практичних навичок проведення досліджень на математичних моделях механічних систем.

Рекомендується для студентів всіх форм навчання.

Укладачі:

доценти В. С. Меркулов, Н. М. Завгородня, асист. О. В. Казанко

Рецензент

проф. І. Е. Мартинов

МЕТОДИЧНІ ВКАЗІВКИ до виконання лабораторних робіт з дисципліни *«МАТЕМАТИЧНІ МОДЕЛІ НА ЕОМ»* 

Відповідальний за випуск Меркулов В. С.

Редактор Третьякова К. А.

Підписано до друку 25.06.15 р. Формат паперу 60х84 1/16. Папір писальний. Умовн.-друк.арк. 3,25. Тираж 150. Замовлення №

Видавець та виготовлювач Українська державна академія залізничного транспорту, 61050, Харків-50, майдан Фейєрбаха, 7. Свідоцтво суб'єкта видавничої справи ДК № 2874 від 12.06.2007 р.

## **ЗМІСТ**

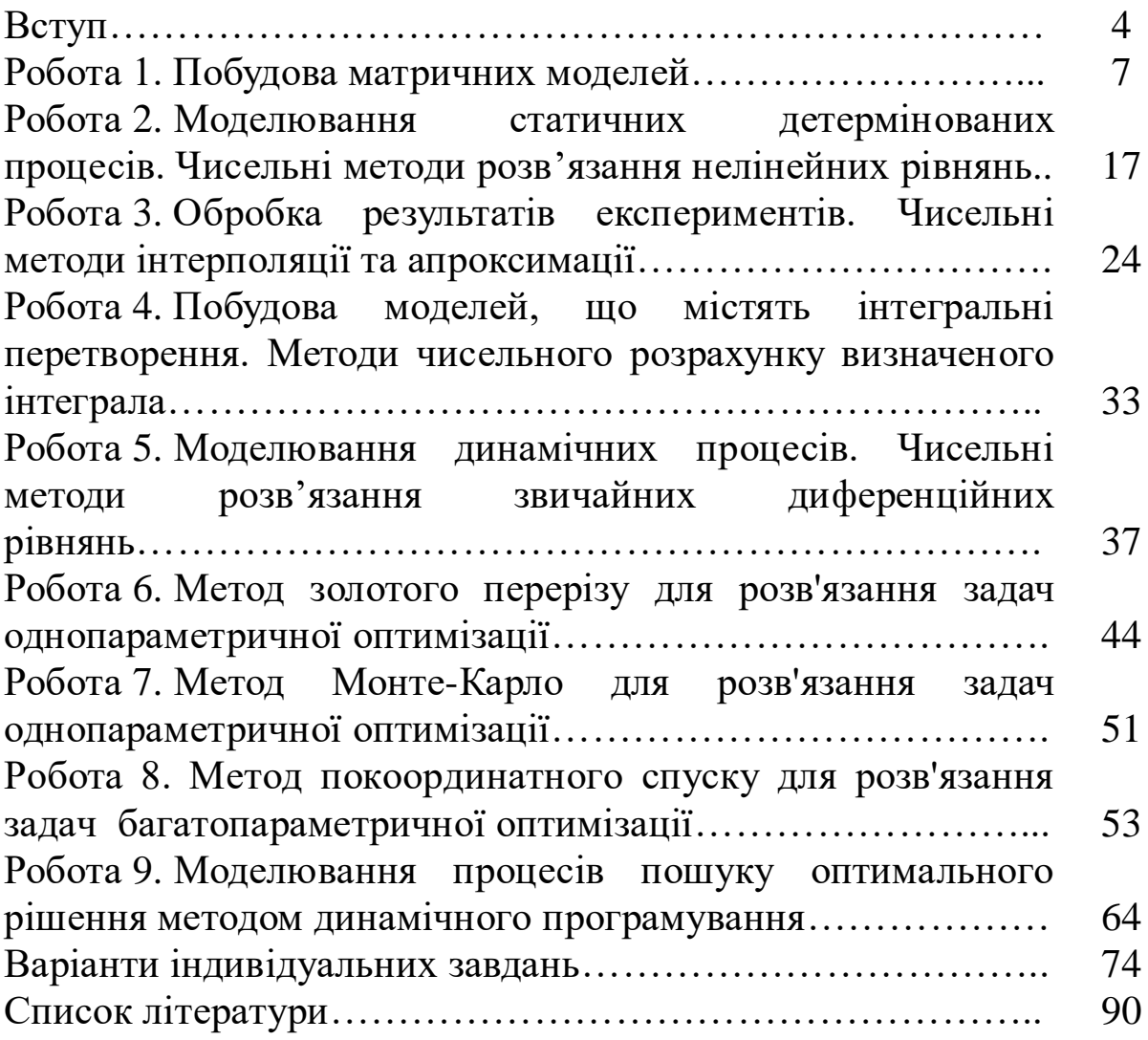

#### **Вступ**

Лабораторні роботи виконуються студентами технічних спеціальностей денної та заочної форм навчання. Мета робіт – надання студентам навичок побудови математичних моделей та використання чисельних методів для розв'язання інженерних задач в середовищі Visual Basic 6.0.

#### **Порядок виконання**

Форма звітності та перелік робіт, що виконуються, узгоджуються з викладачем перед виконанням лабораторних робіт.

#### *Дати письмові відповіді на запитання.*

Відповіді подаються у довільній формі, повинні бути стислими, конкретними, максимально повно розкривати запитання.

*Наприклад, відповідь на запитання «Сформулювати стисло суть модульного програмування» може бути такою:*

*При рішенні багатьох практичних завдань виникає необхідність у багаторазовому обчисленні величин за тими ж самими алгоритмами при різних значеннях змінних. Щоб програма була компактною, доцільно оформити ці обчислення у вигляді програмних модулів (процедур) і у відповідних місцях основної програми звертатися до них, задаючи необхідні для розрахунків значення параметрів. Крім того, розбиття складного завдання на незалежні модулі полегшуює процеси створення і налагодження програми.*

#### *Виконати завдання з лабораторної роботи:*

- розробити VB6.0-проекти, що реалізують моделі згідно з індивідуальним завданням;

- побудувати графіки, засобами Excel де це вказано.

#### *Сформувати звіт з лабораторної роботи (файли \*.doc).*

Доцільно використовувати копії екрана з формами, програмними кодами та результатами моделювання.

#### *Структура звіту:*

- титульний аркуш (1 стор.);

- відповіді на запитання (1-1.5 стор.);

- результати та опис виконаних завдань з аналізом (2-2.5 стор.).

Обсяг звіту не повинен перевищувати 5 сторінок. Звіт формується засобами текстового процесора Word. Титульний аркуш оформляється за відповідним зразком.

При форматуванні документа встановити такі параметри:

- *аркуш формату А4 (стандартний);* 

- *розміри всіх полів аркуша – 2 см;* 

- *шрифт Arial або Times New Roman, 14 пт.;* 

- *міжрядковий інтервал – Множитель 1,2;*

- *відступ першого рядка – 1,27 см;*

- *вирівнювання основного тексту по ширині;*

- *Номер сторінки – по центру внизу аркуша (нижній колонтитул). Прізвище, ініціали, група студента та номер варіанта вказуються у верхньому колонтитулі. На титульному аркуші номер не ставиться, колонтитул не виводиться;*

- *назви розділів «Умова завдання», «Вихідні дані», «Результати та опис виконаних завдань», «Висновки» оформляються стилем «Заголовок1»;*

- *перед таблицею робиться напис з номером і назвою таблиці. Вирівнювання рядка – по центру. Рекомендується розташовувати таблицю цілком на одному аркуші;*

- *графіки виводяться із позначеними на них назвою графіка, назвами координат, координатною сіткою. Вирівнювання рядка – по центру;*

- *копії екрана, виконані за допомогою комбінації Alt-PrintScreen, супроводити пояснювальним підписом «Рисунок 1 – … Назва ...» під рисунком. Вирівнювання рядка з підрисунковим підписом – по центру.*

 *Зберігти файли* із звітом і виконаними завданнями у вказаній викладачем папці на жорсткому диску (с:\HOME\шифр\_групи\ім'я\_папки(прізвище) \номер\_ЛР \ім'я\_файла<sup>1</sup>.\*), а також на персональному flesh-диску.

#### *Надати викладачу:*

*-* письмовий звіт;

 $\overline{a}$ 

*-* файли із звітом і виконаними завданнями:

 файли проекту та форм: Visual Basic Project(\*.vbp); Visual Basic Project Workspace (\*.vbw); Visual Basic Form File(\*.frm); Visual Basic Form Binary File (\*.frx);

<sup>&</sup>lt;sup>1</sup> Імя\_файла повинно містити; прізвище студента, номер лабораторної роботи (наприклад: Computer-25\\ С:\HOME\4 -ІІІ-В\\_Іванов\\_ЛР1\Ivanov\_1.xls).

 файли Excel, що містять необхідні таблиці та графіки  $(*.xls);$ 

• файл зі звітом  $(*.doc)$ .

На основі звіту та виконаного завдання студент одержує диференційовану оцінку, яка виставляється в журнал, а також рекомендації та зауваження про хід та результати виконання лабораторної роботи.

*Рекомендації до використання Visual Basic 6.0*

#### **1 Запустіть Visual Basic і зробіть необхідні налаштування.**

Після запуску програми на екран буде виведене діалогове вікно **New Project**. Вікно надає користувачеві меню для вибору подальших дій. Меню містить три пункти:

- **New** – початок створення нового проекту;

- **Existing** – вибір додатків з існуючих проектів;

- **Resent** – список останніх проектів.

У вікні за замовчуванням установлено тип програмного проекту **Standart EXE**.

**1.1**Натисніть кнопку **<Открыть>.** Після завантаження Visual Basic з'явиться кілька вікон.

**1.2** Якщо на екрані немає *Конструктора форм*, відкрийте його (команди меню **View, Object** або клавіші **Shift+F7**). Воно розташовано в центрі та має заголовок Project1 - Form1(Form).

**1.3** Якщо немає *Вікна властивостей* об'єкта - **View,**  Properties Window; клавіша F4 або кнопка на панелі інструментів.

**1.4** Якщо немає *Вікна елементів управління* - **View, Toolbox** або кнопка  $\mathbb{R}$  на панелі інструментів).

**1.5** Для того щоб уявити, як форма буде розташовуватися на екрані, зручно використовувати *Вікно макета розміщення форм*. Щоб відкрити - **View, Form Layout Window** або кнопка Ена панелі інструментів.

**1.6** Якщо необхідно, можна додати *Вікно провідника проектів* (рисунок В.1) - **View, Project Explorer**, клавіші Ctrl+R або кнопка на панелі інструментів.

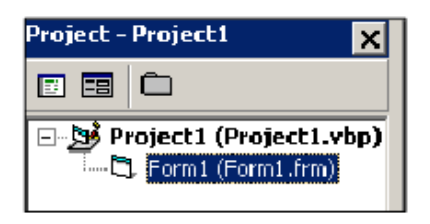

Рисунок В.1 – Вікно провідника проектів

**2 Створіть екранну форму (**розробіть інтерфейс**)**.

*Подумки уявіть, як буде виглядати екранна форма, виходячи з постановки завдання.*

Використовуючи Вікно елементів управління, розмістіть на екранній формі об'єкти управління.

### **Робота 1**

### **Побудова матричних моделей**

### **1 Контрольні запитання**

1.1 Матричні моделі.

1.1.1 Дайте визначення "математичної моделі". Для чого вони потрібні?

1.1.2 Чим характеризується початковий етап побудови моделі.

1.1.3 Що таке матрична модель?

1.2 Основи модульного програмування.

1.2.1 Сформулювати суть модульної організації програмних проектів.

1.2.2 Вказати відмінності процедури-функції від процедури-підпрограми.

1.2.3 Які існують способи обміну даними між головною програмою і процедурами?

**2 Завдання**

2.1 Спроектувати алгоритм обчислювального процесу (згідно з індивідуальним завданням) і склаcти його схему.

2.2 Спроектувати форму з елементами управління відповідно до завдання.

2.3 Задати необхідні відповідні властивості формі та елементам управління у процесі проектування.

2.4 Розробити програмні коди складових завдання у вигляді окремих процедур**.**

7

2.5 Передбачити у проекті при необхідності допоміжні засоби: введення вихідних даних, виведення результатів, очищення комірок з даними, завершення роботи тощо.

2.6 Подати результати роботи проекту для двох варіантів довільних вихідних даних (другий варіант даних обрати самостійно).

Звіт з даної роботи повинен містити:

- схему алгоритму обчислювального процесу;
- програмний код на Visual Basic;
- вихідні дані;
- отримані результати.

*Можна використати наведений нижче приклад, зробивши зміни відповідно індивідуальному завданню*.

#### **3 Приклад побудови матричної моделі**

Задана квадратна матриця (*k* рядків та *k* стовпців) двовимірний масив числових значень { *xіj* }, *і*=1,2,..., *k*; *j*=1,2,..., *k*. Для визначеності візьмемо *k*=5.

Необхідно:

1 Спроектувати алгоритм обчислювального процесу і зобразити його схему (рисунки 1.1-1.7).

2 Розробити багатомодульний проект та налагодити відповідний програмний код, що складатиметься з таких процедур:

*- введення* елементів масиву { *xіj* } з клавіатури (рисунок 1.1).;

*- формування елементів масиву* { *xіj* } за допомогою генератора псевдовипадкових чисел (рисунок 1.2);

*- виведення* елементів масиву (рисунок 1.7);

*- очищення та налагодження полів* для введення-виведення даних (Рисунок 1.4);

*- закінчення виконання* проекту (рисунок 1.8);

*- формування масиву* **{** *z<sup>t</sup>* **}** з елементів { *xіj* }, розташованих у парних рядках (*і*=2, 4, …, *k*) та таких, що задовольняють умову 2< $x_{ij}$  <15; визначення кількість елементів в  $\{z_t\}$  (Рисунок 1.3);

*-* формування масиву {  $y_i$  },  $i=1,2,...,k$ , кожний елемент якого є середнім арифметичним значенням елементів відповідного рядка { *xіj* } (Рисунок 1.5);

*визначення різниці* між значенями максимальних елементів головної ( *i=j*) та побічної (*i+j=k+1*) діагоналей { *xіj* } (Рисунок 1.6).

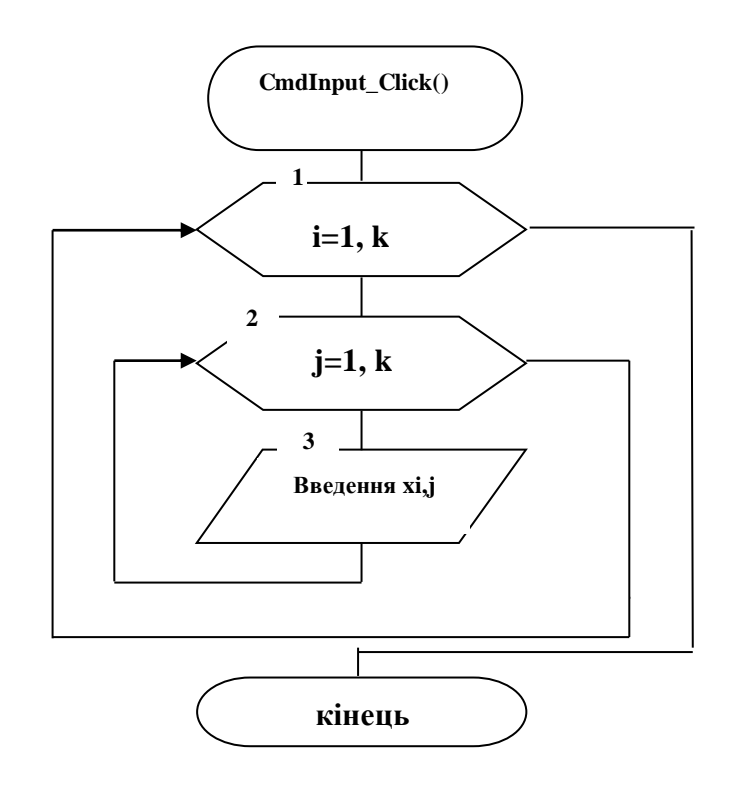

Рисунок 1.1 – Введення елементів масиву { *xіj* } з клавіатури

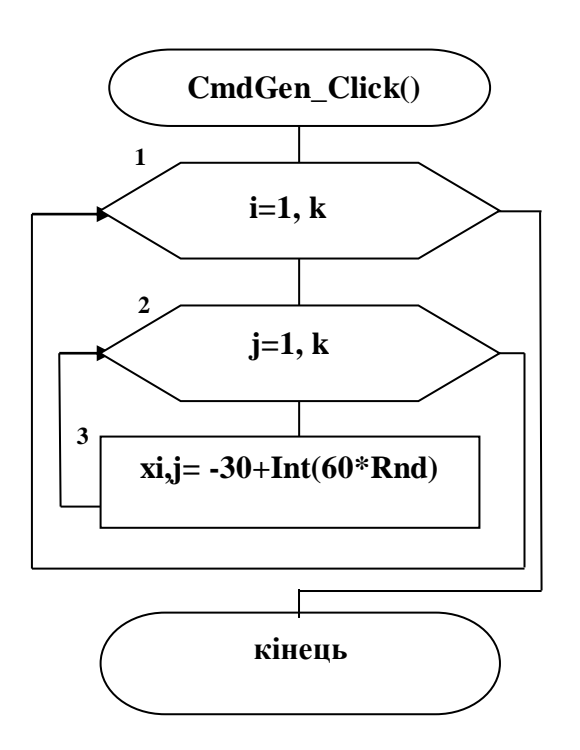

Рисунок 1.2 – Формування елементів масиву { *xіj* } за допомогою генератора псевдовипадкових чисел

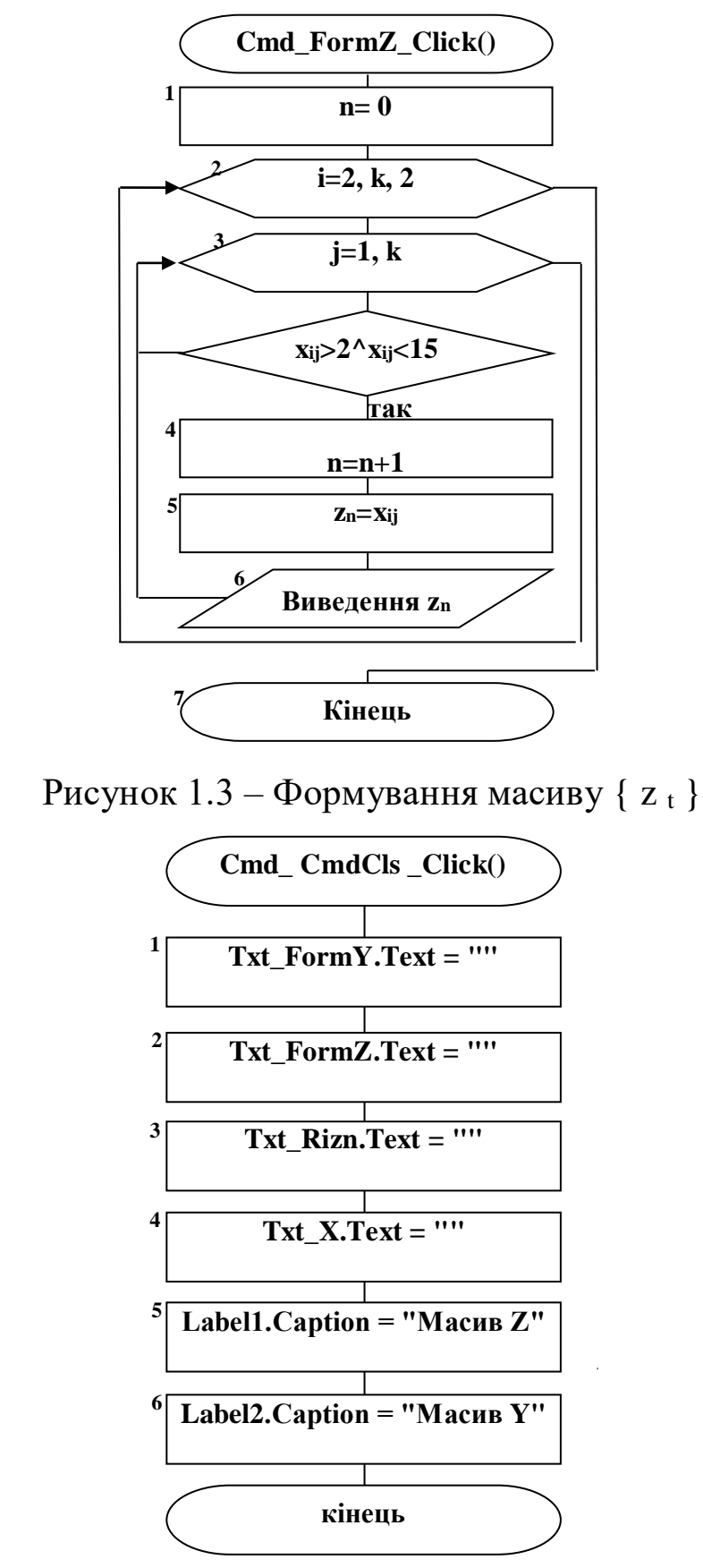

Рисунок 1.4 – Очищення та налагоджання полів для введення-виведення даних

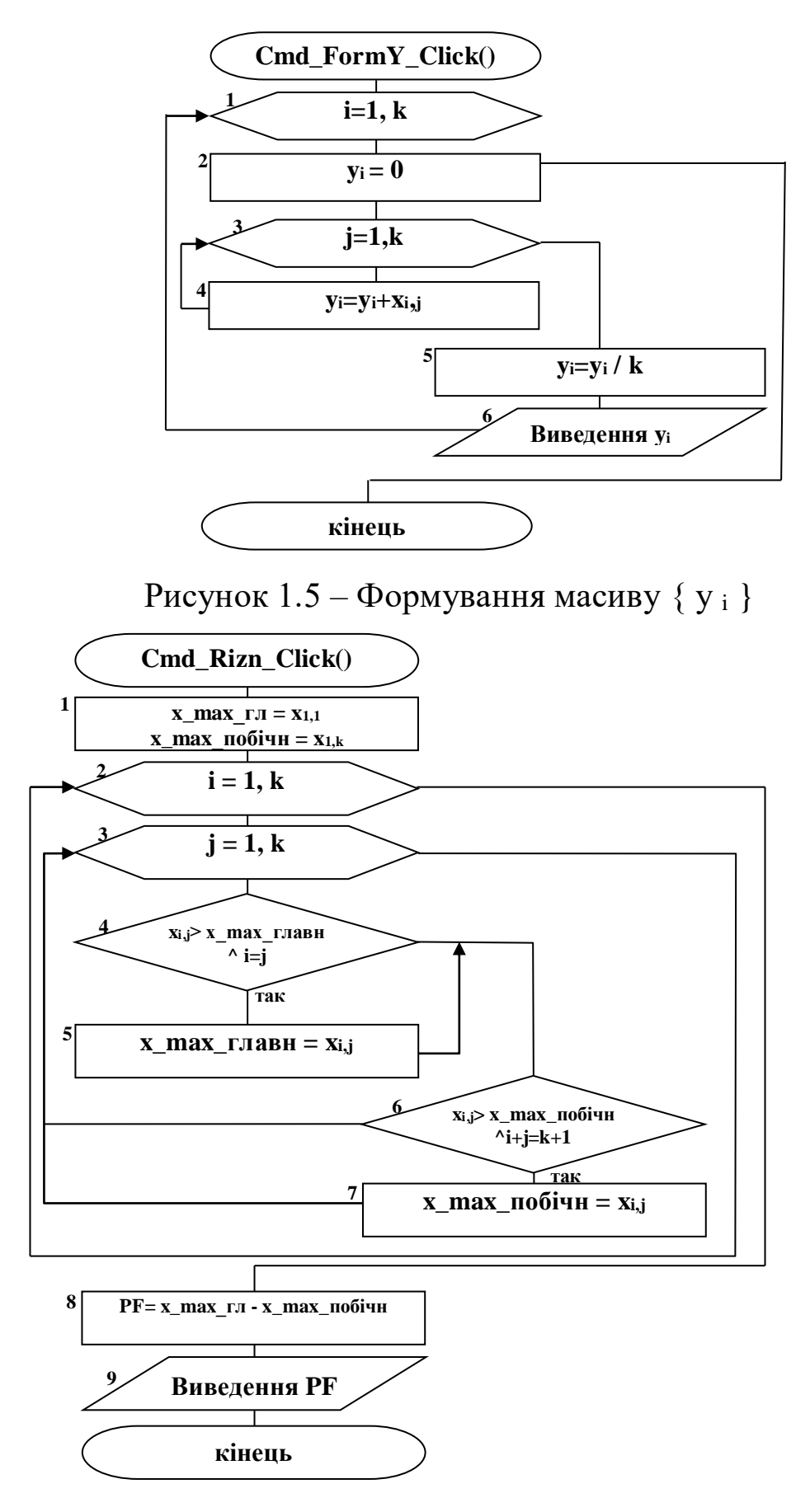

Рисунок 1.6 - Обчислення різниці між максимальними елементами на діагоналях матриці

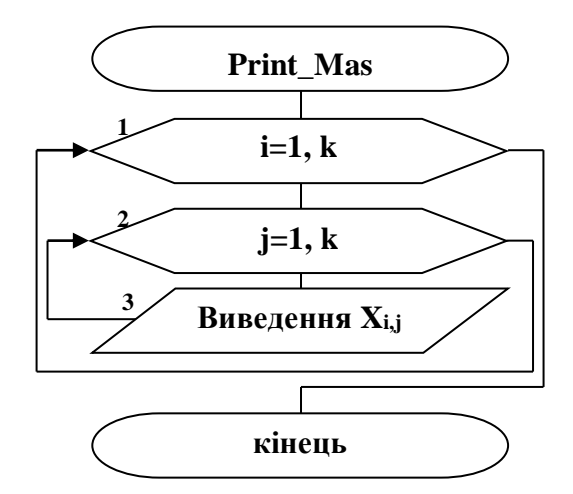

Рисунок 1.7 – Виведення елементів масиву { *xіj* }

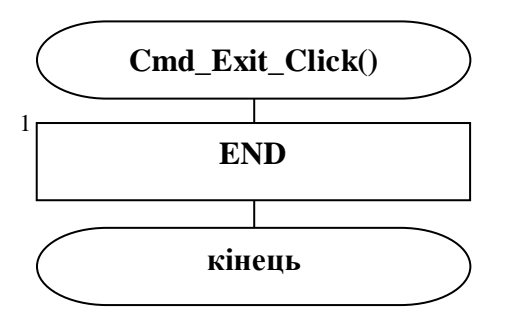

Рисунок 1.8 – Закінчення виконання проекту

Піктограми відповідних об'єктів управління у *Вікні елементів управління*:

 $\overline{A}$  – Мітка;

– Текстове поле;

 $\Box$  – Командна кнопка.

На екранній формі розташовані (рисунок 1.9):

- три об'єкти класу **Мітка** (Label);
- чотири об'єкти класу **Текстове поле** (TextBox);

 сім об'єктів класу **Командна кнопка** (CommandBatton), які налагоджені згідно з таблицею 1.1.

| <b>N</b> . Form1                        | В. Робота з матрицями                                                                                                    |
|-----------------------------------------|----------------------------------------------------------------------------------------------------|
| Label1<br>Command1<br>Text1<br>Command2 | Вихідний масив<br>×<br>Генератор<br>випадкових чисел від<br>$3 - 19 - 10 - 3$<br>$-30 \text{ }\mu\text{o} 30$<br>-11 -12 29 11 -9<br>-13 -27 14 11 -23<br>-11 20 24 -25 18<br>Введення з<br>$0$ 20 16 2 -20<br>клавіатури |
| Label <sub>2</sub><br>Command3<br>Text2 | Масив Z містить елементів 1<br>11<br>Формування масиву Z<br>з елементів 2< x(i,j) <15,<br>розташованих в парних<br>рядках і підрахунок<br>кількості елементів в Z                                                         |
| Label3<br>Command4<br>Text3             | Масив Ү містить елементів 5<br>Формування масиву Y<br>$-4.4$<br>із середніх<br>1.6<br>арифметичних значень<br>$-7.6$<br>елементів кожного<br>5.2<br>рядка масиву Х<br>3.6<br>окремо                                       |
| Text4<br>Command <sub>5</sub>           | Визначення різниці<br>-6<br>між значеннями<br>максимальних<br>елементів головної<br>та побічної<br>діагоналей масиву $\times$                                                                                             |
| Command6<br>Command7                    | Очистити<br>Вихід                                                                                                    |

Рисунок 1.9 – Екранна форма для побудови матричної моделі

Таблиця 1.1 – Властивості форми та елементів управління для побудови матричної моделі

| Об'єкт        | Ім'я об'екта         | Властивість       | Значення властивості                    |
|---------------|----------------------|-------------------|-----------------------------------------|
|               | за замовчанням       |                   |                                         |
|               | (значення            |                   |                                         |
|               | властивості          |                   |                                         |
|               | Name)                |                   |                                         |
| Форма         | Forml                | Name              | Frm2Mac                                 |
|               |                      | Caption           | Робота з матрицями                      |
| Мітка         | Label1               | Name              | Label1                                  |
|               |                      | Caption           | Вихідний масив Х                        |
| Мітка         | Label <sub>2</sub>   | Name              | Label <sub>2</sub>                      |
|               |                      | Caption           | Масив Z                                 |
| Мітка         | Label <sub>3</sub>   | Name              | Label <sub>3</sub>                      |
|               |                      | Caption           | Масив Ү                                 |
| Текстове поле | Textl                | Name              | <b>TxtX</b>                             |
|               |                      | Text              | порожнє поле                            |
|               |                      | MultiLine         | True                                    |
|               |                      | <b>ScrollBars</b> | 2-Vertical                              |
| Текстове поле | Text2                | Name              | Txt_FormZ                               |
|               |                      | Text              | порожнє поле                            |
|               |                      | MultiLine         | True                                    |
|               |                      | <b>ScrollBars</b> | 2-Vertical                              |
| Текстове поле | Text3                | Name              | Txt_FormY                               |
|               |                      | Text              | порожнє поле                            |
|               |                      | MultiLine         | True                                    |
|               |                      | <b>ScrollBars</b> | 2-Vertical                              |
| Текстове поле | Text4                | Name              | TxtRizn                                 |
|               |                      | Text              | порожнє поле                            |
| Командна      | Command 1            | Name              | CmdGen                                  |
| кнопка        |                      | Caption           | Генератор псевдовипадкових<br>чисел     |
|               |                      |                   | від -30 до 30                           |
| Командна      | Command <sub>2</sub> | Name              | CmdInput                                |
| кнопка        |                      | Caption           | Введення з клавіатури                   |
| Командна      | Command3             | Name              | Cmd_FormZ                               |
| кнопка        |                      | Caption           | Формування масиву Z з елементів         |
|               |                      |                   | $2 < x(i,j)$ <15, розташованих в парних |
|               |                      |                   | кількості<br>визначення<br>рядках<br>та |
|               |                      |                   | елементів Z                             |
| Командна      | Command4             | Name              | Cmd FormY                               |
| кнопка        |                      | Caption           | Формування масиву Y із середніх         |
|               |                      |                   | арифметичних<br>елементів<br>значень    |
|               |                      |                   | кожного рядка масиву Х окремо           |
| Командна      | Command <sub>5</sub> | Name              | Cmd_Rizn                                |
| кнопка        |                      | Caption           | Визначення різниці між значеннями       |
|               |                      |                   | максимальних елементів головної та      |
|               |                      |                   | побічної діагоналей масиву Х            |
| Командна      | Command6             | Name              | CmdCls                                  |
| кнопка        |                      | Caption           | Очистити                                |
| Командна      | Command7             | Name              | Cmd_Exit                                |
| кнопка        |                      | Caption           | Вихід                                   |

### Програмний код

**Option Explicit** Dim i As Integer, j As Integer  $Dim x(1 To 5, 1 To 5)$  As Integer

### **Private Sub CmdInput\_Click()**

For  $i = 1$  To 5 For  $i = 1$  To 5 "Введення елементів масиву X")) Next j Next i Call Print\_Mas $(x()$ **End Sub** 

#### **Private Sub CmdGen\_Click()**

Randomize Timer For  $i = 1$  To 5 For  $j = 1$  To 5  $x(i, j) = -30 + Int(60 * Rnd))$ Next j Next i Call Print\_Mas $(x())$ **End Sub** 

#### **Private Sub CmdCls\_Click()**

Txt FormY.Text = "" Txt FormZ.Text = ""  $TxtRizn.Text = ""$  $TxtX.Text = ""$ Label1. Caption = "Масив Z" Label2. Caption = "Масив  $Y$ " **End Sub** 

**Private Sub Cmd\_Exit\_Click()** End **End Sub** 

### **Private Sub Cmd\_FormY\_Click()**

Dim y(1 To 5) As Single For  $i = 1$  To 5  $y(i) = 0$ For  $j = 1$  To 5  $y(i) = y(i) + x(i, j)$ Next j  $y(i) = y(i) / 5$ Txt FormY.Text = Txt FormY.Text + Str(y(i)) + Chr(13) + Chr(10) Next i Label2.Caption = Label2.Caption + " містить елементів " + Str( $(5)$ ) **End Sub**

### **Private Sub Cmd\_FormZ\_Click()**

Dim n As Integer Dim z(1 To 25) As Integer  $n = 0$ For  $i = 2$  To 5 Step 2 For  $j = 1$  To 5 If  $x(i, j) > 2$  And  $x(i, j) < 15$  Then  $n = n + 1$  $z(n) = x(i, i)$ Txt\_FormZ.Text = Txt\_FormZ.Text +  $Str(z(n))$  +  $Chr(13)$  +  $Chr(10)$ End If Next j, i Label1.Caption = Label1.Caption + " містить елементів " + Str((n)) **End Sub**

### **Private Sub Cmd\_Rizn\_Click()**

Dim x\_max\_гл As Integer, x\_max\_побічн As Integer, PF As Integer For  $i = 1$  To 5 For  $j = 1$  To 5 If  $x(i, j) > x$  max  $r\pi$  And  $i = j$  Then x max  $r\pi = x(i, j)$ If  $x(i, j) > x$  max nobius And  $i + j = 6$  Then x\_max\_nobius =  $x(i, j)$ Next j, i  $PF = x$  max  $\Gamma \pi - x$  max побічн  $TxtRizn.Text = Str(PF)$ **End Sub**

### **Sub Print\_Mas(mass() As Integer)**

For  $i = 1$  To 5 For  $i = 1$  To 5  $TxtX.Text = TxtX.Text + Str(mass(i, i)) + "$ Next j  $TxtX.Text = TxtX.Text + Chr(13) + Chr(10)$ Next i **End Sub**

**Робота 2**

#### **Моделювання статичних детермінованих процесів. Чисельні методи розв'язання нелінійних рівнянь**

#### **1 Контрольні запитання**

1.1 Навести приклади алгебраїчної і трансцендентної функцій. Пояснити, чим вони відрізняються.

1.2 Пояснити поняття «корінь рівняння». Навеcти приклади.

1.3 Що значить ізолювати корінь?

1.4 Які вам відомі чисельні методи розв'язання елементарних рівнянь?

1.5 Коротко сформулювати ідею методу ділення навпіл.

1.6 У чому полягає ідея методу простих ітерацій?

1.7 Вказати вимоги до рівнянь при використанні:

– методу ділення навпіл;

– методу простих ітерацій.

### **2 Завдання**

2.1 Побудувати в Excel графік функції **g(x)** (рисунок 2.1) з індивідуального завдання; проаналізувати, чи наявні корні рівняння, скільки їх.

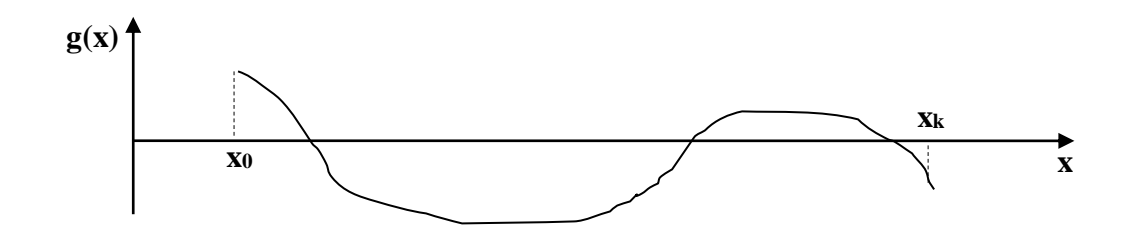

Рисунок 2.1 – Можливий вигляд графіка функції g(x)

2.2 Розв'язати на ЕОМ рівняння, використовуючи:

а) відокремлення коренів та ділення навпіл;

б) відокремлення коренів та прості ітерації.

2.3 Спроектувати форму з елементами управління за завданням, та налагодити їх згідно із таблицею 2.2.

2.4 Задати необхідні відповідні властивості формі та елементам управління у процесі проектування.

2.5 Розробити програмний код, що реалізує *відокремлення коренів*.

2.6 Розробити програмний код методу *ділення навпіл*.

2.7 Розробити програмний код методу *простих ітерацій*.

2.8 Передбачити у проекті при необхідності допоміжні засоби: введення вихідних даних, виведення результатів, очищення полів, завершення роботи, тощо.

2.9 Перевірити програму на прикладі з коренями, що легко обчислюються аналітично (рівняння  $x^2 + 2x - 3 = 0$ , корені *x*<sub>1</sub> = –3 ; *x*<sub>2</sub> = 1 на проміжку [– 5, 5], дивись приклад).

2.10 Зробити обчислення, змінивши функції **f** та **g** в прикладі на свої з індивідуального завдання.

*В індивідуальних завданнях функції задані у вигляді x = f(x). Виходячі з цього, вважати g(x)= f(x) – x.*

2.11 Записати в таблицю 2.1 результати для різних значень точності.

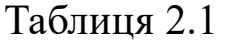

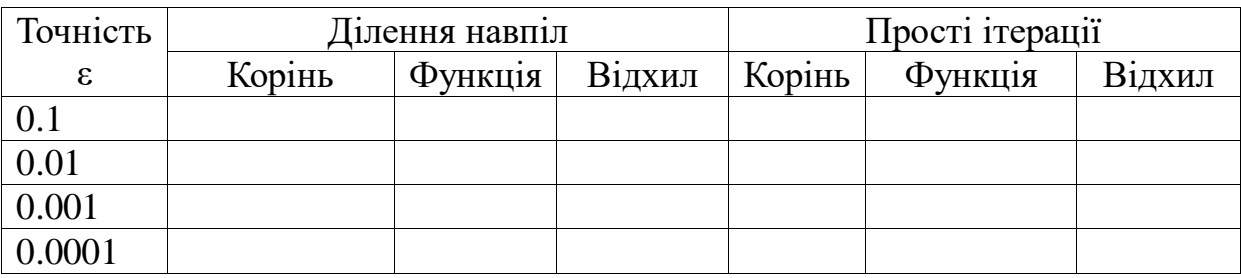

*Відхил обчислюється як модуль різниці між значенням функції* **g** *та нулем в отриманій точці.*

2.12 Результати порівняти й зробити висновок на узгодженість результату.

2.13 Виконати перевірку шляхом підставляння результатів у рівняння індивідуального завдання.

*Побудова графіка в Excel*

*1 Виписати отримані результати табулювання у два стовпчики (x та y відповідно).*

*2 Завантажити Excel і ввести в документ Excel результати табулювання у два стовпчики (як роздільник цілої та дробової частин числа використовувати символ «,» - кома).*

*3 Вибрати пункт головного меню Вставка→Диаграмма.*

*4 У вікні «Мастер диаграмм (крок 1 з 4)…» → вкладка «Нестандартные»→ тип діаграми «Гладкие графики» (для переходу до наступного кроку – кнопка «Дальше»).*

*5 У вікні, що розкрилося (крок 2 з 4), у рядок «диапазон» увести адреси значень y з другого стовпчика, виділивши їх у таблиці.* 

*6 У вкладці «Ряд» у рядок «Подписи по оси Х» увести адреси значень x з першого стовпчика, виділивши їх у таблиці.*

*7 Завершити побудову діаграми - кнопка «Готово».*

*При необхідності за допомогою контекстного меню осі діаграми команди «Формат оси» задати розміщення тексту підписів осі.*

Таблиця 2.2 – Властивості форми та елементів управління для чисельного знаходження коренів нелінійних рівнянь

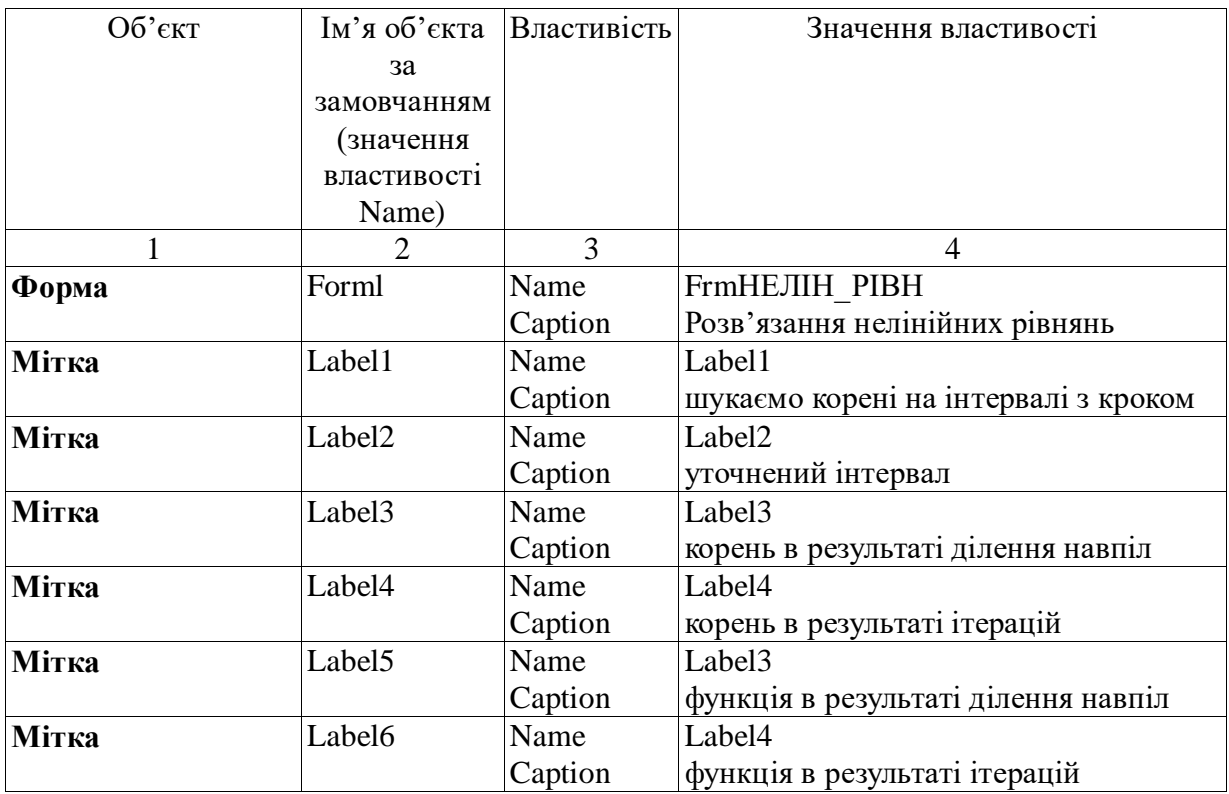

## Продовження таблиці 2.2

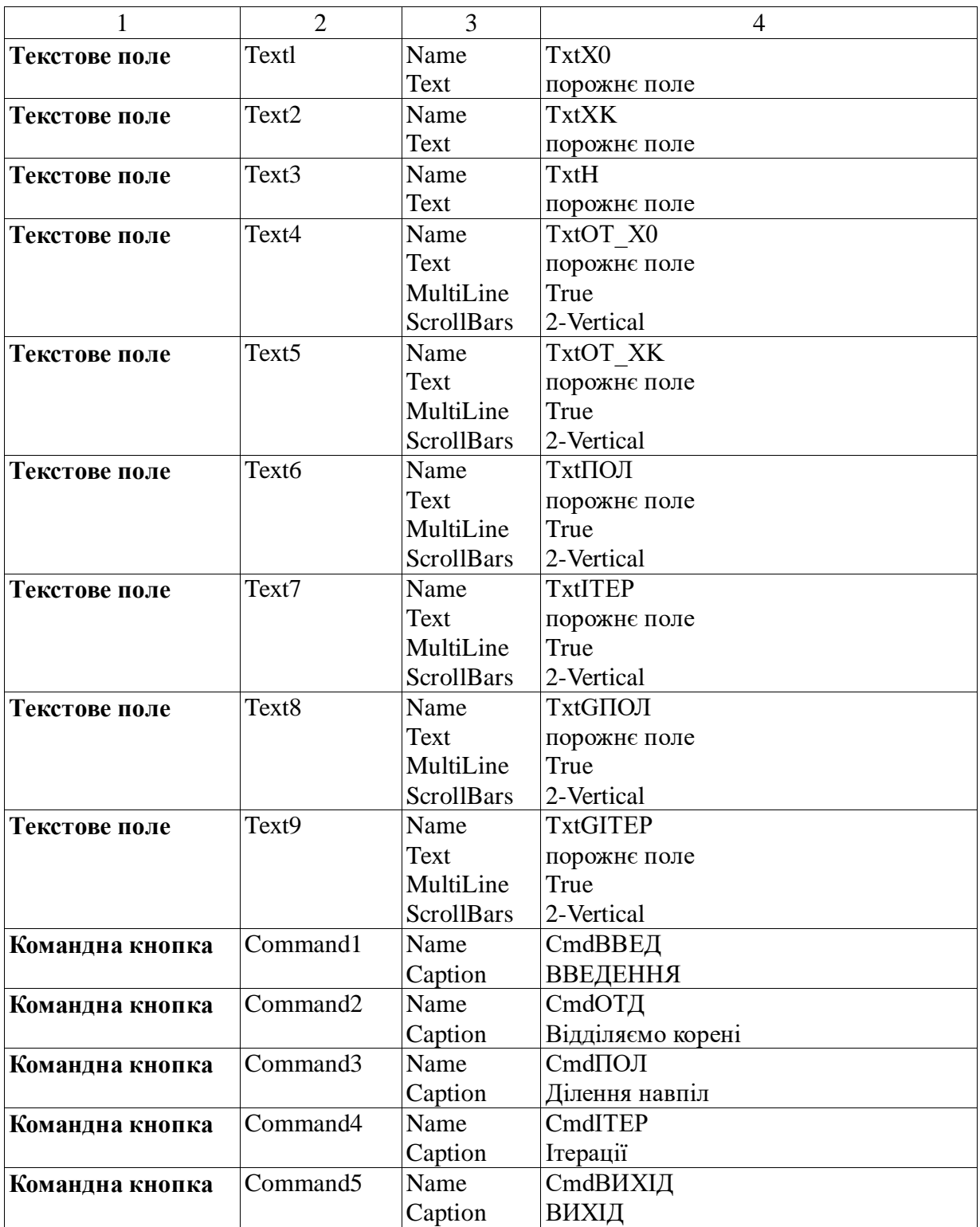

### 3 Допоміжні відомості

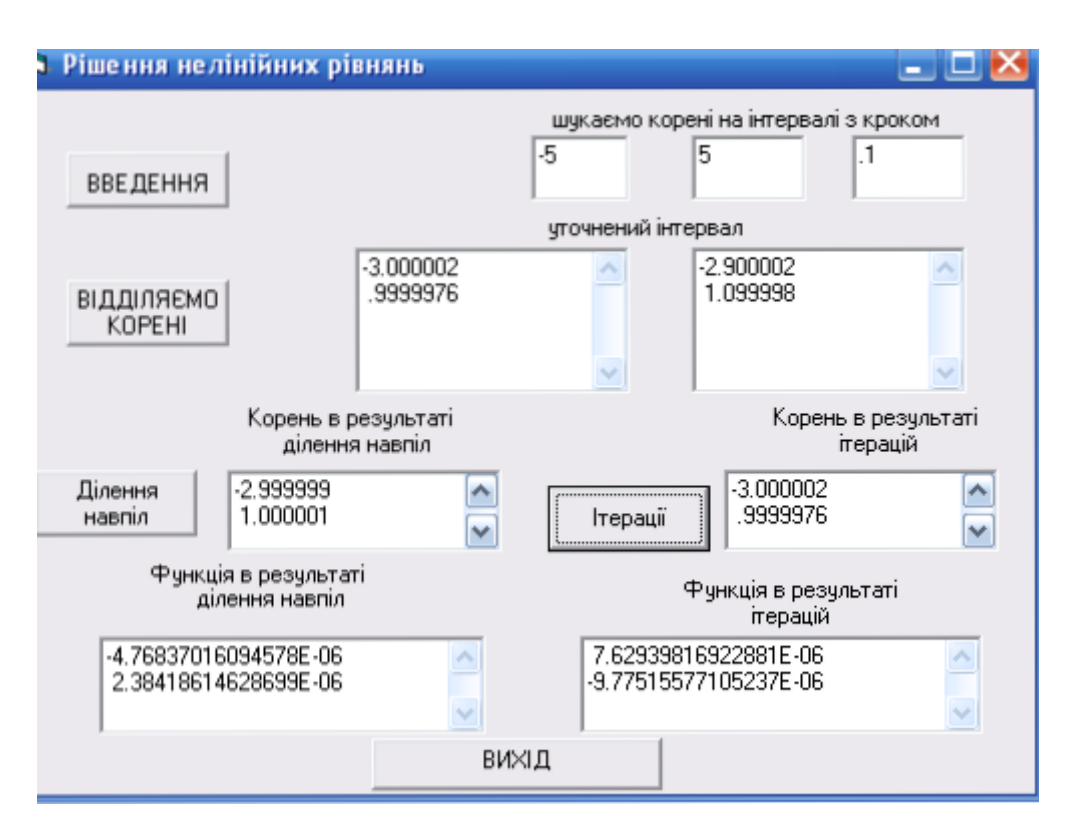

Рисунок 2.2 – Приклад форми з елементами управління для чисельного знаходження коренів нелінійних рівнянь

#### Програмний код

**Option Explicit** Dim a As Single, b As Single, h As Single Dim x0 As String, xk As String Dim str\_i As String, str\_h As String, str\_eps As String Dim i As Integer Dim eps As Single, c As Single Dim  $x1(50)$ ,  $x2(50)$ 

Function  $f(x)$  $f = \sqrt{3 - 2^*x}$ **End Function** 

Function  $g(x)$  $g = x^2 + 2 * x - 3$ **End Function** 

### **Private Sub CmdВВЕД\_Click()**

```
TxtX0.Text = "TxtXK.Text = ""
TxtH.Text = ""TxtOT X0.Text = ""
TxtOT XK. Text = ""x0 =InputBox("задайте початок інтервалу", "Введення х0")
xk = InputBox("задайте кінець інтервалу", "Введення xk")
str h = InputBox("задайте крок", "Введення значення кроку")
TxtX0.Text = x0TxtXK.Text = xk
TxtH.Text = str_h
End Sub
```
**Private Sub CmdВИХІД\_Click()** End **End Sub**

### **Private Sub CmdІТЕР\_Click()**

```
Dim x As Single
str i = InputBox("sadaйте homeр кореня", "Введення порядкового"номера")
i = Val(str_i)streps = InputBox("задайте roчність", "Введення точності"ітерацій")
eps = Val(str\_eps)x = x1(i)Do While (Abs(x - f(x)) >= eps)x = f(x)Loop
c = xTxtITEP.Text = TxtITEP.Text + Str(c) + Chr(13) + Chr(10)TxtGITEP.Text = TxtGITEP.Text + Str(g(c)) + Chr(13) + Chr(10)End Sub
```
# **Private Sub CmdОТДВІД\_Click()**

Dim priz As Integer Dim p As Integer

```
h = Val(str_h)a = Val(x0)priz = 0i = 0Do
b = a + hIf g(a) * g(b) < 0 Then
TxtOT_X0.Text = TxtOT_X0.Text + Str(a) + Chr(13) + Chr(10)TxtOT_XK.Text = TxtOT_XK.Text + Str(b) + Chr(13) + Chr(10)i = i + 1: x1(i) = a: x2(i) = bpriz = 1End If
a = a + h:
Loop While a < Val(xk)If priz = 1 Then
p = 0 + 64 'Кнопка ОК і піктограма Інформація
MsgBox "Знайдено " + Str(i) + " інтервалів", p, "Вітаємо!"
```

```
Else
```

```
p = 0 + 48 'Кнопка ОК й піктограма Попередження
MsgBox " Інтервалів з коренями не знайдено ", p, "Змініть 
інтервал!"
TxtX0.Text = ""TxtXK.Text = ""
TxtH.Text = "End If
End Sub
```
### **Private Sub CmdПОЛ\_Click()**

```
Dim t As Single
str i = InputBox("sadaйте homeр кореня", "Введення порядкового"номера")
i = Val(str i)str_eps = InputBox("задайте точність", "Введення точності ділення
навпіл")
eps = Val(str\_eps)a = x1(i): b = x2(i)Do
```

```
t = (a + b)/2If g(a) * g(t) > 0 Then
a = tElse
b = tEnd If
Loop Until b - a < epsc = (a + b) / 2Txt\PiOJI.Text = Txt\PiOJI.Text + Str(c) + Chr(13) + Chr(10)
TxtGПOЛ.Text = TxtGПOЛ.Text + Str(g(c)) + Chr(13) + Chr(10)
End Sub
```
**Робота 3**

**Обробка результатів експериментів. Чисельні методи інтерполяції та апроксимації**

#### **1 Контрольні запитання**

1.1 Інтерполяція. Метод Лагранжа.

1.1.1 Пояснити термін «інтерполяція».

1.1.2 Дати визначення інтерполяційного багаточлена.

1.1.3 Перелічити форми для інтерполяційного багаточлена.

1.1.4 Записати формулу Лагранжа для інтерполяційного багаточлена.

1.1.5 У яких випадках застосовується метод інтерполяції?

1.2 Апроксимація. Метод найменьших квадратів.

1.2.1 Пояснити термін «апроксимація».

1.2.2 Коротко викласти ідею методу найменьших квадратів.

1.2.3 Який вигляд має апроксимант?

1.2.4 Які функції можуть використовуватися як апроксиманти у методі найменьших квадратів?

1.2.5 Записати систему лінійних алгебраїчних рівнянь (СЛАР) для методу найменьших квадратів (апроксимація квадратичною параболою).

#### 2 Завлання

Вихідні дані: значення  $\{x_i\}$ ,  $\{y_i\}$ ,  $i=1,k$  з індивідуального завдання;  $a=x_1$ ,  $b=x_k$ .

2.1 Інтерполяція.

2.1.1 Розробити проект, що містить форму з елементами управління, палагодженими за таблицею 3.1, та програмний код у вигляді процедур для побудови інтерполянта за формулою Лагранжа (рисунок 3.1).

2.1.2. Обчислити значення інтерполянта в 3-х довільних точках інтервалу дослідження.

2.1.3. Побудувати графік вихідних даних, на якому вказати обчислені значення.

У вікні, що розкрилося (крок 2 з 4), у рядок «диапазон» увести значення у з другого стовпчика (для інтерполяції), у та у з другого та третього стовпчиків (для апроксимації), виділивши їх у таблиці.

2.1.4 Зробити висновок про погодженість результатів.

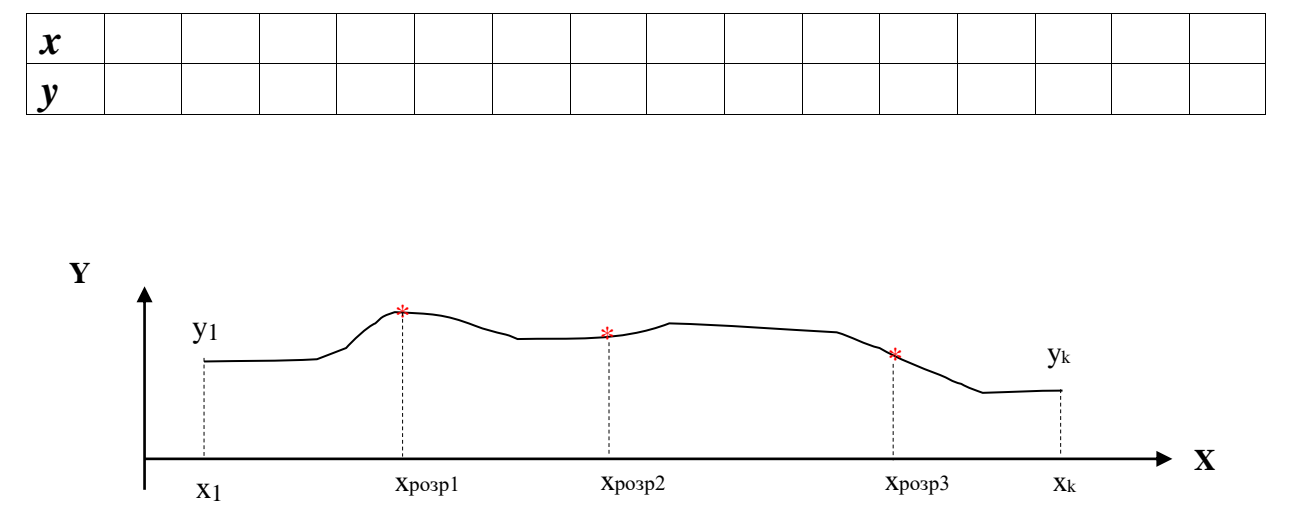

Інтерполяція

Рисунок 3.1 – Можливий вигляд графіка інтерполянта

2.2 Апроксимація.

2.2.1 Стаорити проект, що містить форму з елементами управління (таблиця 3.2) та програмний код у вигляді процедур апроксимації результатів експериментів ЛЛЯ  $3a$ методом найменьших квадратів (рисунок 3.4).

Розробити фрагмент програми для розрахунків елементів матриці коефіцієнтів СЛАР.

2.2.2 Протабулювати отриманий апроксимант на заданому проміжку [*a, b*] із кроком *h*.

2.2.3 Побудувати графік вихідних даних і апроксиманта за результатами машинного табулювання (рисунок 3.2).

*Апроксимація*

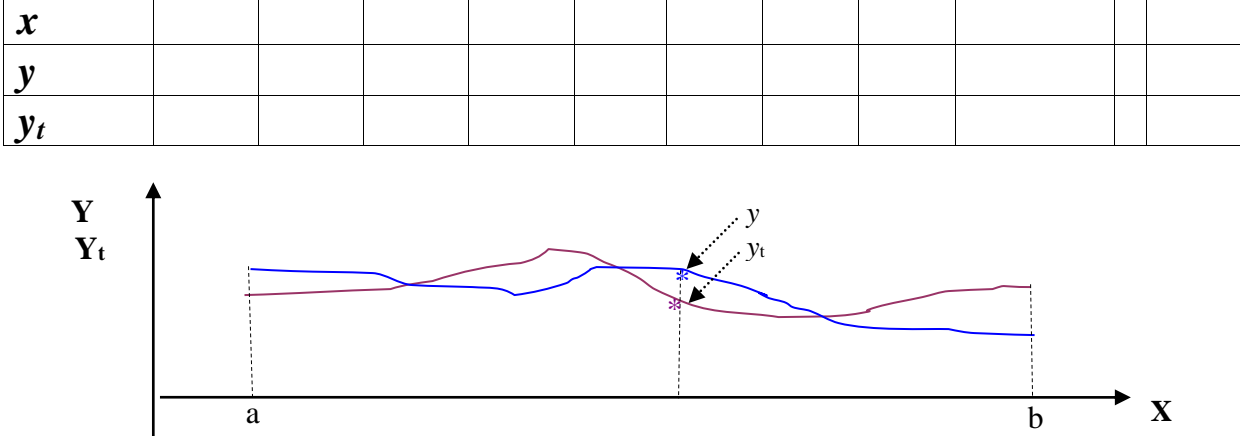

Рисунок 3.2 – Можливий вигляд графіка апроксиманта

2.2.4 Зробити висновок про погодженість результатів табулювання апроксиманта.

### **3 Допоміжні відомості**

### **3.1 Метод Лагранжа.**

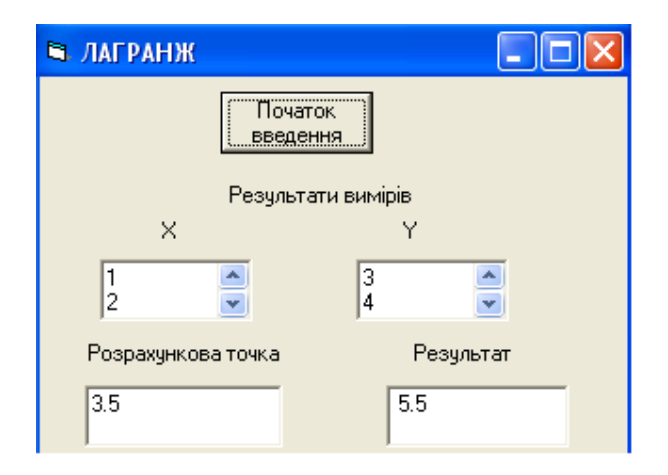

Рисунок 3.3 – Приклад форми з елементами управління проекту, що реалізує метод Лагранжа

### Таблиця 3.1 - Властивості форми та елементів управління для методу Лагранжа

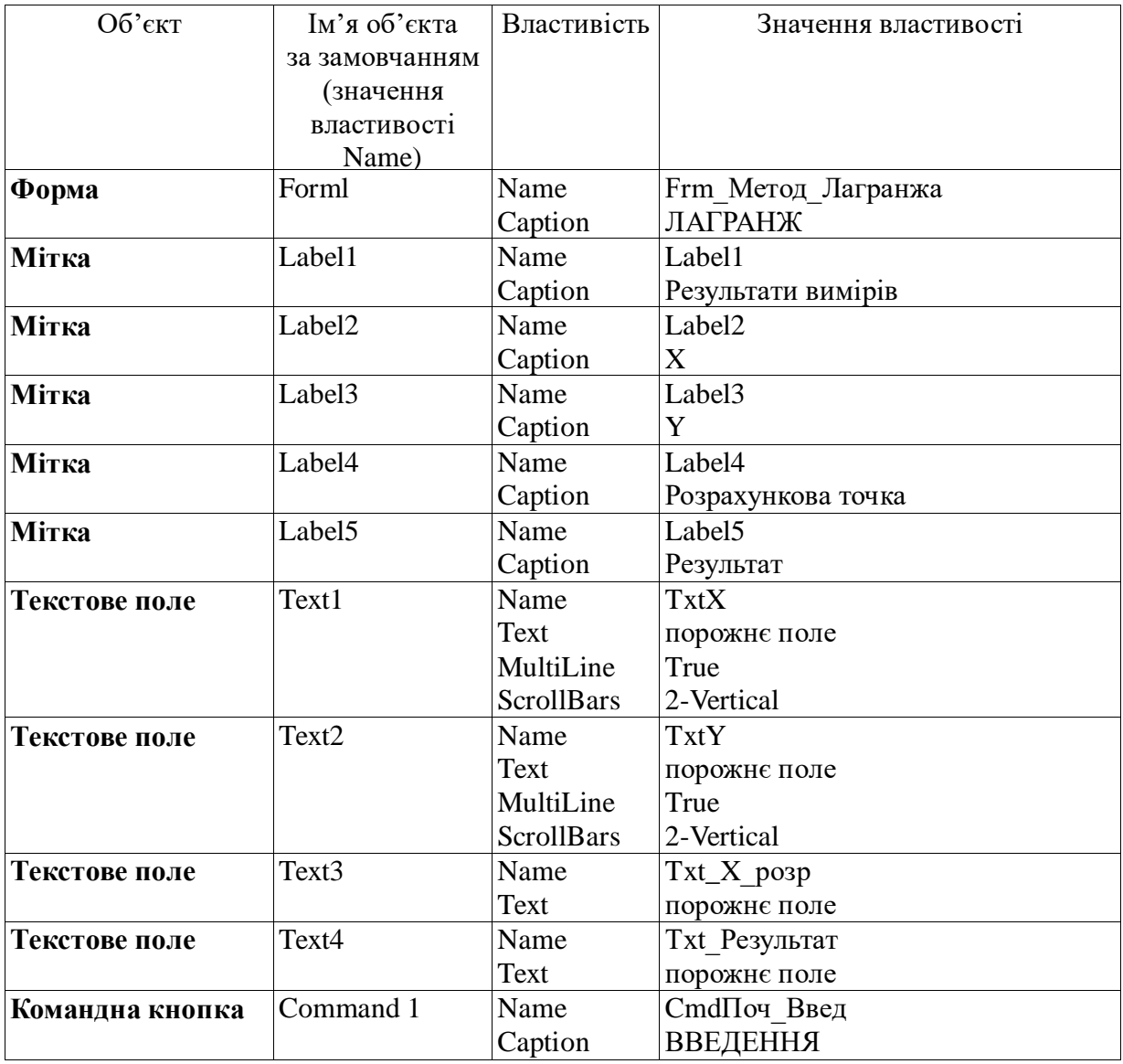

### Програмний код

**Option Explicit** 

Dim n As Integer, і As Integer, ј As Integer 'Кількість пар чисел, лічильник циклу

Dim P As Single, S As Single, t As Single  $Dim x(20)$  As Single,  $y(20)$  As Single

### Private Sub CmdПоч\_Введ\_Click()

Dim str\_n As String, str\_x As String, str\_y As String, str\_X\_po3p As **String**  $str_n = InputBox("Ckiльки пар 4Wce, "Kiлькість 4Wce,")$ 

 $n = Val(str_n)$  'Кількість чисел For  $i = 1$  To n str\_x = InputBox("Введіть " + Str(i) + " значення X і натисніть кнопку ОК",  $_{-}$ "Введення поточного X")  $x(i) = Val(str x)$  $TxtX = TxtX + str_x + Chr(13) + Chr(10)$  'Додавання X в текстове поле str y = InputBox("Введіть" + Str(i) + " значення Y і натисніть кнопку ОК", \_ "Введення поточного Y")  $y(i) = Val(str y)$ TxtY = TxtY + str y + Chr(13) + Chr(10) 'Додавання Y в текстове поле Next i str X розр = InputBox("Введіть значення розрахункової точки і натисніть кнопку ОК", "Введення розрахункової точки") Txt X posp = str X posp  $t = Val(str_X_pacc)$ Txt\_Pe3y $\text{II}$ brat.Text = Str(Round(L, 2)) **End Sub** 

**Function**  $L()$  $S=0$ 

```
For i = 1 To n
P = 1For i = 1 To n
If i \ll i Then
P = P * (t - x(i)) / (x(i) - x(i))End If
Next j:
S = S + y(i) * PNext i
L = SEnd Function
```
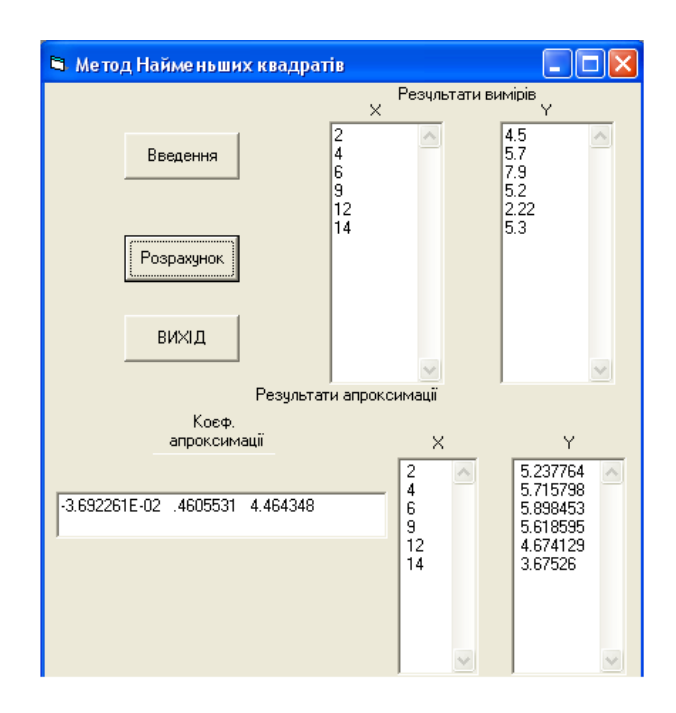

### **3.2 Метод найменьших квадратів.**

### Рисунок 3.4 – Приклад форми з елементами управління проекту, що реалізує метод найменьших квадратів

Таблиця 3.2 – Властивості форми та елементів управління для методу найменьших квадратів

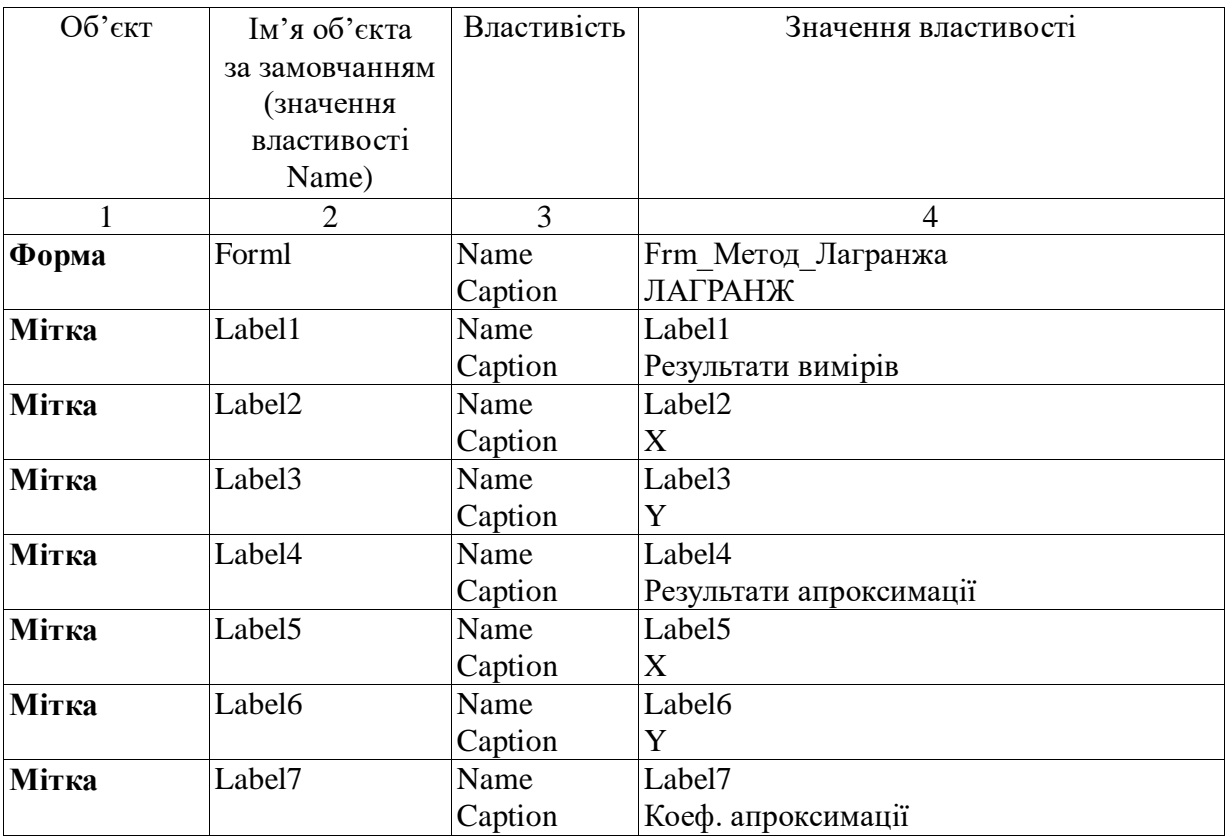

### Продовження таблиці 3.2

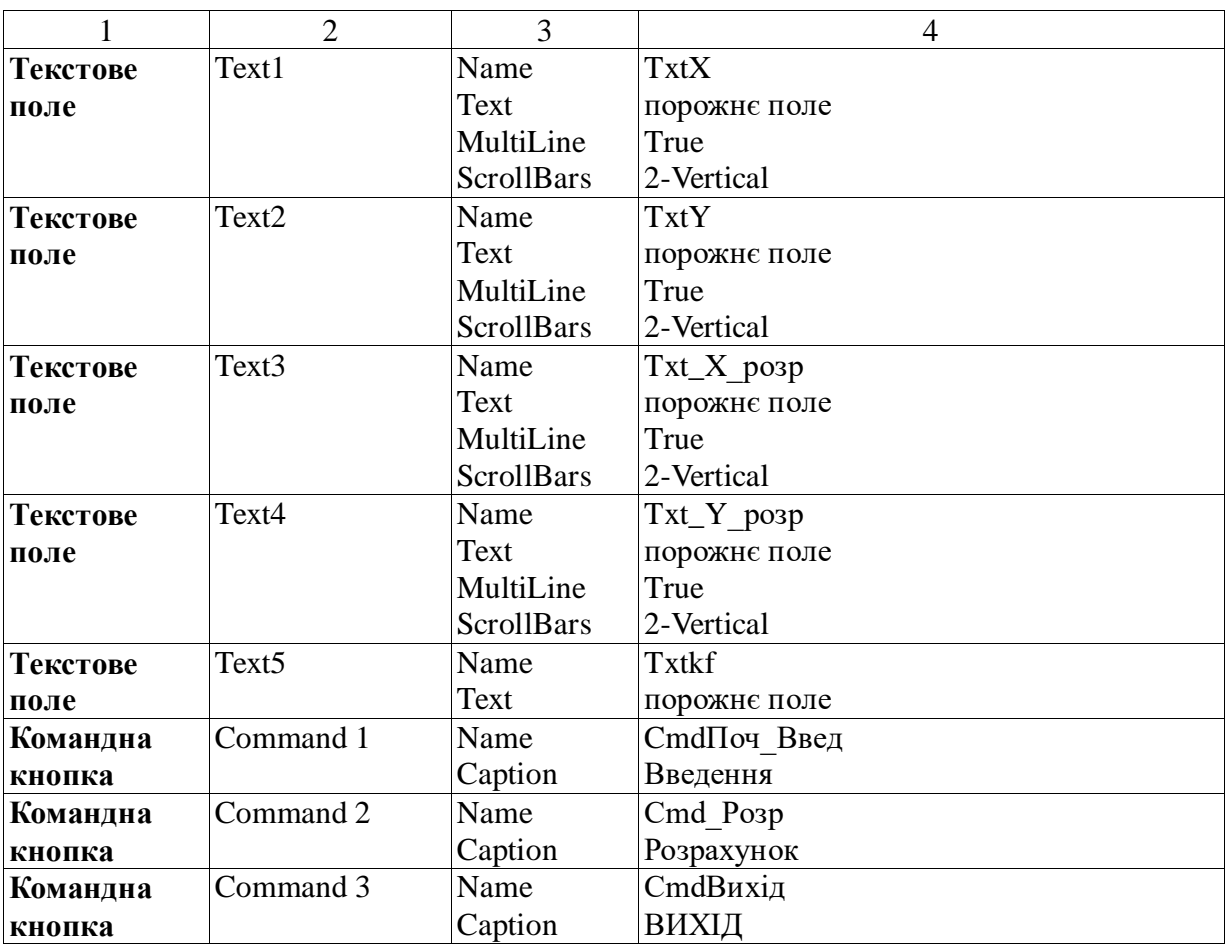

### Програмний код

**Option Explicit** Dim n As Integer, i As Integer, j As Integer, k As Integer Dim  $x(20)$  As Single,  $y(20)$  As Single,  $q(3)$  As Single,  $z(20)$  As Single Dim  $a(3, 3)$  As Single,  $b(3)$  As Single

### Private Sub Cmd Posp Click()

Dim str\_X\_po3p As String, str\_Y\_po3p As String Call Approccimation For  $i = 1$  To n  $y(i) = q(1) * x(i) * 2 + q(2) * x(i) + q(3)$  $str_X_{po3p} = Str(x(i))$  $str_Y_{po3p} = Str(Round(y(i), 2))$  $Txt_X_Po3p.Text = Txt_X_Po3p.Text + str_Xpo3p + Chr(13) +$ Chr(10) Додавання X в текстове поле  $Txt_Y_Po3p.Text = Txt_Y_po3p.Text + str_Ypo3p + Chr(13) +$ Chr(10) 'Додавання Y в текстове поле Next i **End Sub** 

### Private Sub CmdПоч\_Введ\_Click()

```
Dim str_n As String, str_x As String, str_y As String, str_X_po3p As
String
str_n = InputBox("Ckiльки пар 4Wce, "Kiлькість 1004 1Wce,")n = Val(str_n) 'Кількість пар чисел
For i = 1 To n
str_x = InputBox("Введіть " + Str(i) + " значення X і натисніть
кнопку ОК", "Введення поточного числа")
x(i) = Val(str x)TxtX.Text = TxtX.Text + str_x + Chr(13) + Chr(10) 'Додавання X в
текстове поле
str y = InputBox("Bseqirb" + Str(i) + "3Havethn Y i Harmchirb")кнопку ОК", "Введення поточного числа")
y(i) = Val(str_y)TxtY.Text = TxtY.Text + str_y + Chr(13) + Chr(10) 'Додавання Y в
текстове поле
Next i
End Sub
```
#### **Sub Approccimation**()

Dim sx4 As Single, sx3 As Single, sx2 As Single, sx As Single Dim sx2y As Single, sxy As Single, sy As Single  $sx4 = 0$ :  $sx3 = 0$ :  $sx2 = 0$ :  $sx = 0$ For  $i = 1$  To n  $sx4 = sx4 + x(i)$  ^ 4  $sx3 = sx3 + x(i)$  ^ 3  $sx2 = sx2 + x(i)$  ^ 2  $sx = sx + x(i)$ Next i  $sx2y = 0$ :  $sxy = 0$ :  $sy = 0$ For  $i = 1$  To n  $sx2y = sx2y + x(i)$  ^ 2 \* y(i)  $sxy = sxy + x(i) * y(i)$  $sy = sy + y(i)$ Next i  $a(1, 1) = sx4$ :  $a(1, 2) = sx3$ :  $a(1, 3) = sx2$ :  $b(1) = sx2y$  $a(2, 1) = sx3$ :  $a(2, 2) = sx2$ :  $a(2, 3) = sx$ :  $b(2) = sxy$  $a(3, 1) = sx2$ :  $a(3, 2) = sx$ :  $a(3, 3) = n$ :  $b(3) = sy$ 

```
Call GaussMethod(3)
For i = 1 To 3
Txtkf.Text = Txtkf.Text + Str(Round(q(i), 2)) + "
Next i
End Sub
```
#### **Sub GaussMethod(m)**

Dim S As Single For  $i = 1$  To  $m - 1$ For  $j = i + 1$  To m  $a(i, i) = -a(i, i) / a(i, i)$ For  $k = i + 1$  To m  $a(j, k) = a(j, k) + a(j, i) * a(i, k)$ Next k  $b(j) = b(j) + a(j, i) * b(i)$ Next j Next i  $q(m) = b(m) / a(m, m)$ For  $i = m - 1$  To 1 Step -1  $S = b(i)$ For  $j = i + 1$  To m  $S = S - q(i) * a(i, i)$ Next j  $q(i) = S / a(i, i)$ Next i **End Sub**

**Private Sub CmdВихід\_Click()** End **End Sub**

### **Робота 4**

### **Побудова моделей, що містять інтегральні перетворення. Методи чисельного розрахунку визначеного інтеграла**

### **1 Контрольні запитання**

1.1 Пояснити поняття «визначений інтеграл».

1.2 Дати геометричне уявлення визначеного інтеграла.

1.3 Перелічити чисельні методи обчислення інтегралів.

1.4 Що спільного в розглянутих в роботі методах чисельного обчислення інтегралів?

1.5 У чому відмінності в роботі методів чисельного обчислення інтегралів?

1.6 Який метод з розглянутих є найточнішим?

1.7 Як підвищити точність чисельного обчислення інтеграла?

### **2 Завдання**

2.1 Розробити проект, що містить форму з елементами управління (рисунок 4.1, таблиця 4.2) та програмні коди у вигляді процедур для:

– методу прямокутників;

– методу трапецій;

– методу Симпсона.

2.2 Отримані на ЕОМ результати дослідити на погодженість. Пояснити, чим викликано відхил результатів (якщо вона є).

2.3 Перевірити роботу програм на контрольному прикладі 1 1 3 ゠  $\mathbf{1} \times \mathbf{1} \times \mathbf{1}$ 

$$
D = \int_0^{\infty} x^3 dx = \frac{1}{4}
$$

2.4 Протабулювати отримані різними методами результати (значення інтеграла) залежно від кількості точок розбиття сегмента [*a,b*] (таблиця 4.1).

Таблиця 4.1

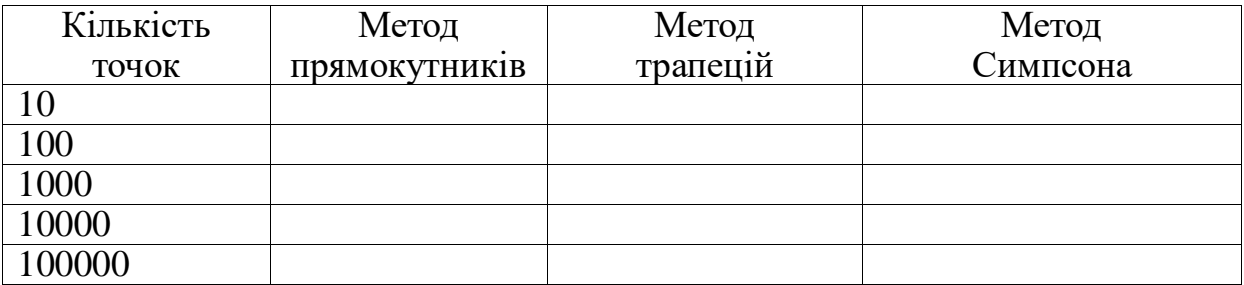

### **3 Допоміжні відомості**

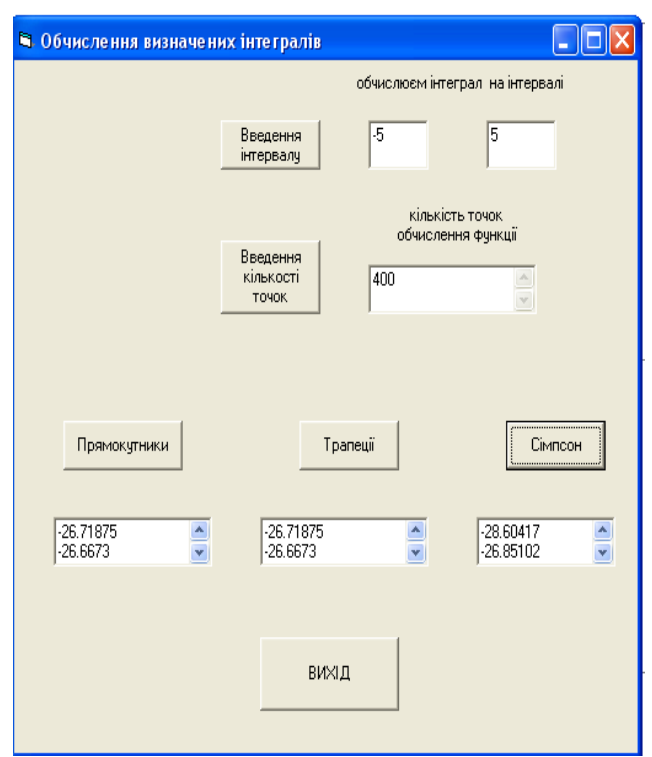

### Рисунок 4.1 – Приклад форми з елементами управління для обчислення визначеного інтеграла

Таблиця4.2 – Властивості форми та елементів управління для обчислення визначеного інтеграла

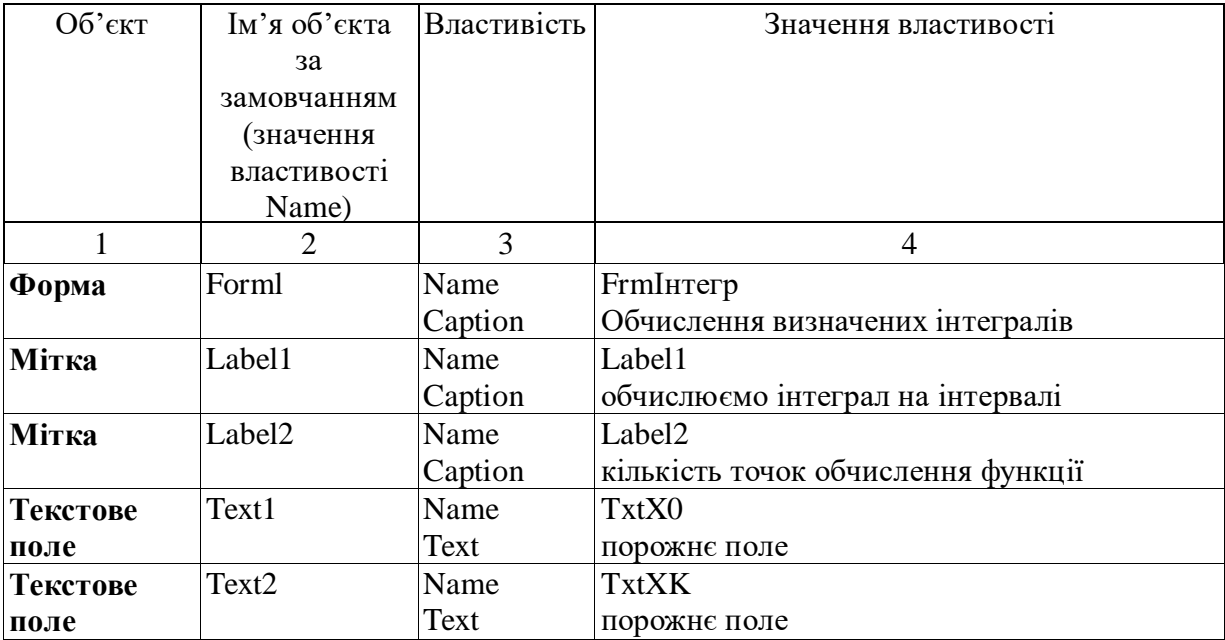

### Продовження таблиці 4.2

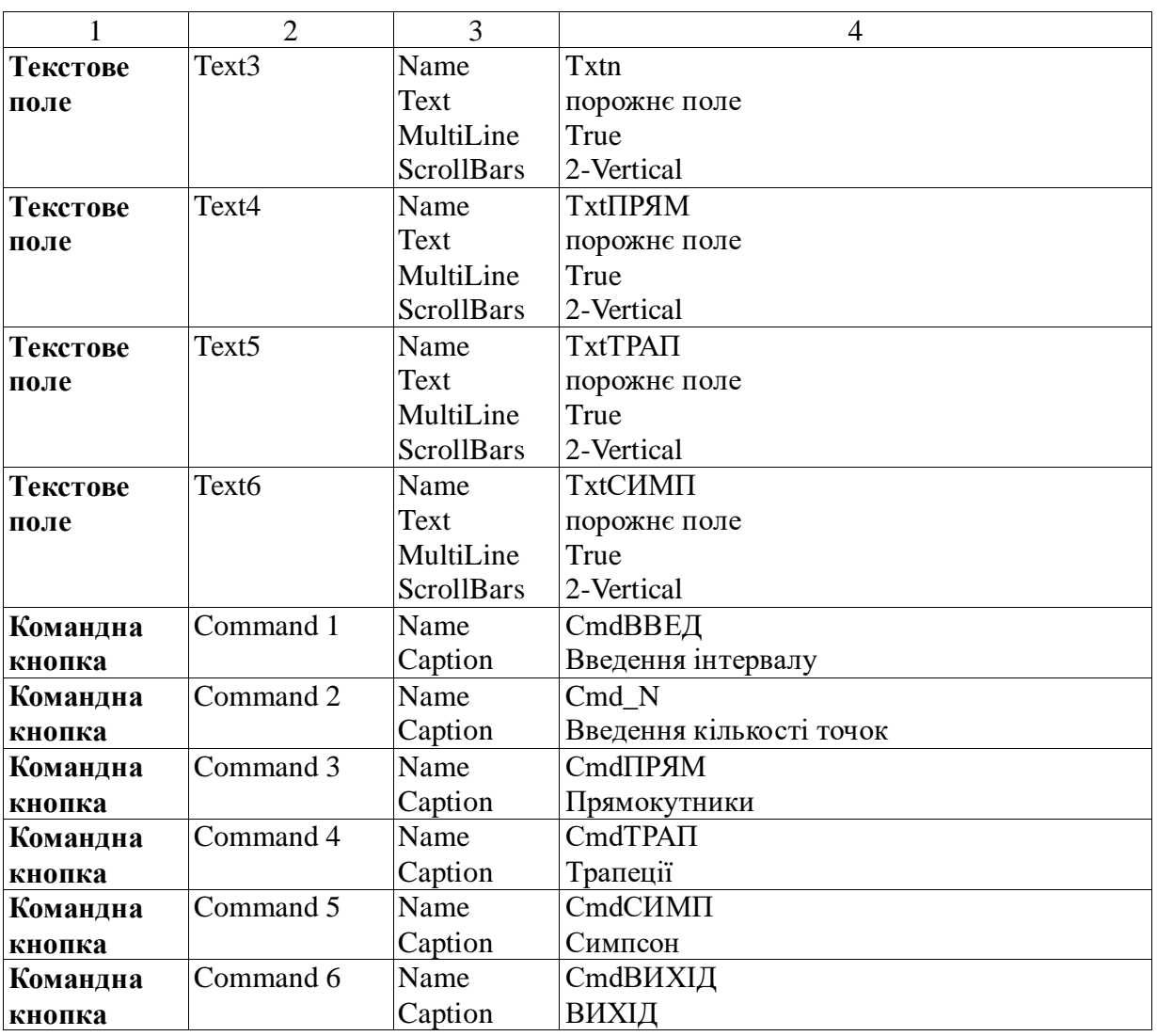

### *Програмний код*

Option Explicit Dim a As Single, b As Single, h As Single Dim x0 As String, xk As String, str\_n As String Dim n As Long Dim x As Single, s As Single, d As Single

#### **Private Sub Form\_Load()**

 $T$ xtX0.Text = ""  $TxtXK.Text = ""$ Txtn.Text  $=$  "" TxtПРЯМ.Text = ""  $TxtTPATT.Text = ""$ TxtСИМП.Text = "" **End Sub**

### **Private Sub CmdВВЕД\_Click()**

 $TxtX0.Text = ""$  $T$ xtXK.Text = ""  $x0 =$  InputBox("задайте початок інтервалу", "Введення х0")  $xk = InputBox("задайте кінець інтервалу", "Введення хk")$  $TxtX0.Text = x0$  $TxtXK.Text = xk$ **End Sub**

### **Private Sub Cmd\_N\_Click()**

str\_n = InputBox("задайте кількість точок", "Введення кількості точок")  $n = Val(str_n)$ Txtn.Text = Txtn.Text + str\_n +  $Chr(13) + Chr(10)$ **End Sub**

**Private Sub CmdВИХІД\_Click() End End Sub**

**Function f(x)**

*' ЗАПИШІТЬ ІНДИВІДУАЛЬНУ ФУНКЦІЮ*  $f =$ **End Function**

### **Private Sub CmdПРЯМ\_Click()**

 $a = Val(x0)$  $b = Val(xk)$  $h = (b - a) / n$  $s = 0$ :  $x = a$ : Do While  $x < b$  $s = s + f(x)$  $x = x + h$ Loop  $d = h * s$  $Txt\Pi$ PAM =  $Txt\Pi$ PAM +  $Str(d) + Chr(13) + Chr(10)$ **End Sub**
## **Private Sub CmdТРАП\_Click()**

 $a = Val(x0)$  $b = Val(xk)$  $h = (b - a) / n$  $s = 0$ :  $x = a + h$ Do While  $x < b$  $s = s + f(x)$  $x = x + h$ Loop  $d = h * ((f(a) + f(b)) / 2 + s):$  $TxtTPAT = TxtTPAT + Str(d) + Chr(13) + Chr(10)$ **End Sub**

## **Private Sub CmdСИМП\_Click()**

Dim s1 As Single, s2 As Single, z As Single  $a = Val(x0)$  $b = Val(xk)$  $h = (b - a) / n$  $s1 = 0$ :  $s2 = 0$  $x = a + h: z = a + 2 * h$ Do While  $x < b$  $s1 = s1 + f(x)$  $s2 = s2 + f(z)$  $x = x + 2 * h$  $z = z + 2 * h$ Loop  $d = h * (f(a) + f(b) + 2 * s1 + 4 * s2) / 3$  $TxtCHMII = TxtCHMII + Str(d) + Chr(13) + Chr(10)$ **End Sub**

## **Робота 5**

## **Моделювання динамічних процесів. Чисельні методи розв'язання звичайних диференційних рівнянь**

#### **1 Контрольні запитання**

- 1.1 Пояснити поняття "динамічна система".
- 1.2 Пояснити поняття " детермінована динамічна система".

1.3 Навести приклади динамічних систем.

1.4 Які ви знаєте типи задач, розв'язання яких моделює поведінку динамічних систем?

1.5 Що являє собою результат чисельного розв'язання диференційного рівняння?

1.6 Коли слід використовувати аналітичні, а коли чисельні методи розв'язання задачі Коші?

1.7 Через що виникає похибка при розв'язанні звичайного диференційного рівняння (ЗДР) методом Ейлера?

1.8 Яка похибка методів Ейлера і Рунге-Кутта?

#### 2 Завдання

2.1 Розробити проект, що містить форму з елементами управління (таблиця 5.1) та програмні коди у вигляді процедур для методу:

- Рунге-Кутта для ЗДР;

- Ейлера для системи ЗДР.

2.2 Записати в таблицю результати моделювання.

2.3 Побудувати в Excel графік функції  $y(x)$ , отриманої в результаті використання методу Рунге-Кутта (рисунок 5.1) та функцій  $y(x)$ ,  $z(x)$ , отриманих в результаті використання методу Ейлера (рисунок 5.2) з індивідуального завдання.

Метод Рунге-Кутта

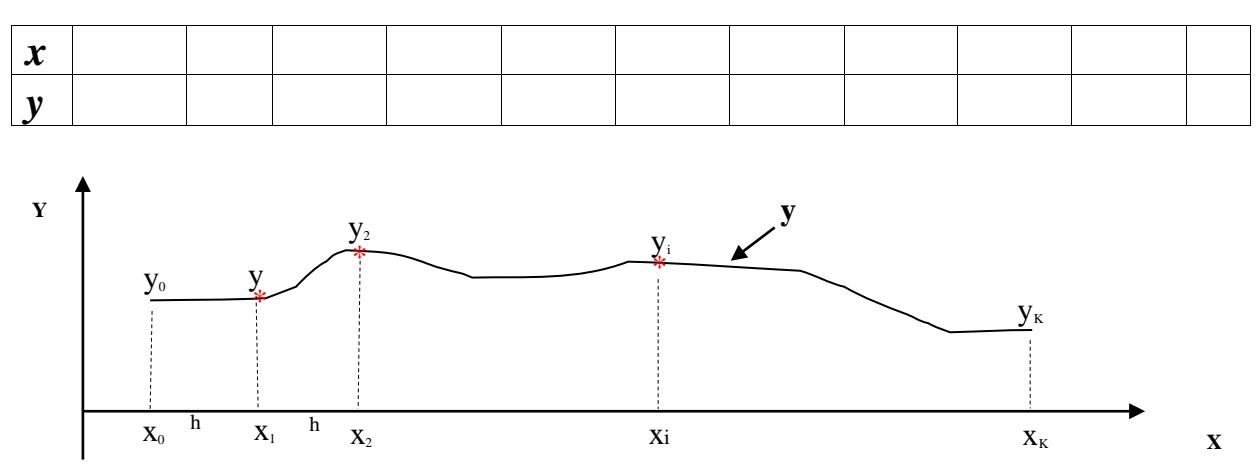

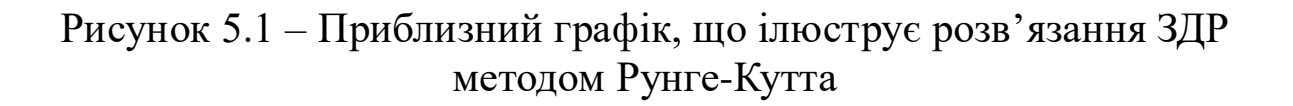

## **Метод Ейлера**

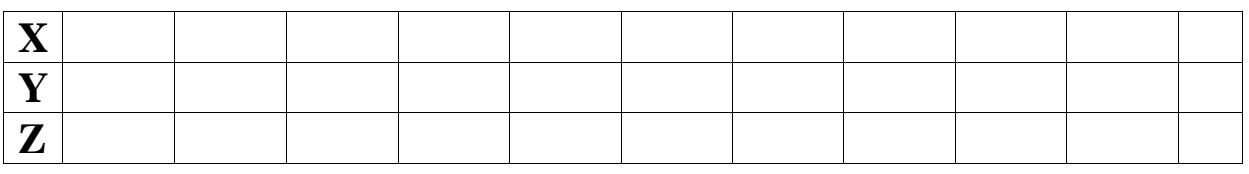

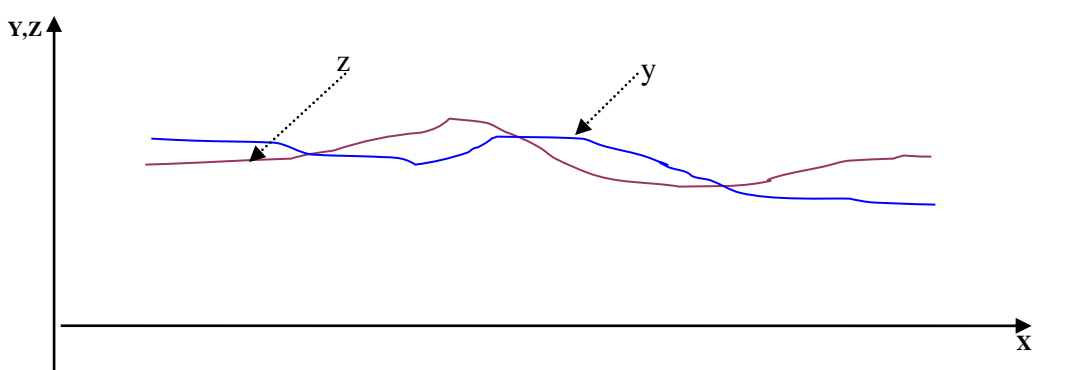

Рисунок 5.2 – Приблизний графік, що ілюструє розвязання системи ЗДР методом Ейлера

## **3 Допоміжні відомості**

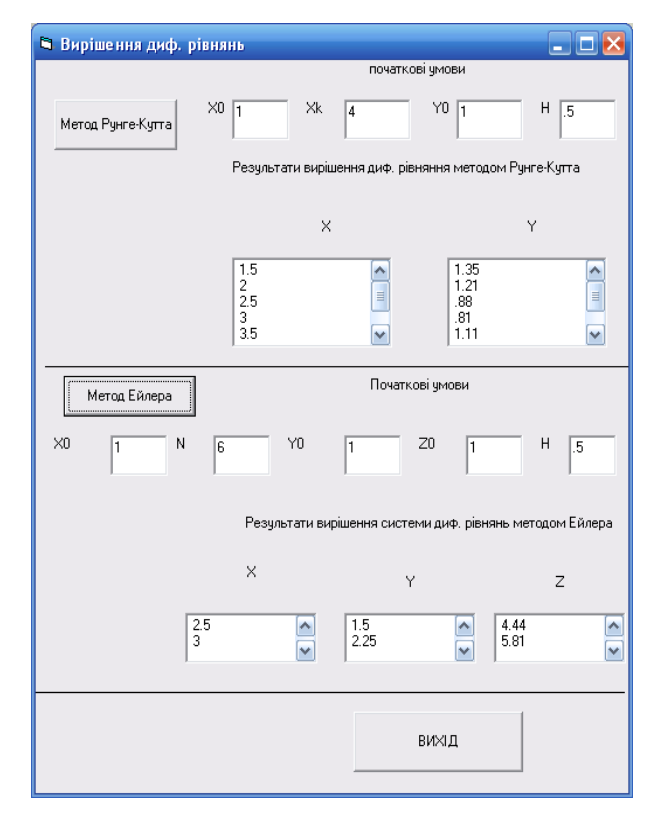

Рисунок 5.3 – Приклад форми з елементами управління для розв'язання ЗДР методом Рунге-Кутта та системи ЗДР методом Ейлера

## Таблиця 5.1 – Властивості форми та елементів управління для розв'язання ЗДР методом Рунге-Кутта та системи ЗДР методом Ейлера

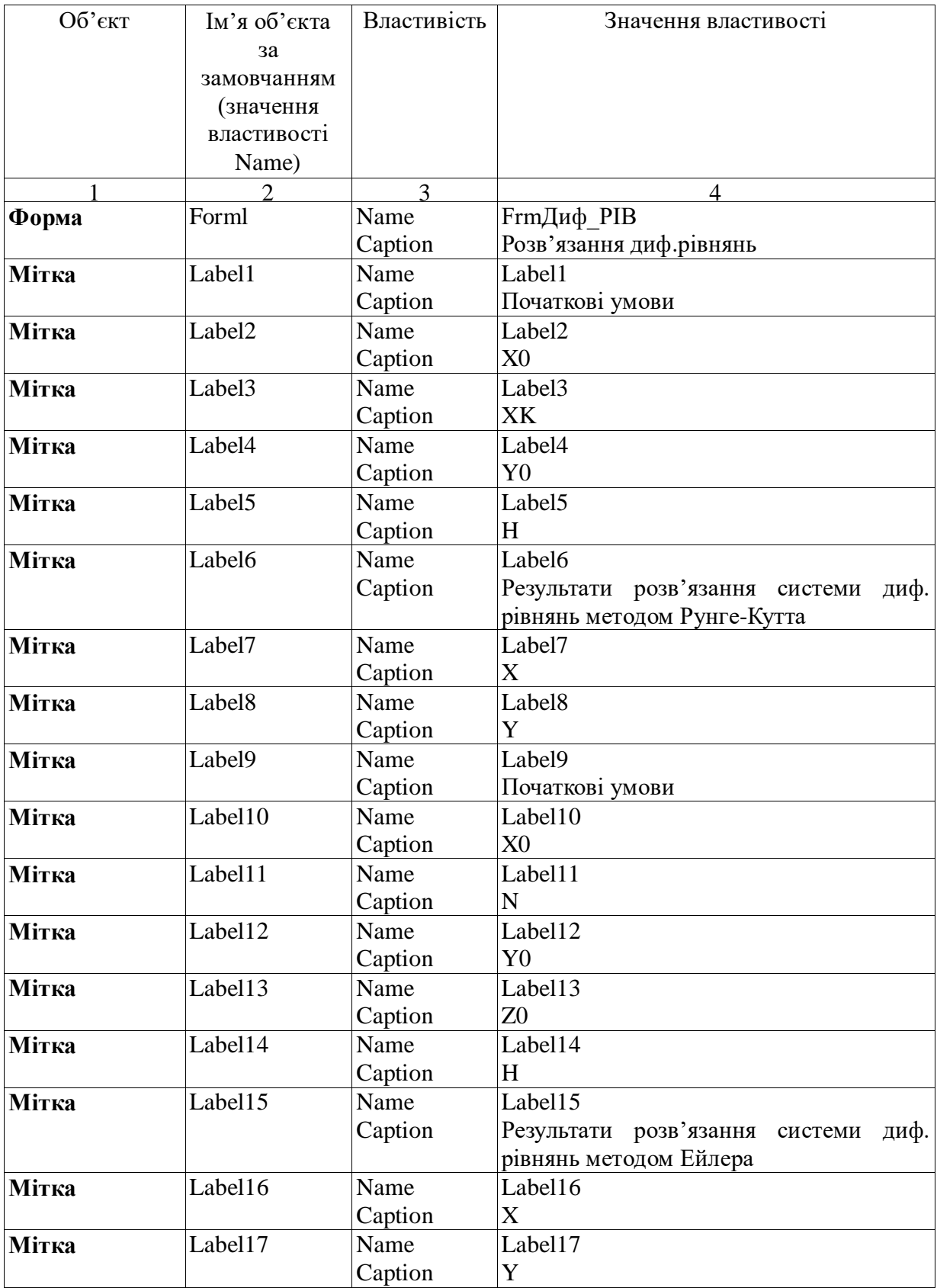

# Продовження таблиці 5.1

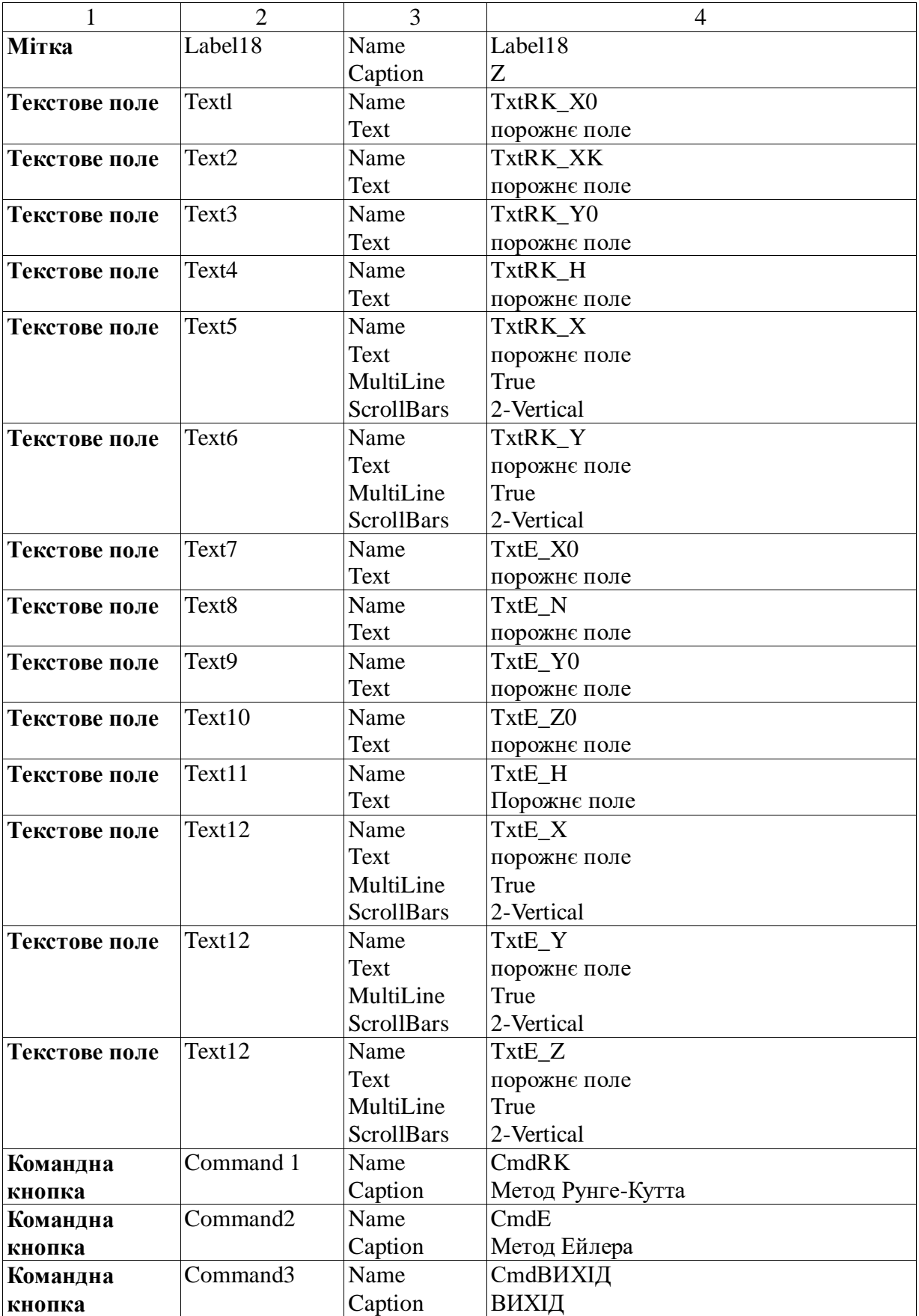

## Програмний код

**Option Explicit** Dim x As Single, y As Single, z As Single, h As Single Dim x0 As Single, xk As Single, y0 As Single, z0 As Single Dim str h As String, str N As String Dim str x0 As String, str xk As String, str y0 As String, str z0 As String Dim i As Integer Dim N As Integer

## Function  $f1(x, y, z)$

ЗАПИШІТЬ ІНДИВІДУАЛЬНУ ФУНКЦІЮ  $f1 =$ **End Function** 

## Function  $f2(x, y, z)$

ЗАПИШІТЬ ІНДИВІДУАЛЬНУ ФУНКЦІЮ  $f2 =$ **End Function** 

**Function**  $f(x, y)$ ЗАПИШІТЬ ІНДИВІДУАЛЬНУ ФУНКЦІЮ  $f =$ **End Function** 

## **Private Sub CmdE Click()**

```
str x0 = InputBox("sadaŭre novarok irrebany", "BBEденha x0")TxtE X0. Text = str x0x0 = Val(str x0)str y0 = InputBox("задайте початкове значення <math>y0</math>", "ВведенняV(0'')TxtE Y0.Text = str v0y0 = Val(str \ y0)str z0 = InputBox("sadaйте початкове значення z0", "Bведенняz0")
  TxtE Z0. Text = str z0z0 = Val(str_z0)
```
str  $N =$  InputBox("задайте кількість розрахункових точок", "Введення N") TxtE\_N.Text = str\_N  $N = Val(str N)$ str  $h =$ InputBox("задайте крок", "Введення значення кроку") TxtE  $H.Text = str$  h  $h = Val(str h)$ 

 $x = x0$ :  $y = y0$ :  $z = z0$ 

$$
xk = (N-1) * h + x0
$$

Do

 $y = y + h * f1(x, y, z)$  $z = z + h * f2(x, y, z)$  $x = x + h$ TxtE\_X.Text = TxtE\_X.Text +  $Str(x)$  +  $Chr(13)$  +  $Chr(10)$ TxtE\_Y.Text = TxtE\_Y.Text + Str(Round(y, 2)) + Chr(13) + Chr(10) TxtE\_Z.Text = TxtE\_Z.Text + Str(Round(z, 2)) + Chr(13) + Chr(10) Loop While  $x \leq xk$ **End Sub**

## **Private Sub CmdRK\_Click()**

```
Dim K1 As Single, K2 As Single, K3 As Single, K4 As Single
  str x0 = InputBox("sagative novarrow irrepsany", "Begehhs x0")TxtRK X0.Text = str_x0
   str_xk = InputBox("задайте кінець інтервалу", "Введення xk")
  TxtRK_XK.Text = str_xk
  str y0 = InputBox("задайте початкове значення y0", "Введення
v(0")TxtRK Y0.Text = str_y0
  str h = InputBox("задайте крок", "Введення значення кроку")
  TxtRK H.Text = str h
  h = Val(str_h): xk = Val(str \, xk)x = Val(str_x0): y = Val(str_y0) Do
 K1 = h * f(x, y)K2 = h * f(x + h / 2, y + K1 / 2)K3 = h * f(x + h / 2, y + K2 / 2)K4 = h * f(x + h, y + K3)y = y + (K1 + 2 * K2 + 2 * K3 + K4) / 6
```

```
x = x + hTxtRK_X.Text = TxtRK_X.Text + Str(x) + Chr(13) + Chr(10)TxtRK_Y.Text = TxtRK_Y.Text + Str(Round(y, 2)) + Chr(13) +
Chr(10) Loop While x < xk
End Sub
```
**Private Sub CmdВИХІД\_Click()** End **End Sub**

#### **Private Sub Form\_Load()**

TxtRK  $X0.Text = ""$ TxtRK  $XK.Text = ""$ TxtRK  $Y0. Text = ""$ TxtRK  $H.Text = ""$ TxtRK  $X.Text = ""$ TxtRK\_Y.Text = "" TxtE  $X0$ .Text = "" TxtE  $N.Text = ""$ TxtE  $Y0$ .Text = "" TxtE  $Z0$ .Text = "" TxtE  $H.Text = ""$ TxtE  $X.Text = ""$ TxtE  $Y. Text = ""$ TxtE  $Z.Text = ""$ **End Sub**

#### **Робота 6**

**Метод золотого перерізу для розв'язання задач однопараметричної оптимізації**

#### **1 Контрольні запитання**

1.1 Що таке локальний і глобальний екстремуми функції?

- 1.2 У чому переваги методу золотого перерізу?
- 1.3 У чому недолік методу золотого перерізу?

 $1.4 B$ якому співвідношенні точка золотого перерізу розподілює відрізок, на якому шукаємо екстремум?

1.5 Який алгоритм (формула) одержання чисел Фібоначчі? Запишіть перші десять чисел.

1.6 Як пов'язані між собою кількість ітерацій і точність обчислення значень цільової функції?

#### 2 Завлання

2.1 Розробити проект, який містить форму з елементами управління (таблиця 6.1, рисунок 6.2) та програмний код у вигляді процедур, що реалізує метод золотого перерізу.

2.2 Виконати за допомогою розробленої моделі необхідні розрахунки.

2.3 Варіюючи точністю обчислень значень цільової функції, дослідити залежність кількості ітерацій від точності та занести їх в таблицю.

Залежність кількості ітерацій N від точності обчислень E

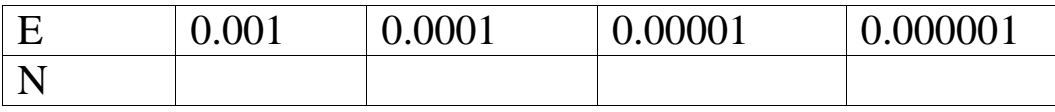

2.4 Побудувати графік залежності кількості ітерацій від точності обчислень та відмітити на ньому точки MIN та MAX (рисунфк 6.1).

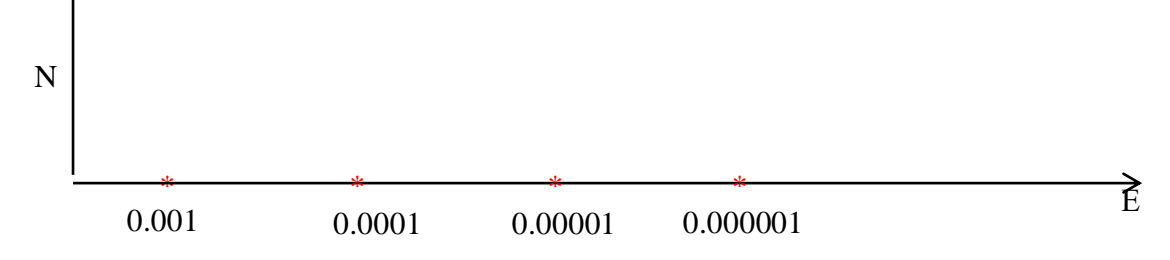

## Рисунок 6.1 – Координатні осі для побудови графіка залежності кількості ітерацій від точності обчислень

# **3 Допоміжні відомості**

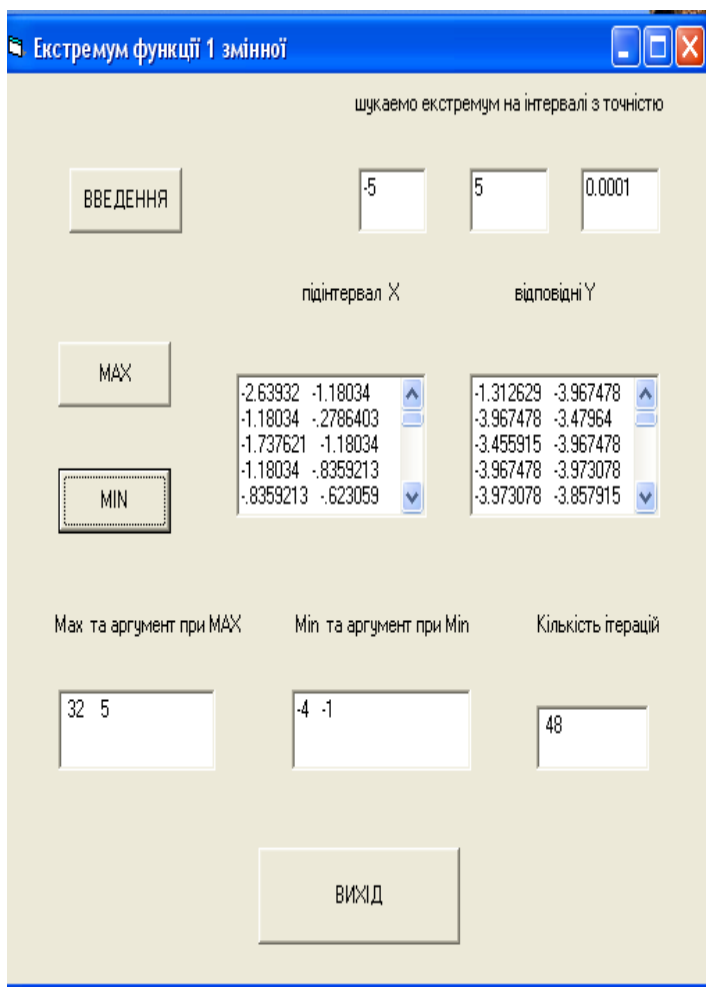

Рисунок 6.2 – Приклад форми з елементами управління для обчислення екстремумів функції однієї змінної методом золотого перерізу

Таблиця 6.1 – Властивості форми та елементів управління для обчислення екстремумів функції однієї змінної методом золотого перерізу

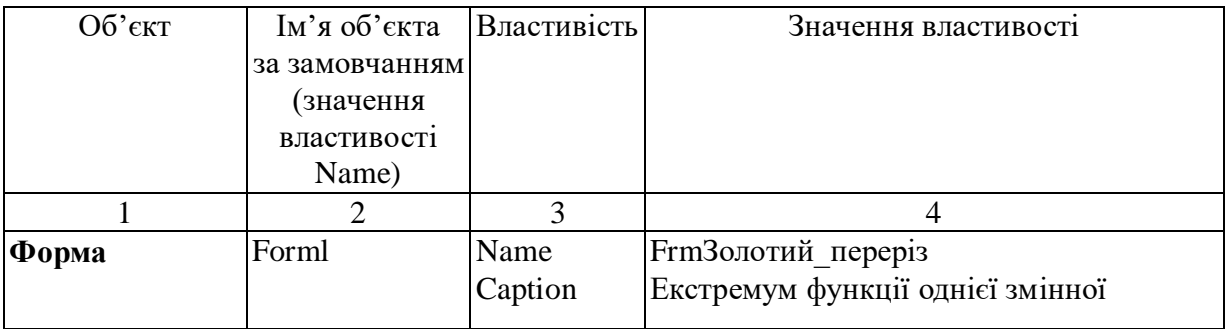

# Продовження таблиці 6.1

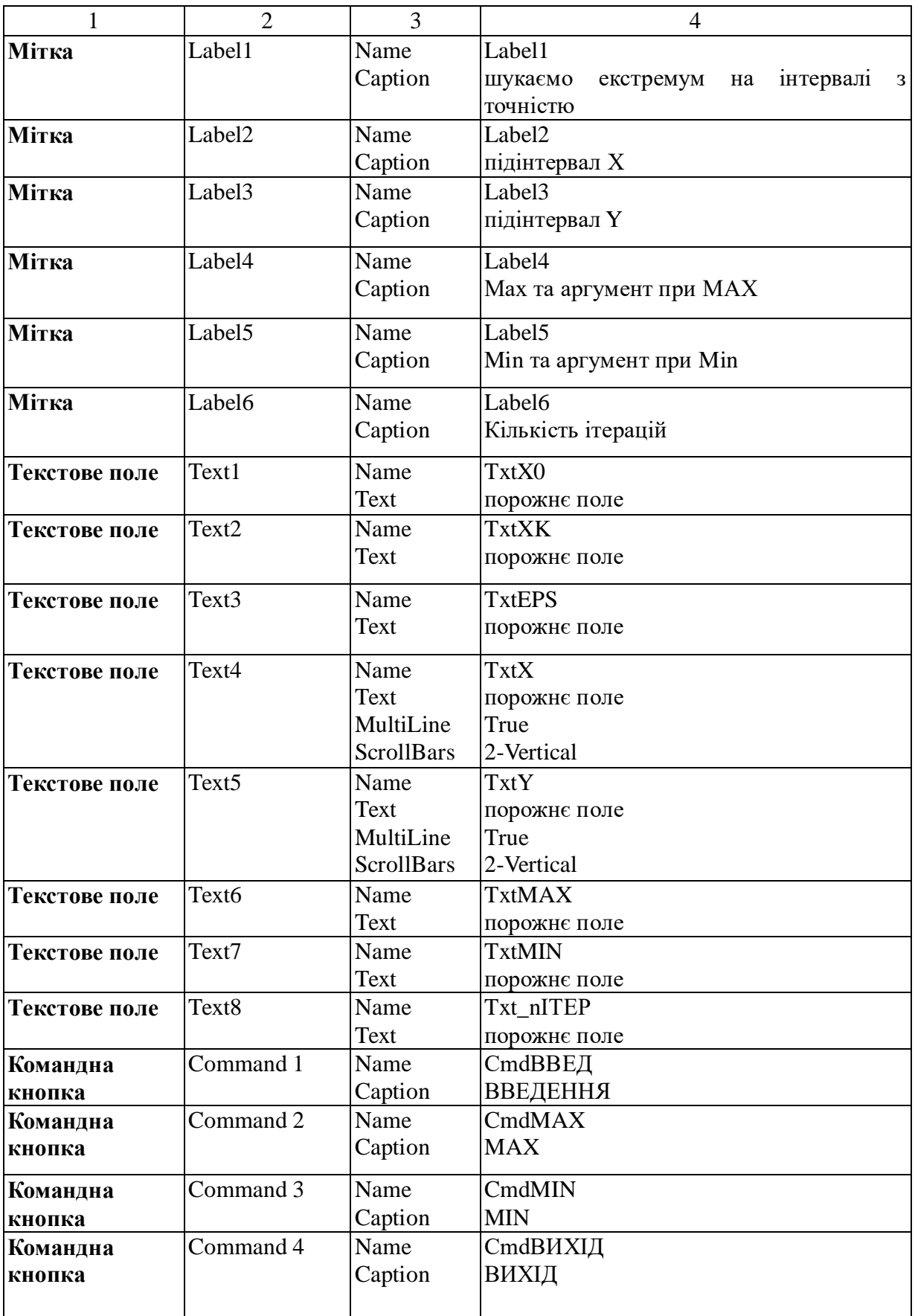

#### Програмний код

**Option Explicit** Dim a As Single, b As Single Dim x0 As String, xk As String Dim str\_eps As String Dim n As Integer Dim eps As Single, xr As Single Dim t As Single  $Dim x1 As Single, x2 As Single$ Dim y1 As Single, y2 As Single

#### Function  $fc(x)$

ЗАПИШІТЬ ІНДИВІДУАЛЬНУ ФУНКЦІЮ  $fc =$ **End Function** 

#### **Private Sub CmdMAX\_Click()**

 $TxtX.Text = ""$  $TxtY.Text = ""$  $a = Val(x0)$  $b = Val(xk)$  $eps = Val(streps)$  $t = 0.618034$  $x1 = b - (b - a) * t$  $x2 = a + (b - a) * t$  $y1 = fc(x1)$  $y2 = f c(x2)$ Do While  $b - a > eps$  $n = n + 1$ If  $y1 < y2$  Then  $a = x1$  $x1 = x2$  $y1 = y2$  $x2 = a + (b - a) * t$  $y2 = f c(x2)$ Else  $h = x2$  $x2 = x1$ 

 $y2 = y1$  $x1 = b - (b - a) * t$  $y1 = fc(x1)$ End If  $TxtX.Text = TxtX.Text + Str(x1) + " " + Str(x2) + Chr(13) + Chr(10)$  $TxtY. Text = TxtY. Text + Str(y1) + " " + Str(y2) + Chr(13) + Chr(10)$ Loop  $xr = (a + b) / 2$ TxtMAX.Text =  $Str(Round(fc(xr), 2)) + " " + Str(Round(xr, 2))$ Txt\_n $MTEP = Str(n)$ **End Sub**

#### **Private Sub CmdMIN\_Click()**

```
TxtX.Text = "TxtY. Text = "a = Val(x0)b = Val(xk)eps = Val(str\_eps)t = 0.618034x1 = b - (b - a) * tx2 = a + (b - a) * ty1 = fc(x1)y2 = f c(x2)Do While b - a > epsn = n + 1If y1 > y2 Then
a = x1x1 = x2y1 = y2x2 = a + (b - a) * ty2 = f c(x2)Else
b = x2x2 = x1y2 = y1x1 = b - (b - a) * ty1 = fc(x1)End If
```
 $TxtX.Text = TxtX.Text + Str(x1) + " " + Str(x2) + Chr(13) + Chr(10)$  $TxtY.Text = TxtY.Text + Str(y1) + " " + Str(y2) + Chr(13) + Chr(10)$ Loop  $xr = (a + b)/2$ TxtMIN.Text =  $Str(Round(fc(xr), 2)) + " " + Str(Round(xr, 2))$ Txt\_n $MTEP = Str(n)$ **End Sub**

#### **Private Sub CmdВВЕД\_Click()**

 $TxtX0.Text = "$  $T$ xtXK.Text = ""  $TxtEPS.Text = ""$  $TxtX.Text = "$  $TxtY. Text = ""$  $TxtMAX.Text = "$  $Tx$ tMIN.Text = "" Txt\_nITEP.Text =  $"$  $x0 =$ InputBox("задайте початок інтервалу", "Введення х0") xk = InputBox("задайте кінець інтервалу", "Введення xk") str\_eps = InputBox("задайте точність", "Введення точності")  $TxtX0.Text = x0$  $T$ xtXK.Text = xk  $TxtEPS.Text = str\_eps$ **End Sub**

**Private Sub CmdВИХІД\_Click()** End **End Sub**

#### **Робота 7**

**Метод Монте-Карло для розв'язання задач однопараметричної оптимізації**

#### **1 Контрольні запитання**

1.1 Що є результатом розв'язання статичної оптимізаційної задачі?

1.2 Які числа виробляє генератор псевдовипадкових чисел **RND**?

1.3 Який вигляд має формула для генерування псевдовипадкових дійсних чисел *х* у діапазоні [*a, b*]?

1.4 В чому переваги методу випадкового пошуку?

1.5 В чому недоліки методу випадкового пошуку?

1.6 Від чого залежить точність обчислення оптимального значення цільової функції для методу випадкового пошуку?

1.7 Що значить протабулювати функцію у заданому діапазоні?

1.8 Що являють собою проектні параметри в задачах оптимізації?

1.9 Що являє собою цільова функція?

## **2 Завдання**

2.1 Розробіть проект згідно з наведеним алгоритмом **(**рисунок 7.2**)**:

– спроектуйте форму проекту;

– розмістіть на ній необхідні елементи управління;

– задайте властивості об'єктів;

– напишіть відповідні коди;

– налагодіть проект.

*Як шаблон можна взяти проект роботи 6 і виконати необхідні зміни інтерфейсу та програмного коду.*

2.2 Імпортуйте графік функції *F(x)* зі звіту *роботи 6.* 

2.3 Перевірте роботу проекту для усіх значень N з індивідуального завдання.

2.4 За результатами машинного табулювання побудуйте графіки залежності Мах та Мin від значення N (таблиця 7.1, рисунок 7.1).

2.5 Зробіть письмові висновки стосовно порівняння результатів моделювання для різних значень N.

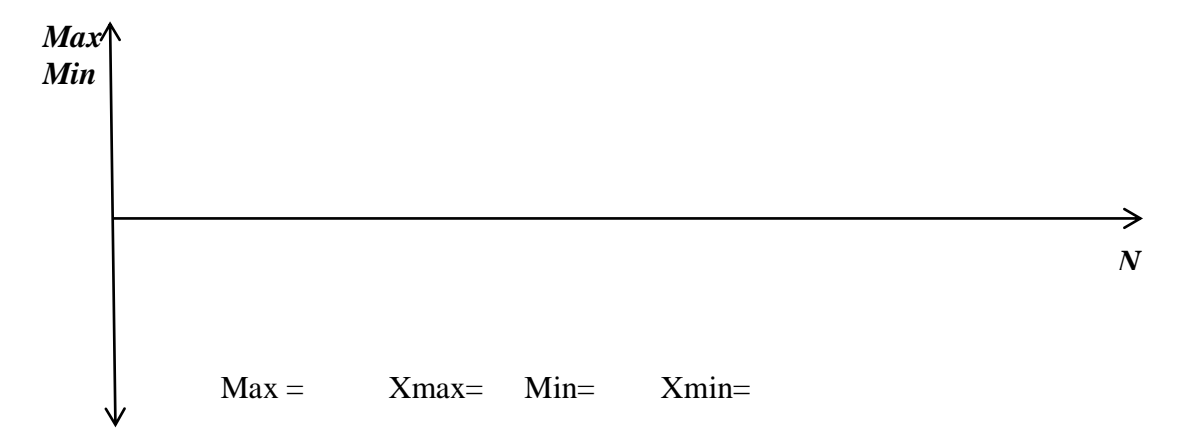

Рисунок 7.1 - Координатні вісі для графіка та таблиця результатів дослідження за методом випадкового пошуку (Монте - Карло)

Таблица 7.1

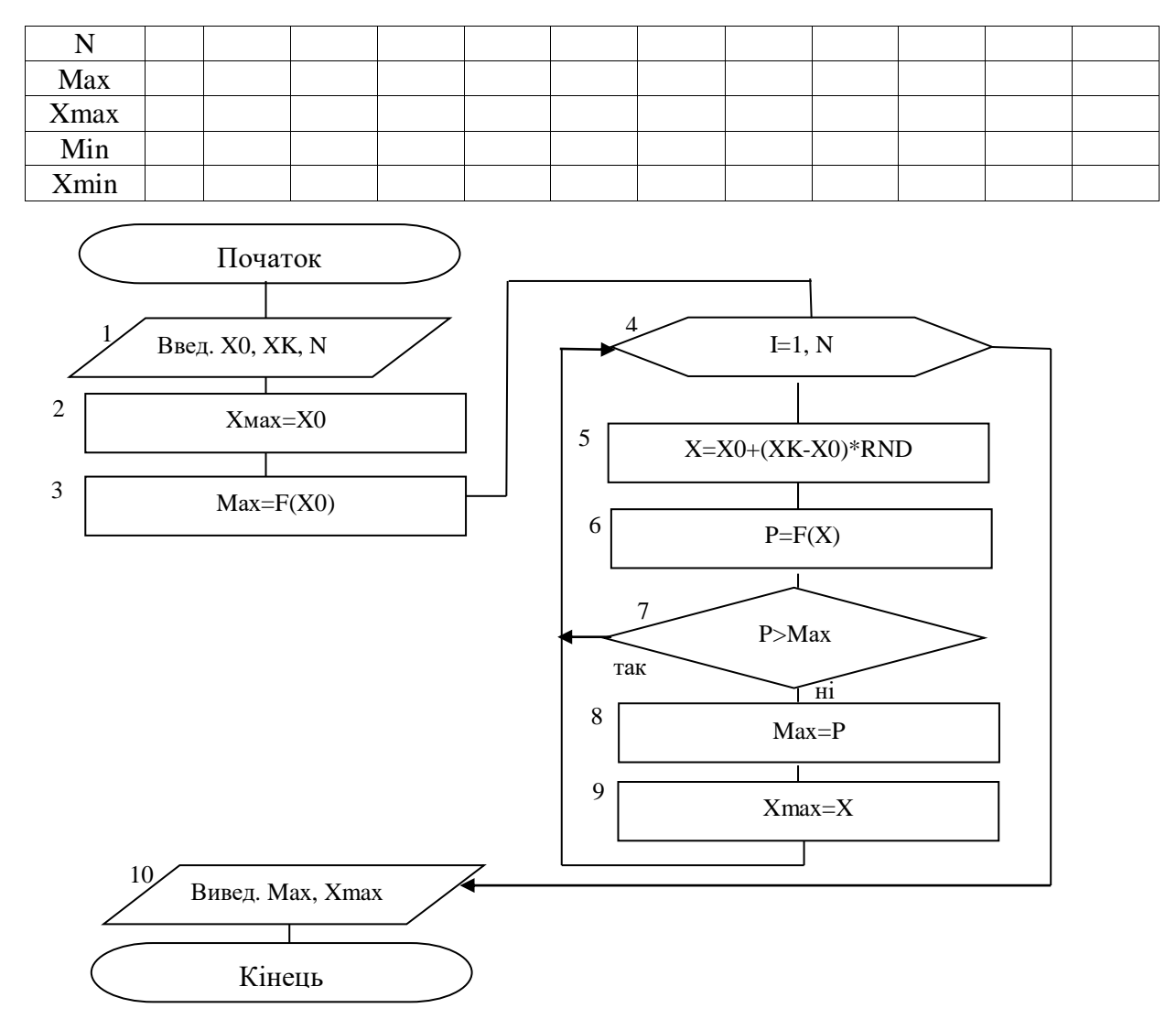

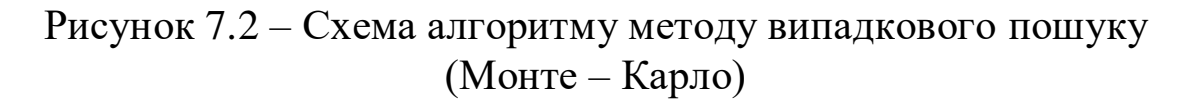

## **Робота 8**

## **Метод покоординатного спуску для розв'язання задач багатопараметричної оптимізації**

#### **1 Контрольні запитання**

1.1 Що називають багатопараметричною оптимізацією?

1.2 Як використовуються методи однопараметричної оптимізації для здійснення багатопараметричної оптимізації?

1.3 Чому метод покоординатного спуску має таку назву?

1.4 В чому суть методу простого сканування, який застосовують при реалізації пошуку оптимуму за методом покоординатного спуску?

1.5 Як можна графічно зобразити область пошуку екстремуму функції двох змінних?

1.6 Перелічіть критерії, за якими можна припиняти обчислення при застосуванні методів багатопараметричної оптимізації.

1.7 Від чого залежить вибір значення кроку зміни *x* та *y* при пошуку екстремуму функції двох змінних?

## **2 Завдання**

2.1 Побудувати графік цільової функції.

Побудова графіка в Excel

1 Завантажити Excel і протабулювати функцію двох змінних відповідно до умови індивідуального завдання (див. рисунок 8.2). Варіант індивідуального завдання містить три діапазони зміни **x**  та **y,** кожна пара значень записана в таблиці в одному рядку. Крок зміни **x** та **y** обрати самостійно.

2 В комірці **B2** записати формулу для розрахунку значення функції відповідно до умови індивідуального завдання (див. рисунок 8.2).

3 Використовуючи маркер автозаповнення, розповсюдити формулу на всі комірки таблиці.

4 Виділити отримані розраховані дані.

5 Вибрати пункт головного меню **Вставка**→**Другие диаграммы**→ **Поверхность.**

6 Навести курсор на горизонтальну вісь. Побачимо напис: **Горизонтальная ось (категорий)**. Виділити рядок горизонтальних підписів, для чого натиснути праву кнопку на відповідній області та обрати з меню, що відкрилося, опцію **Подписи горизонтальной оси** → **Изменить.**

7 У вікні, що розкрилося, у рядок **«диапазон**» увести адреси значень **x**, виділивши їх у таблиці. Якщо необхідно, за допомогою контекстного меню осі діаграми командою **Формат оси** задати розміщення та розмір тексту підписів осі.

8 В Навести курсор на вісь **y**. Побачимо напис: **Ось Z (рядов значений)**. Виділити рядок підписів осі **y**, для чого натиснути праву кнопку на відповідній області та обрати з меню, що відкрилося, опцію **Выбрать данные**.

9 У вікні **Элементы легенды** обираємо **Ряд1** → **Изменить.** 

10 У вікні, що розкрилося, **Изменение ряда** у рядок **Имя ряда** вводимо заголовок першого стовбця значень функції (**1** для наведеного прикладу).

11 Далі змінюємо усі написи, що містять слово **Ряд**, на відповідні заголовки стовбців. Зауважимо, що кількість написів залежить від розміру області діаграми та шрифту.

2.2 Розробити проект, що містить форму з елементами управління (таблиця 8.1, рисунок 8.1) та програмний код у вигляді процедур для методу покоординатного спуску.

2.3 Шляхом дослідження відповідної цільової функції розв'язати задачу згідно з умовою та значеннями параметрів варіанта індивідуального завдання. Результат обґрунтувати.

*При дослідженні цільової функції дотримуватися такої схеми дій:*

1) розбити область існування цільової функції на прямокутні фрагменти, які задаються двома границями діапазону зміни кожного вхідного параметра. Далі усі ці прямокутні фрагменти досліджувати окремо;

2) для кожної прямокутної області проектної площини використовувати як початкові точки ліву нижню границю фрагмента.

3) результати кожного дослідження з усіма відмітками про умови та значення параметрів заносити до відповідніх граф спеціальної таблиці 8.2.

# **3 Допоміжні відомості**

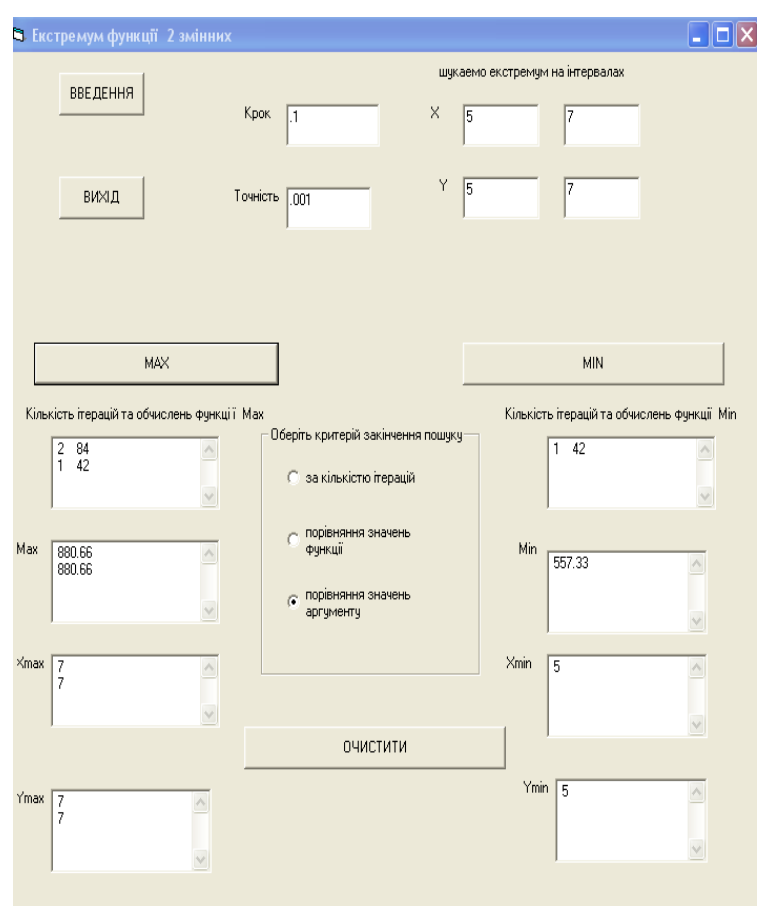

## Рисунок 8.1 - Приклад форми з елементами управління для обчислення екстремумів функції двох змінних методом покоординатного спуску

Таблиця8.1 – Властивості форми та елементів управління проекту для обчислення екстремумів функції двох змінних методом покоординатного спуску

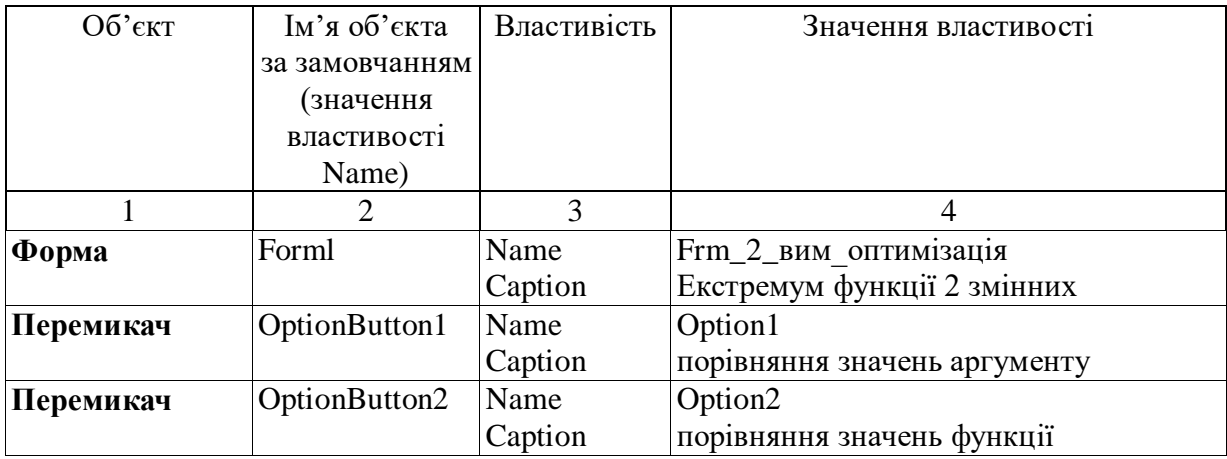

# Продовження таблиці 8.1

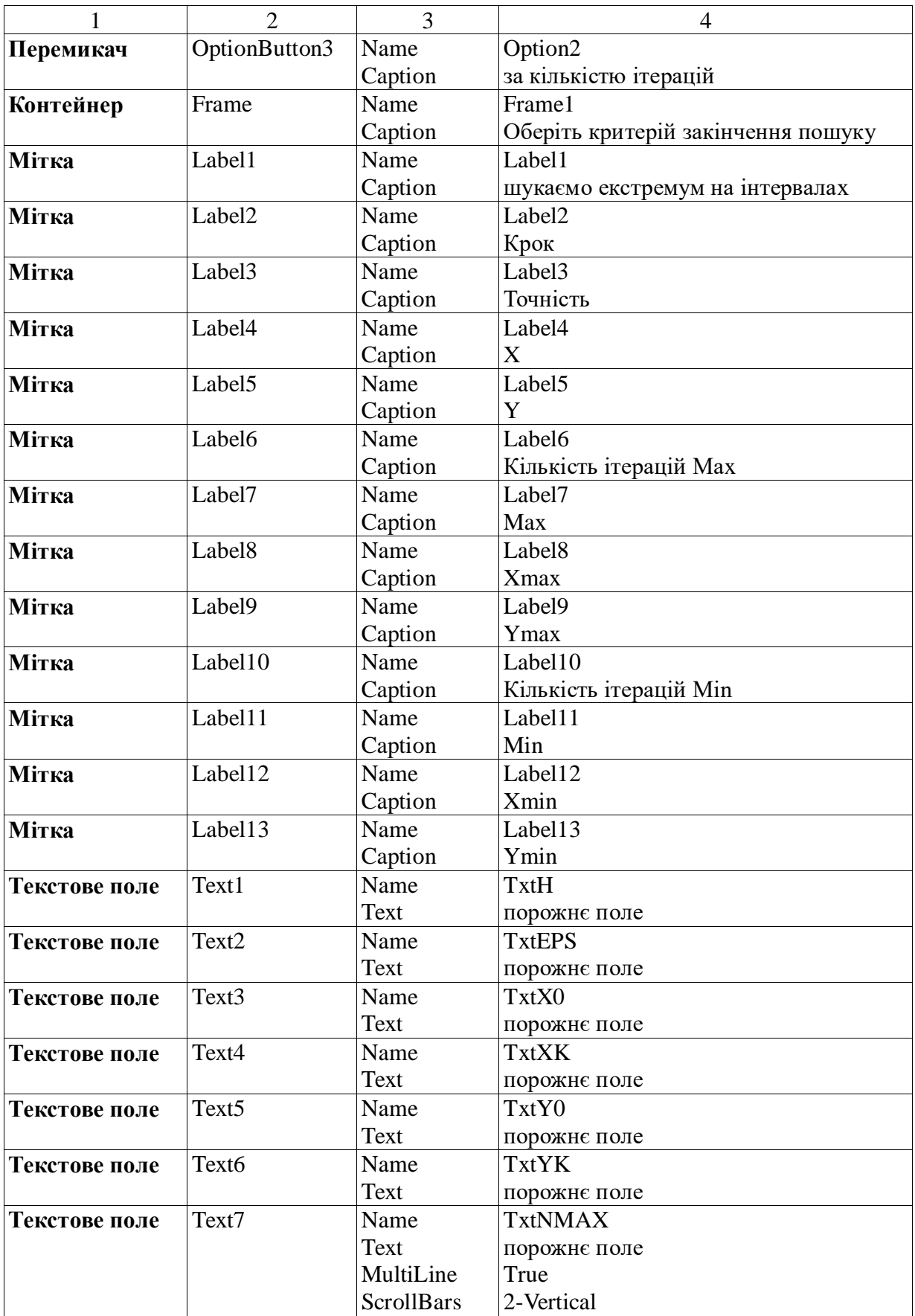

# Продовження таблиці 8.1

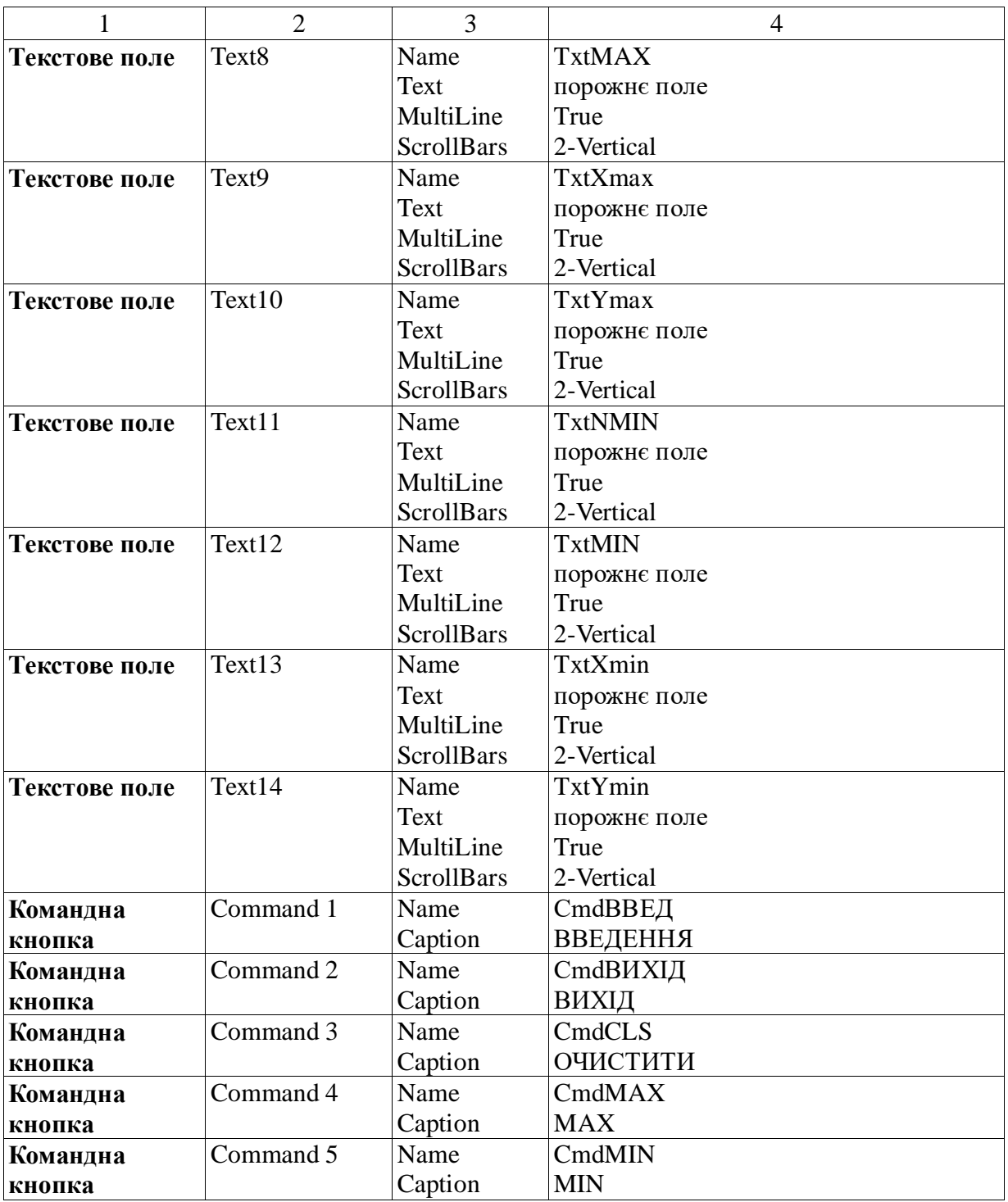

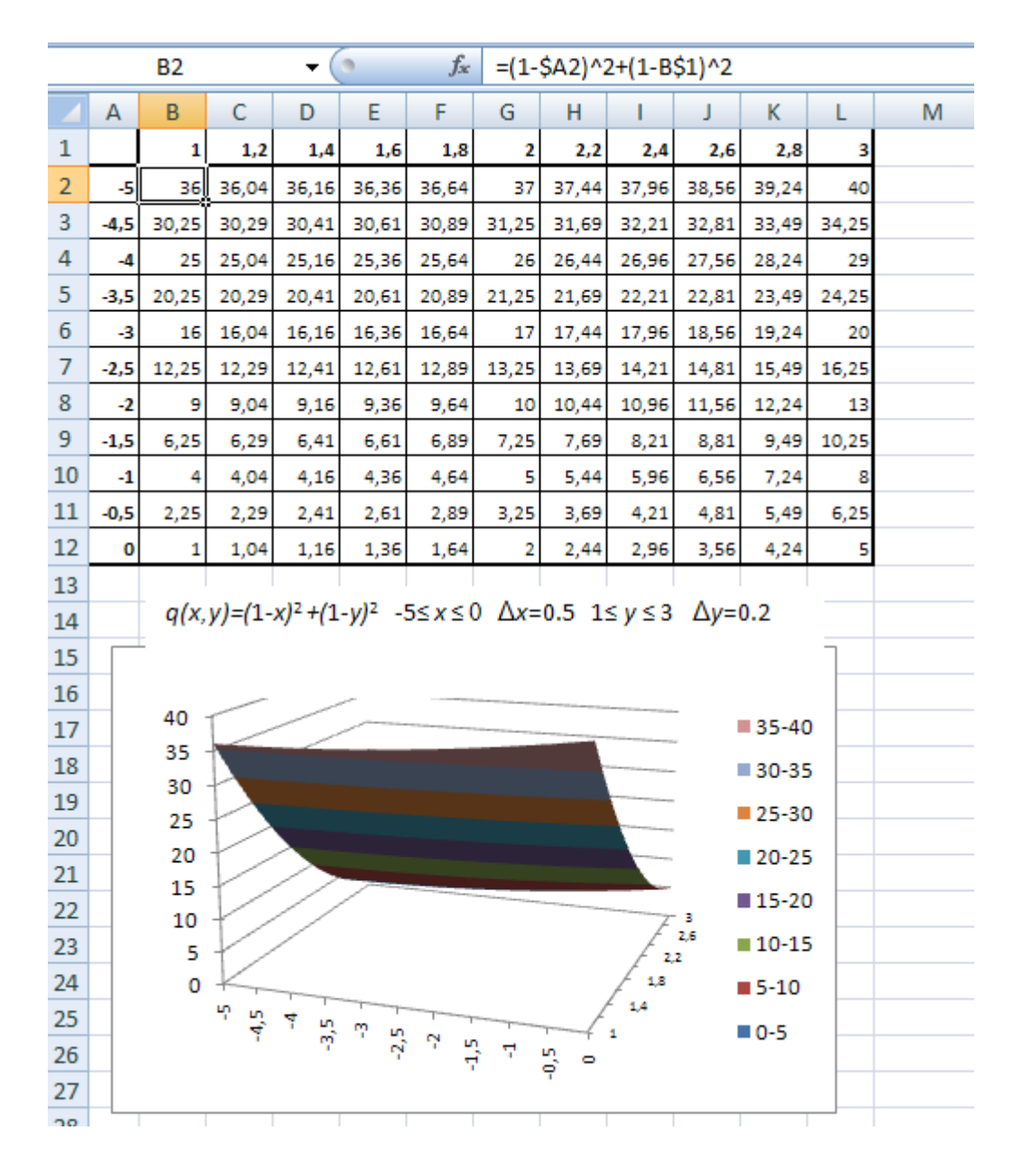

Рисунок 8.2 – Приклад побудови графіка цільової функції двох змінних

## Програмний код

**Option Explicit** Dim str\_x0 As String, str\_xk As String Dim str\_y0 As String, str\_yk As String Dim str h As String, str eps As String, str n As String

Dim x0 As Double, xk As Double Dim y0 As Double, yk As Double Dim h As Double, eps As Double Dim x As Double, y As Double

Dim A As Double, B As Double Dim xs As Double, ys As Double Dim nk As Double, vk As Double Dim i As Double

Dim j As Long, n As Long Dim m As Long, s As Long, ind As Integer

## Function  $q(x, y)$ ЗАПИШІТЬ ІНДИВІДУАЛЬНУ ФУНКЦІЮ  $q =$ **End Function**

## **Private Sub CmdMAX\_Click()**

 $s = 0$  $ind = 0$ If Option1. Value  $=$  True Then str  $n =$  InputBox("задайте припустиму кількість ітерацій", "Введення n")  $n = Val(str_n)$  $ind = 1$ ElseIf Option2. Value = True Then  $ind = 2$ ElseIf Option3. Value = True Then  $ind = 3$ End If  $m = 0$  $A = 0$  $B = q(x0, y0)$  $x = x0$ :  $y = y0$ povtor:  $A = B$ For  $i = 1$  To 2 Call  $qmax(i, B)$ Next  $\mathbf{i}$  $m = m + 1$ If ind  $= 1$  And m  $>$  n Then

```
GoTo vuvod
ElseIf ind = 2 And Abs(A - B) < eps Then
  GoTo vuvod
ElseIf ind = 3 And Sqr((x - xs) ^ 2 + (y - ys) ^ 2) < eps Then
  GoTo vuvod
Else
  GoTo povtor
End If
```

```
vuvod:
TxtMAX.Text = TxtMAX.Text + Str(Round(q(x, y), 2)) + Chr(13) +
Chr(10)TxtXmax.Text = TxtXmax.Text + Str(Round(x, 2)) + Chr(13) +
Chr(10)TxtYmax.Text = TxtYmax.Text + Str(Round(y, 2)) + Chr(13) +
Chr(10)TxtNMAX.Text = TxtNMAX.Text + Str(m) + Space(3) + Str(s) +
Chr(13) + Chr(10)
```
MsgBox "Зробіть ОЧИЩЕННЯ та ЗАДАЙТЕ дані!",  $0 + 48$ , "Повторний експеримент!!!" **End Sub** 

#### Private Sub  $qmax(j, B)$

If  $j = 1$  Then  $nk = x0$ :  $vk = xk$  Else  $nk = y0$ :  $vk = vk$  $xs = x: ys = y$ For  $i = nk$  To vk Step h If  $i = 1$  Then  $x = i$  Else  $y = i$  $s = s + 1$ If  $q(x, y) > B$  Then  $B = q(x, y)$ If  $j = 1$  Then  $xs = x$  Else  $ys = y$ End If Next i If  $j = 1$  Then  $x = xs$  Else  $y = ys$ 

## **Private Sub CmdMIN\_Click()**

 $s = 0$  $ind = 0$ If Option1.Value  $=$  True Then str n = InputBox("задайте припустиму кількість ітерацій", "Введення n")  $n = Val(str_n)$  $ind = 1$ ElseIf Option2.Value = True Then  $ind = 2$ ElseIf Option3.Value  $=$  True Then  $ind = 3$ End If  $m = 0$  $A = 0$  $B = q(x0, y0)$  $x = x0$ :  $y = y0$ povtor:  $A = B$ For  $j = 1$  To 2 Call qmin(j, B) Next j  $m = m + 1$  Print x, y, B If ind  $= 1$  And  $m > n$  Then GoTo vuvod ElseIf ind  $= 2$  And Abs(A - B)  $<$  eps Then GoTo vuvod ElseIf ind = 3 And Sqr((x - xs) ^ 2 + (y - ys) ^ 2) < eps Then GoTo vuvod Else GoTo povtor End If

vuvod:

TxtMIN.Text = TxtMIN.Text + Str(Round( $q(x, y)$ , 2)) + Chr(13) +  $+Chr(10)$ TxtXmin.Text = TxtXmin.Text + Str(Round(x, 2)) + Chr(13) +  $+Chr(10)$ TxtYmin.Text = TxtYmin.Text + Str(Round(y, 2)) + Chr(13) +  $+Chr(10)$ TxtNMIN.Text = TxtNMIN.Text +  $Str(m)$  +  $Space(3)$  +  $Str(s)$  +  $+Chr(13) + Chr(10)$ 

MsgBox "Зробіть ОЧИЩЕННЯ та ЗАДАЙТЕ дані!",  $0 + 48$ , "Повторний експеримент!!!" **End Sub** 

## Private Sub  $qmin(i, B)$

If  $j = 1$  Then  $nk = x0$ :  $vk = xk$  Else  $nk = y0$ :  $vk = vk$  $xs = x: ys = y$ For  $i = nk$  To vk Step h If  $i = 1$  Then  $x = i$  Else  $y = i$  $s = s + 1$ If  $q(x, y) < B$  Then  $B = q(x, y)$ If  $j = 1$  Then  $xs = x$  Else  $ys = y$ End If Next i If  $i = 1$  Then  $x = xs$  Else  $y = ys$ **End Sub** 

## Private Sub CmdBBE<sub>J</sub> Click()

str  $x0 = InputBox("sagaŭre novarok irrepsany sa x", "Begehhs$  $x0'$ str xk = InputBox("задайте кінець інтервалу за х", "Введення  $xk'$ str  $y0 = InputBox("3a\mu\text{a}x)$ те початок інтервалу за у", "Введення  $V(0'')$ str yk = InputBox("задайте кінець інтервалу за у", "Введення

 $yk'$ 

str\_h = InputBox("задайте крок", "Введення кроку h") str\_eps = InputBox("задайте точність", "Введення точності eps")

MsgBox "Спочатку оберіть критерій!",  $0 + 48$ , "УВАГА!!!"

 $T$ xtX0.Text = str\_x0  $T$ xtXK.Text = str\_xk  $TxtY0.Text = str_y0$  $TxtYK.Text = str_yk$  $TxtEPS.Text = str\_eps$ TxtH.Text = str\_h

 $x0 = Val(str_x0)$  $xk = Val(str xk)$  $y0 = Val(str_y0)$  $yk = Val(str_yk)$  $h = Val(str_h)$  $eps = Val(str\_eps)$ 

# **End Sub**

**Private Sub CmdCLS\_Click()**  $TxtX0. Text = ""$  $T$ xtXK.Text = ""  $T$ xtEPS.Text = ""  $TxtY0. Text = ""$  $TxtYK.Text = ""$  $TxtH.Text = "$ 

Option1.Value  $=$  False Option2. Value  $=$  False Option3.Value  $=$  False

## **End Sub**

**Private Sub CmdВихід\_Click() End End Sub**

Таблиця 8.2 – Дані про здійснення процедур пошуку оптимуму для заданої цільової функції q (x, y)

| $N_2$ | Діапазон<br>зміни х | Діапазон<br>зміни у | Крок<br>досл. | Початкова<br>точка $(x, y)$ | Умова<br>зупинки | Оптимум | Коорд-ти<br>оптимуму | Кільк.<br>ітерацій | Кільк.обч.<br>функції |
|-------|---------------------|---------------------|---------------|-----------------------------|------------------|---------|----------------------|--------------------|-----------------------|
| 1     | 3                   | $\overline{4}$      | 5             | 6                           | $\tau$           | 8       | 9                    | 10                 | 11                    |
|       |                     |                     |               |                             |                  |         |                      |                    |                       |
|       |                     |                     |               |                             |                  |         |                      |                    |                       |
|       |                     |                     |               |                             |                  |         |                      |                    |                       |
|       |                     |                     |               |                             |                  |         |                      |                    |                       |
|       |                     |                     |               |                             |                  |         |                      |                    |                       |
|       |                     |                     |               |                             |                  |         |                      |                    |                       |
|       |                     |                     |               |                             |                  |         |                      |                    |                       |
|       |                     |                     |               |                             |                  |         |                      |                    |                       |
|       |                     |                     |               |                             |                  |         |                      |                    |                       |

#### **Робота 9**

#### **Моделювання процесів пошуку оптимального рішення методом динамічного програмування**

#### **1 Контрольні запитання**

1.1 Дайте визначення однокрокового та багатокрокового процесів прийняття рішення.

1.2 Для розв'язання яких задач застосовується метод динамічного програмування?

1.3 Стисло описати алгоритм пошуку оптимального рішення методом динамічного програмування.

1.4 Як задаються вартості проміжних шляхів на графі?

1.5 Який шлях називають найкоротшим?

## **2 Завдання**

2.1 Намалювати граф-схему, що відповідає наведеному в п. 3 прикладу.

2.2 Спроектувати форму з елементами управління п. 3 (рисунок 9.2, таблиця 9.1).

2.3 Формі та елементам управління задати відповідні властивості у процесі проектування.

2.4 Розробити програмний код, що реалізує пошук оптимального рішення методом динамічного програмування.

2.5 Використовуючи розроблений проект, визначити шлях найменшої вартості для прикладу п. 3. Отриманий шлях внести до граф-схеми.

2.6 Намалювати граф-схему відповідно до індивідуального завдання.

2.7 Визначити шлях найменшої вартості для індивідуального завдання. Отриманий шлях внести до граф-схеми.

2.8 Задати в проекті всі однакові вартості. Зробити розрахунки та обґрунтувати отриманий результат.

2.9 Змінити одну з вартостей у деякому діапазоні, наприклад, від 1 до 5 із кроком 1 (інші вартості зафіксуйте). Обґрунтувати отриманий результат.

## **3 Приклад реалізації моделі пошуку оптимального рішення методом динамічного програмування**

Для забезпечення надійної експлуатації виробу в цеху поряд з іншими видами робот необхідно здійснити певні заходи двох видів. Першого *виду* – 4; заходів другого *виду* – 3.

**Необхідно визначити послідовність реалізації заходів, при якій задана надійність буде досягнута з мінімальними витратами.**

Оскільки задача двохпараметрична, то як наочну модель використаємо граф, а процедуру оптимізації подамо як визначення шляху найменшої вартості з початкової вершини в кінцеву. Цей шлях проходить через ряд проміжних точок.

Нехай задані 20 точок, які в абстрагованому вигляді можна розташувати в такий спосіб (рисунок 9.1).

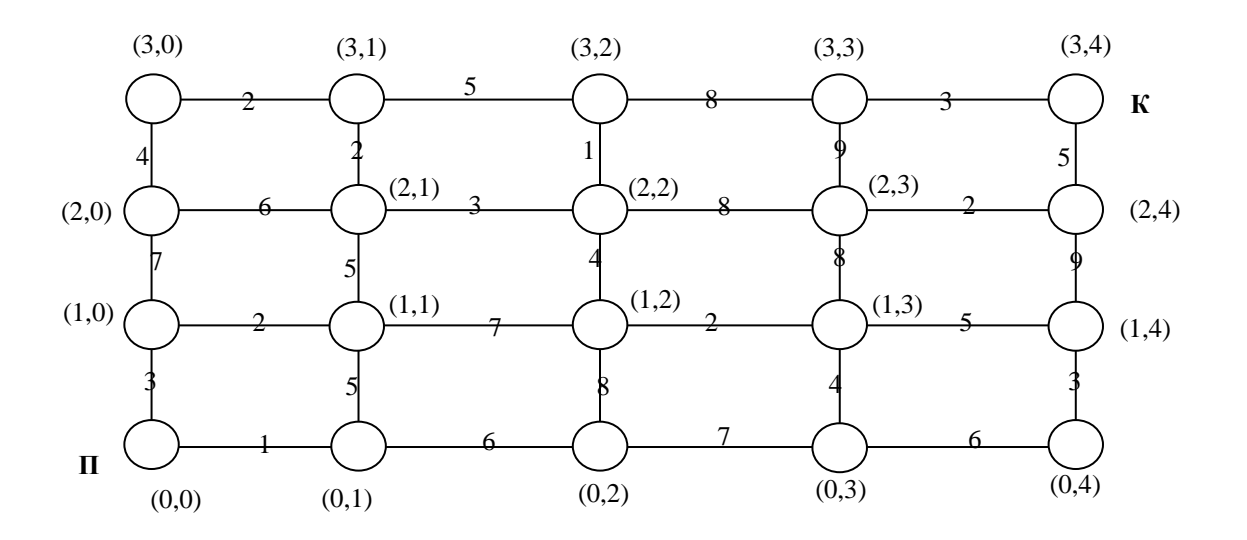

Рисунок 9.1 – Графічне зображення вихідних даних

Маємо прямокутний граф, ребра якого відповідають проведеним заходам: горизонтальні - заходам першого виду; вертикальні - заходам другого виду.

Оскільки точки розташовані у вигляді матриці, то зручно позначити їх номерами рядка й стовпця, у яких вони знаходяться (рисунок 9.1).

Відома вартість шляху між сусідніми точками, вона показана у вигляді чисел на лініях, що з'єднують точки. Ліва нижня точка є початковою, а права верхня - кінцевою. Шлях складається із кроків - відрізків ліній, що з'єднують суміжні точки.

Для запису вищевикладених дій введемо позначення:

 Елементи матриці *A* = *a(і, j)* - вартість горизонтального кроку з вершини з індексами і, j;

 Елементи матриці *B = b(і, j)* - вартість вертикального кроку з вершини з індексами *і, j*;

**•** Елементи матриці  $C = c(i, j)$  - вартість оптимального шляху із точки

*(і, j)* до кінцевої точки.

Ці величини зручно подати у вигляді двовимірних масивів:

*А* - розміром 4 на 4; *B* - розміром 3 на 5; *С* - розміром 4 на 5.

Вихідними даними є масиви *A* і *B,* результатом – масив *C*.

Нумерацію рядків та стовпців у цих масивах починаємо з *нуля,* рухаючись від початкової точки до кінцевої.

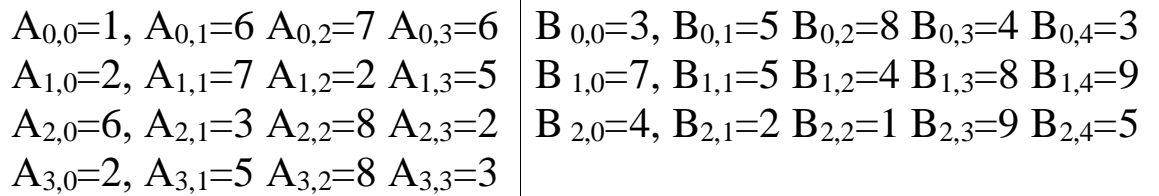

## 4 Допоміжні відомості

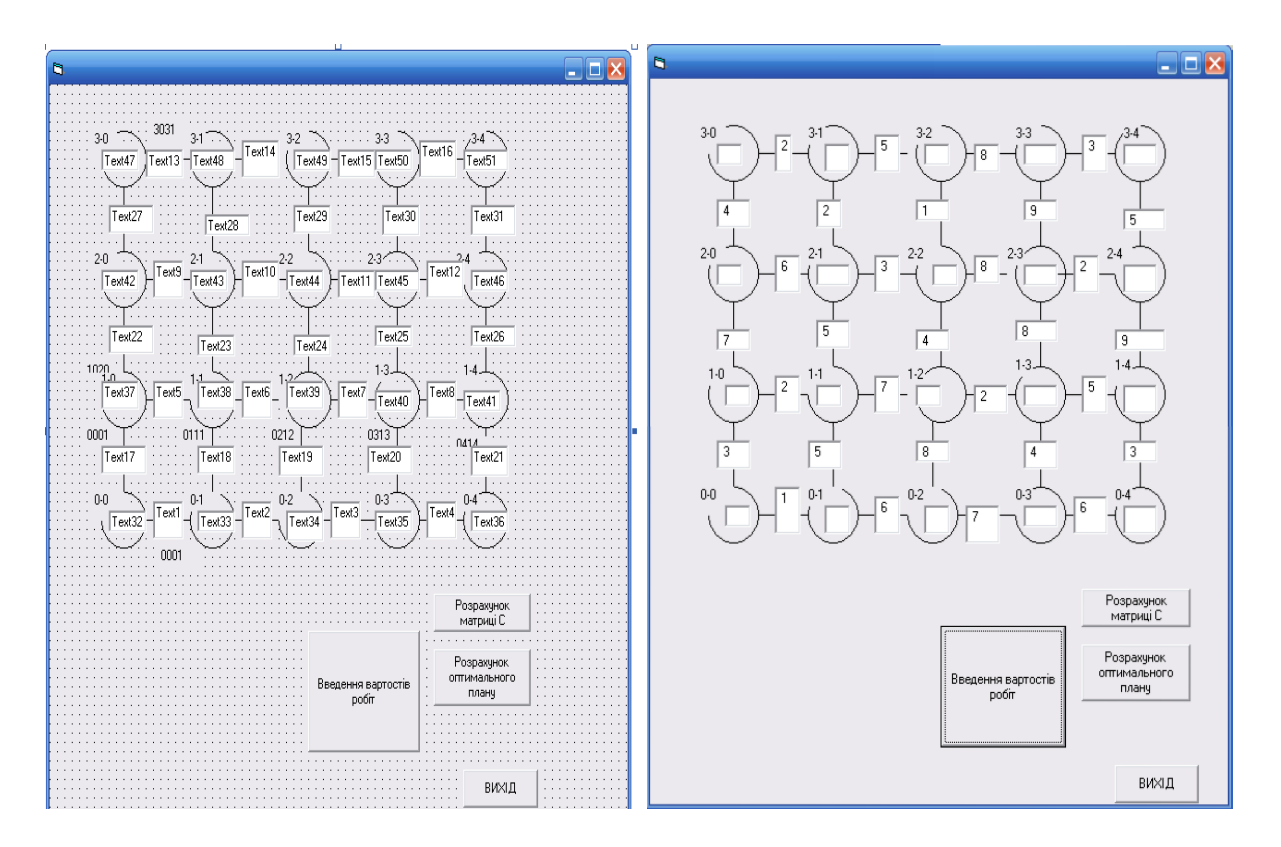

## Рисунок 9.2 - Приклад форми з елементами управління для пошуку оптимального рішення методом динамічного програмування

Таблиця 9.1 - Властивості форми та елементів управління для рішення динамічного пошуку оптимального методом програмування

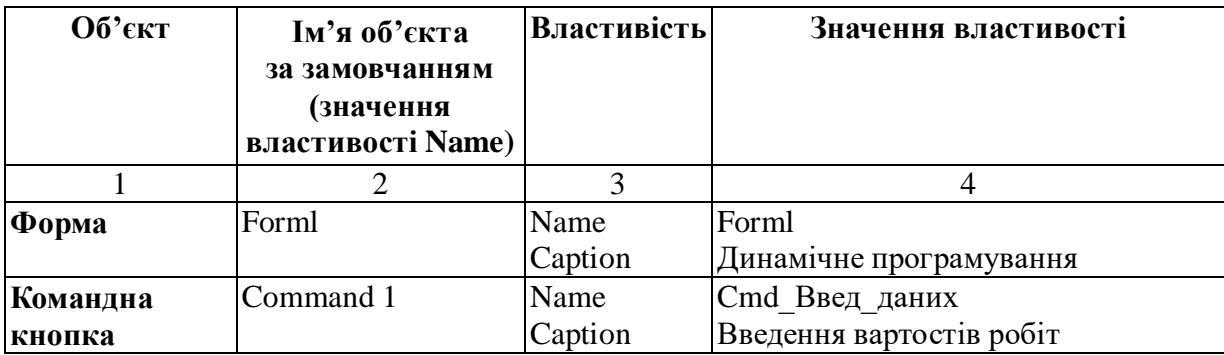

## Продовження таблиці 9.1

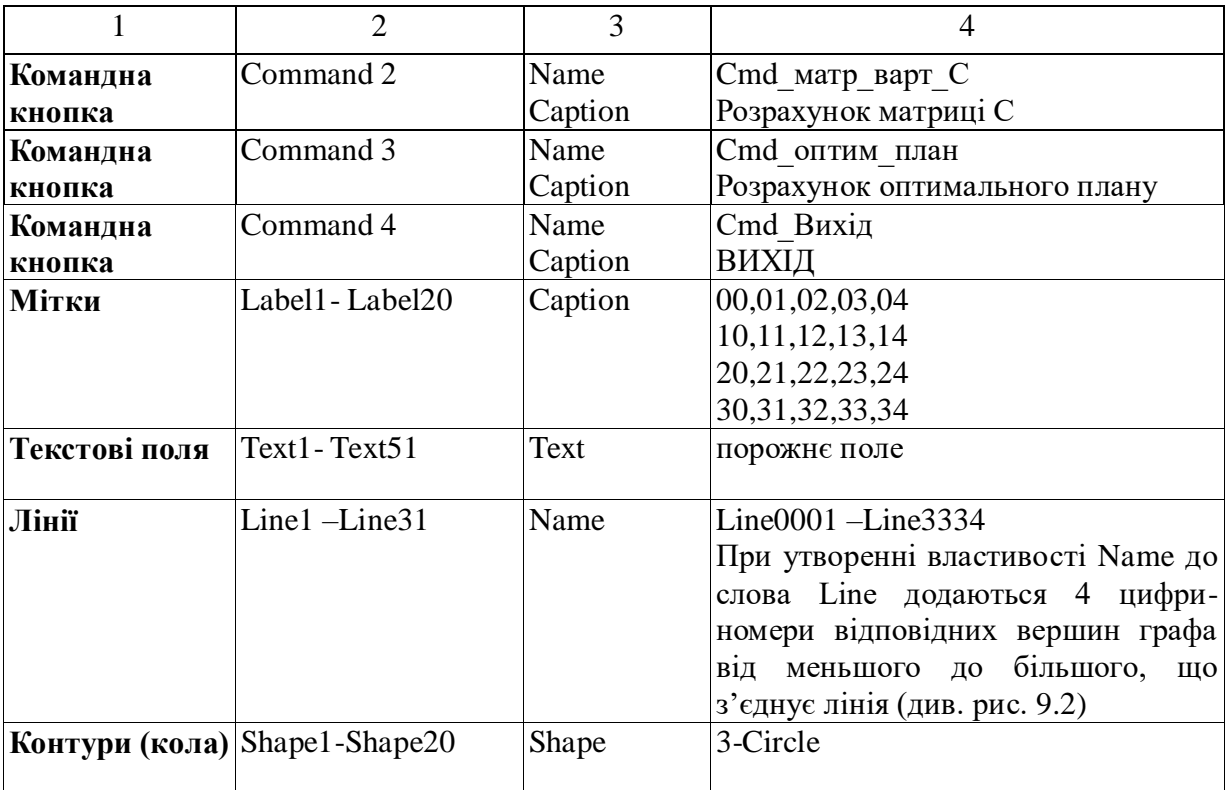

## Програмний код

**Option Explicit** Dim  $c(3, 4)$  As Integer Dim  $b(2, 4)$  As Integer Dim  $a(3, 3)$  As Integer Dim d1 As Integer Dim d2 As Integer Dim i As Integer Dim j As Integer

```
Private Sub Cmd Marp Bapr C Click()
For i = 3 To 0 Step -1
    For j = 4 To 0 Step -1
          If i = 3 And j = 4 Then
                c(i, j) = 0ElseIf i = 3 And j < 4 Then
               c(i, j) = c(i, j + 1) + a(i, j)ElseIf i < 3 And j = 4 Then
               c(i, j) = c(i + 1, j) + b(i, j)Else
```

```
d1 = c(i, j + 1) + a(i, j)d2 = c(i + 1, i) + b(i, i)If d1 < d2 Then c(i, j) = d1 Else c(i, j) = d2 End If
      Next j
Next i
'візуалізація матриці вартості C
Text32.Text = Str(c(0, 0))Text33.Text = Str(c(0, 1))Text34.Text = Str(c(0, 2))Text35.Text = Str(c(0, 3))Text36.Text = Str(c(0, 4))Text37.Text = Str(c(1, 0))Text38.Text = Str(c(1, 1))Text39.Text = Str(c(1, 2))Text40.Text = Str(c(1, 3))Text41.Text = Str(c(1, 4))Text42.Text = Str(c(2, 0))Text43.Text = Str(c(2, 1))Text44.Text = Str(c(2, 2))Text45.Text = Str(c(2, 3))Text46.Text = Str(c(2, 4))Text47.Text = Str(c(3, 0))Text48.Text = Str(c(3, 1))Text49.Text = Str(c(3, 2))Text50.Text = Str(c(3, 3))Text51.Text = Str(c(3, 4))End Sub
```
#### **Private Sub Cmd\_Введ\_даних\_Click()**

For  $i = 0$  To 3 For  $i = 0$  To 3  $a(i, j) = Val(InputBox("Bseqirb element a(" & i & "," & j & "')",$ "Введення елементів масиву a ")) Next j Next i Text1.Text =  $Str(a(0, 0))$ : Text2.Text =  $Str(a(0, 1))$ : Text3.Text =  $Str(a(0, 2))$ : Text4.Text =  $Str(a(0, 3))$ 

Text5.Text =  $Str(a(1, 0))$ : Text6.Text =  $Str(a(1, 1))$ : Text7.Text =  $Str(a(1, 2))$ : Text8.Text =  $Str(a(1, 3))$ Text9.Text =  $Str(a(2, 0))$ : Text10.Text =  $Str(a(2, 1))$ : Text11.Text =  $Str(a(2, 2))$ : Text12.Text =  $Str(a(2, 3))$ Text13.Text =  $Str(a(3, 0))$ : Text14.Text =  $Str(a(3, 1))$ : Text15.Text =  $Str(a(3, 2))$ : Text16.Text = Str( $a(3, 3)$ ) For  $i = 0$  To 2 For  $i = 0$  To 4 b(i, j) = Val(InputBox("Введіть елемент b(" & i & "," & j & ")", "Введення елементів масиву b ")) Next j Next i Text17.Text =  $Str(b(0, 0))$ : Text18.Text =  $Str(b(1, 0))$ : Text19.Text =  $Str(b(2, 0))$ Text20.Text =  $Str(b(0, 1))$ : Text21.Text =  $Str(b(1, 1))$ : Text22.Text =  $Str(b(2, 1))$ Text23.Text =  $Str(b(0, 2))$ : Text24.Text =  $Str(b(1, 2))$ : Text25.Text =  $Str(b(2, 2))$ Text26.Text =  $Str(b(0, 3))$ : Text27.Text =  $Str(b(1, 3))$ : Text28.Text =  $Str(b(2, 3))$ Text29.Text =  $Str(b(0, 4))$ : Text30.Text =  $Str(b(1, 4))$ : Text31.Text =  $Str(b(2, 4))$ **End Sub**

#### **Private Sub Cmd\_оптим\_план\_Click()**

 $Text1.Visible = False$  $Text2.Visible = False$  $Text3.Visible = False$  $Text4. Visible = False$  $Text5.Visible = False$  $Text6. Visible = False$  $Text7. Visible = False$  $Text8. Visible = False$  $Text9.Visible = False$  $Text10.Visible = False$  $Text11.Visible = False$  $Text12.Visible = False$ 

 $Text13.Visible = False$  $Text14.Visible = False$  $Text15.Visible = False$  $Text16. Visible = False$  $Text17.$ Visible = False  $Text18.Visible = False$  $Text19.Visible = False$  $Text20.Visible = False$  $Text21.Visible = False$  $Text22.Visible = False$  $Text23. Visible = False$  $Text24$ . Visible = False  $Text25. Visible = False$  $Text26. Visible = False$  $Text27.Visible = False$  $Text28.$ Visible = False  $Text29.$ Visible = False  $Text30.Visible = False$  $Text31.Visible = False$ 'невид гор лінії  $Line0001.Visible = False$  $Line0102$ . Visible = False  $Line0203.$ Visible = False  $Line 0304$ . Visible = False  $Line1011.$ Visible = False  $Line1112.$ Visible = False Line1213. Visible  $=$  False  $Line1314.$ Visible = False  $Line 2021$ . Visible = False  $Line2122.$ Visible = False  $Line2223.$ Visible = False  $Line2324.$ Visible = False  $Line 3031$ . Visible = False Line  $3132$ . Visible = False  $Line 3233. Visible = False$  $Line 3334. Visible = False$ 'невид верт лінії  $Line0010.$ Visible = False

 $Line0111.$ Visible = False  $Line 0212$ . Visible = False  $Line 0313. V isible = False$  $Line0414.$ Visible = False Line  $1020$ . Visible = False  $Line 1121.$ Visible = False Line1222. Visible  $=$  False  $Line 1323. Visible = False$  $Line1424.$ Visible = False  $Line 2030.$ Visible = False  $Line2131.$ Visible = False Line  $2232$ . Visible  $=$  False  $Line2333. Visible = False$  $Line2434.$ Visible = False Print:Print:Print:Print:Print:Print:Print:Print:Print:Print:Print:Print:Prin t:Print:Print:Print:Print:Print Print:Print: Print: Print: Print: Print: Print: Print: Print: Print: Print: Print: Print: Print: Print:Print Print " Шлях оптимальної вартості"  $i = 0$ :  $j = 0$ Call draw $(0, 0)$ : Print " $($ "; i; ","; j; ")"; Do While  $i < 3$  And  $i < 4$ If c(i, j) = c(i, j + 1) + a(i, j) Then j = j + 1 Else i = i + 1 Call draw(i, j): Print "("; i; ","; j; ")"; Loop If  $i = 3$  And  $j < 4$  Then  $j = j + 1$ : Call draw(i, j): Print "("; i; ","; j; ")"; If  $i < 3$  And  $j = 4$  Then  $i = i + 1$ : Call draw(i, j): Print "("; i; ","; j; ")"; Call draw(3, 4): Print "("; 3; ","; 4; ")" **End Sub**

## **Sub draw(ik As Integer, jk As Integer)**

Static inn As Integer Static jnn As Integer Dim x As String 'малювання ліній оптимального плану  $x = Str(inn) + Str(jnn) + Str(ik) + Str(ik)$ If  $x = "0010"$  Then Line0010. Visible = True If  $x = " 1 0 2 0"$  Then Line1020. Visible = True If  $x = " 2030"$  Then Line2030. Visible = True
If  $x = "0 1 1 1"$  Then Line0111. Visible = True If  $x = " 1 1 2 1"$  Then Line 1121. Visible = True If  $x = " 2 1 3 1"$  Then Line 2131. Visible = True If  $x = " 0 2 1 2"$  Then Line0212. Visible = True If  $x = " 1 2 2 2"$  Then Line1222. Visible = True If  $x = " 2 2 3 2"$  Then Line 2232. Visible = True If  $x = "0 3 1 3"$  Then Line0313. Visible = True If  $x = " 1 3 2 3"$  Then Line1323. Visible = True If  $x = " 2 3 3 3"$  Then Line 2333. Visible = True If  $x = "0 4 1 4"$  Then Line0414. Visible = True If  $x = " 1 4 2 4"$  Then Line1424. Visible = True If  $x = " 2 4 3 4"$  Then Line 2434. Visible = True If  $x = "0001"$  Then Line0001. Visible = True If  $x = "0 1 0 2"$  Then Line0102. Visible = True If  $x = "0 2 0 3"$  Then Line0203. Visible = True If  $x = "0 3 0 4"$  Then Line0304. Visible = True If  $x = " 1 0 1 1"$  Then Line1011. Visible = True If  $x = " 1 1 1 2"$  Then Line 1112. Visible = True If  $x = " 1 2 1 3"$  Then Line1213. Visible = True If  $x = " 1 3 1 4"$  Then Line 1314. Visible = True If  $x = " 2021"$  Then Line 2021. Visible = True If  $x = " 2 1 2 2"$  Then Line2122. Visible = True If  $x = " 2 2 2 3"$  Then Line 2223. Visible = True If  $x = " 2 3 2 4"$  Then Line 2324. Visible = True If  $x = " 3031"$  Then Line 3031. Visible = True If  $x = " 3 1 3 2"$  Then Line 3132. Visible = True If  $x = " 3 2 3 3"$  Then Line 3233. Visible = True If  $x = " 3 3 3 4"$  Then Line 3334. Visible = True  $i$ nn =  $i$ k  $jnn = jk$ **End Sub**

**Private Sub Cmd\_Вихід\_Click()** End **End Sub**

#### **Варіанти індивідуальних завдань**

#### **Робота 1**

**Варіант 1.** Задана матриця у вигляді двовимірного масиву числових значень –  $\{s_{ii}\}, i=1,2,3; j=1,2,3,4.$ 

1 Здійснити введення елементів {sij}, виклик необхідних процедур і виведення результатів.

2 Сформувати вектор (одновимірний масив)  $\{x_i\}$ ,  $i=1,2,3,4$  з максимальних елементів кожного стовпця  $\{s_{ii}\}.$ 

3 Транспонувати (поміняти місцями рядки і стовпці) {sij}.

4 Підрахувати суму всіх додатніх елементів {sij}.

**Варіант 2.** Задана матриця у вигляді двовимірного масиву числових значень –  $\{d_{ii}\}, i=1,2,...,n; j=1,2,...,m.$ 

1 Здійснити введення елементів {dij}, виклик необхідних процедур і виведення результатів.

2 Сформувати вектор (одновимірний масив) {ci}, i=1,2,…,n з середніх арифметичних елементів кожного рядка {dij}.

3 Сформувати вектор (одновимірний масив) { y<sup>t</sup> } з елементів -12< d<sub>ij</sub> <25 та підрахувати кількість елементів в  $\{y_t\}$ .

4 Знайти мінімальне значення серед елементів {dij}.

**Варіант 3.** Задані матриці у вигляді двовимірних масивів числових значень –  ${a_{ii}}$  та  ${b_{ii}}$ , i=1,2,...,n; i=1,2,...,m.

1 Здійснити введення елементів {aij} та {bij}, виклик необхідних процедур і виведення результатів.

2 Сформувати матрицю {cij}, i=1,2,…,n; j=1,2,…,m , де  $c_{ij}$ =max(a<sub>ii,</sub> b<sub>ij</sub>), тобто c<sub>11</sub>=max(a<sub>11,</sub> b<sub>11</sub>); c<sub>12</sub>= max(a<sub>12,</sub> b<sub>12</sub>) i т.д.

3 Підрахувати кількість елементів парних рядків {cij}, які задовольняють умову  $f < c_{ii} < d$  (f, d- довільні числа,  $f < d$ ).

4 Знайти різницю між найбільшим і найменшим значеннями  ${b_{ii}}$ .

**Варіант 4.** Задані матриці у вигляді двовимірних масивів числових значень –  ${x_{ij}}$  та  ${y_{ij}}$ , i=1,2,...,n; j=1,2,...,m.

1 Здійснити введення елементів {xij} та {yij}, виклик необхідних процедур і виведення результатів.

2 Сформувати матрицю  $\{z_{ij}\}\$ ,  $i=1,2,...,n$ ;  $j=1,2,...,m$ , де z<sub>ij</sub>=min(x<sub>ij, y<sub>ij</sub>), тобто z<sub>11</sub>=min(x<sub>11, y<sub>11</sub>); z<sub>12</sub>= min(x<sub>12, y<sub>12</sub>) i т. д.</sub></sub></sub>

3 Підрахувати кількість елементів непарних стовпців {zij}, які задовольняють умову -5<zij<10.

4 Знайти різницю між найбільшим значенням {xij} і найменшим значенням  $\{y_{ii}\}.$ 

**Варіант 5.** Задана матриця у вигляді двовимірного масиву числових значень –  $\{w_{ii}\}, i=1,2,3; j=1,2,3,4.$ 

1 Здійснити введення елементів {wij}, виклик необхідних процедур і виведення результатів.

2 Підрахувати кількість рядків {wij}, в яких немає від'ємних елементів, та кількість стовпців {wij}, в яких немає додатних елементів.

3 Знайти добуток усіх елементів { wij }, сума індексів яких дорівнює числу 5.

4 Підрахувати кількість елементів {wij}, які більші за середнє арифметичне елементів цієї матриці.

**Варіант 6.** Задана матриця у вигляді двовимірного масиву числових значень –  $\{t_{ij}\}, i=1,2,3; j=1,2,3.$ 

1 Здійснити введення елементів {tij}, виклик необхідних процедур і виведення результатів.

2 Знайти індекси (номери стовпця і рядка) усіх елементів {tij}, які більші за середнє арифметичне елементів непарних стовпців  $\{t_{ii}\}.$ 

3 Знайти мінімальне значення серед елементів {tij}, розташованих на головній діагоналі.

4 Знайти суму значень від'ємних елементів { tij <sup>j</sup>}, сума індексів яких є парним числом.

**Варіант 7.** Задані матриці у вигляді двовимірних масивів числових значень – {a<sub>ij</sub>}, i=1,2,...,m; j=1,2,...,m та {b<sub>ij</sub>}, i=1,2,...,k;  $j=1,2,...,k.$ 

1 Здійснити введення елементів {aij} та {bij}, виклик необхідних процедур і виведення результатів.

2 Сформувати вектор (одновимірний масив)  $\{c_m\}$  з від'ємних елементів, розташованих на головній діагоналі {bij}.

3 Знайти кількість від'ємних елементів в {aij} та {bij} окремо.

4 Знайти добуток елементів {aij}, сума індексів яких дорівнює числу (m-1).

**Варіант 8.** Задана матриця у вигляді двовимірного масиву числових значень –  ${y_{ii}}$ , i=1,2,3,4; j=1,2,3,4.

1 Здійснити введення елементів {yij}, виклик необхідних процедур і виведення результатів.

2 Сформувати вектор (одновимірний масив) {xj}, j=1,2,3,4 з мінімальних елементів кожного рядка {yij}.

3 Сформувати матрицю {uij}, i=1,2,3,4; j=1,2,3,4 з елементів {yij}, замінивши усі від'ємні eлементи нулями.

4 Підрахувати суму елементів {yij}, які задовольняють умову  $-12 < y_{ii} < 25$ .

**Варіант 9.** Задана матриця у вигляді двовимірного масиву числових значень –  ${d_{ii}}$ , i=1,2,3,4; j=1,2,3,4.

1 Здійснити введення елементів {dij}, виклик необхідних процедур і виведення результатів.

2 Сформувати вектор (одновимірний масив) {ci}, i=1,2,3,4; елементами якого будуть сума та добуток елементів кожного парного рядка  $\{d_{ii}\}.$ 

3 Сформувати вектор (одновимірний масив) { y<sup>t</sup> }, t=1,2,3,4; елементами якого будуть сума та добуток елементів кожного непарного стовпця  ${d_{ii}}$ .

4 Знайти номер рядка, що містить мінімальний елемент {dij}.

**Варіант 10.** Задані матриці у вигляді двовимірних масивів числових значень –  ${a_{ii}}$  та  ${b_{ii}}$ , i=1,2,...,n; i=1,2,...,m.

1 Здійснити введення елементів {aij} та {bij} , виклик необхідних процедур і виведення результатів.

2 Сформувати матрицю {uij}, i=1,2,…,n; j=1,2,…,m , де u<sub>ij</sub>=max(a<sub>ii,</sub> b<sub>ij</sub>), тобто u<sub>11</sub>=max(a<sub>11,</sub> b<sub>11</sub>); u<sub>12</sub>= max(a<sub>12,</sub> b<sub>12</sub>) i т. д.

3 Підрахувати кількість елементів {uij}, розташованих в парних стовпцях та таких, що задовольняють умову: u<sub>ij</sub> - парне число.

4 Знайти різницю між найменшим елементом {aij} і найбільшим елементом {bij}.

**Варіант 11.** Задана матриця у вигляді двовимірного масиву числових значень –  $\{f_{ii}\}, i=1,2,...,m; j=1,2,...,m.$ 

1 Здійснити введення елементів {fij}, виклик необхідних процедур і виведення результатів.

2 Знайти мінімальне значення серед елементів другого рядка  ${f_{ii}}$  та максимальне значення серед елементів m-го стовпця  ${f_{ii}}$ .

3 Сформувати вектор (одновимірний масив)  $\{a_k\}$ , k=1,2,...,m з елементів побічної діагоналі {fij}.

4 Знайти перший ненульовий елемент {ак}.

**Вариант 12.** Задана матриця у вигляді двовимірного масиву числових значень –  $\{w_{ii}\}, i=1,2,3; j=1,2,3,4.$ 

1 Здійснити введення елементів {wij}, виклик необхідних процедур і виведення результатів.

2 Знайти мінімальний і максимальний елементи {wij}.

3 Знайти добуток усіх елементів {fij}, сума індексів яких дорівнює числу 3.

4 Обчислити середнє арифметичне елементів {fij}.

**Варіант 13.** Задана матриця у вигляді двовимірного масиву числових значень –  $\{t_{ii}\}, i=1,2,3; j=1,2,3.$ 

1 Здійснити введення елементів {tij}, виклик необхідних процедур і виведення результатів.

2 Знайти кількість від'ємних елементів, розташованих в непарних рядках  $\{t_{ii}\}.$ 

3 Сформувати вектор (одновимірний масив) {bj}, j=1,2,3 з максимальних елементів кожного стовпця {tij}.

4 Знайти суму значень від'ємних елементів {tij}, сума індексів яких є парним числом.

**Варіант 14.** Задані матриці у вигляді двовимірних масивів числових значень –  $\{a_{ij}\}\$ , i=1,2,...,m; j=1,2,...,m та  $\{b_{ij}\}\$ ,  $i=1,2,...,m; i=1,2,...,m.$ 

1 У головній програмі здійснити введення елементів {aij} та {bij}, виклик необхідних процедур і виведення результатів.

2 Сформувати матрицю {z<sub>ij</sub>}, i=1,m; j=1,m з сум відповідних елементів  $\{a_{ij}\}\$ та  $\{b_{ij}\}\$ , тобто  $z_{ij} = a_{ij} + b_{ij}$ .

3 За допомогою процедури-підпрограми знайти кількість елементів парних рядків {a<sub>ij</sub>} та {b<sub>ij</sub>} окремо.

ДОПОМОГОЮ процедури-функції знайти добуток  $4\,3a$ елементів  ${z_{ii}}$ .

Варіант 15. Задані матриці у вигляді двовимірних масивів числових значень - {a<sub>ij</sub>} та {b<sub>ij</sub>}, i=1,2,...,n; j=1,2,...,m.

1 Здійснити введення елементів {a<sub>ii</sub>} та {b<sub>ii</sub>}, виклик необхідних процедур і виведення результатів.

2 Знайти в якій з матриць більше додатних елементів та найменший елемент в  ${b_{ii}}$ .

3 Обчислити середнє арифметичне елементів {b<sub>ij</sub>}.

4 Знайти різницю між найбільшим і найменшим значеннями  ${a_{ij}}.$ 

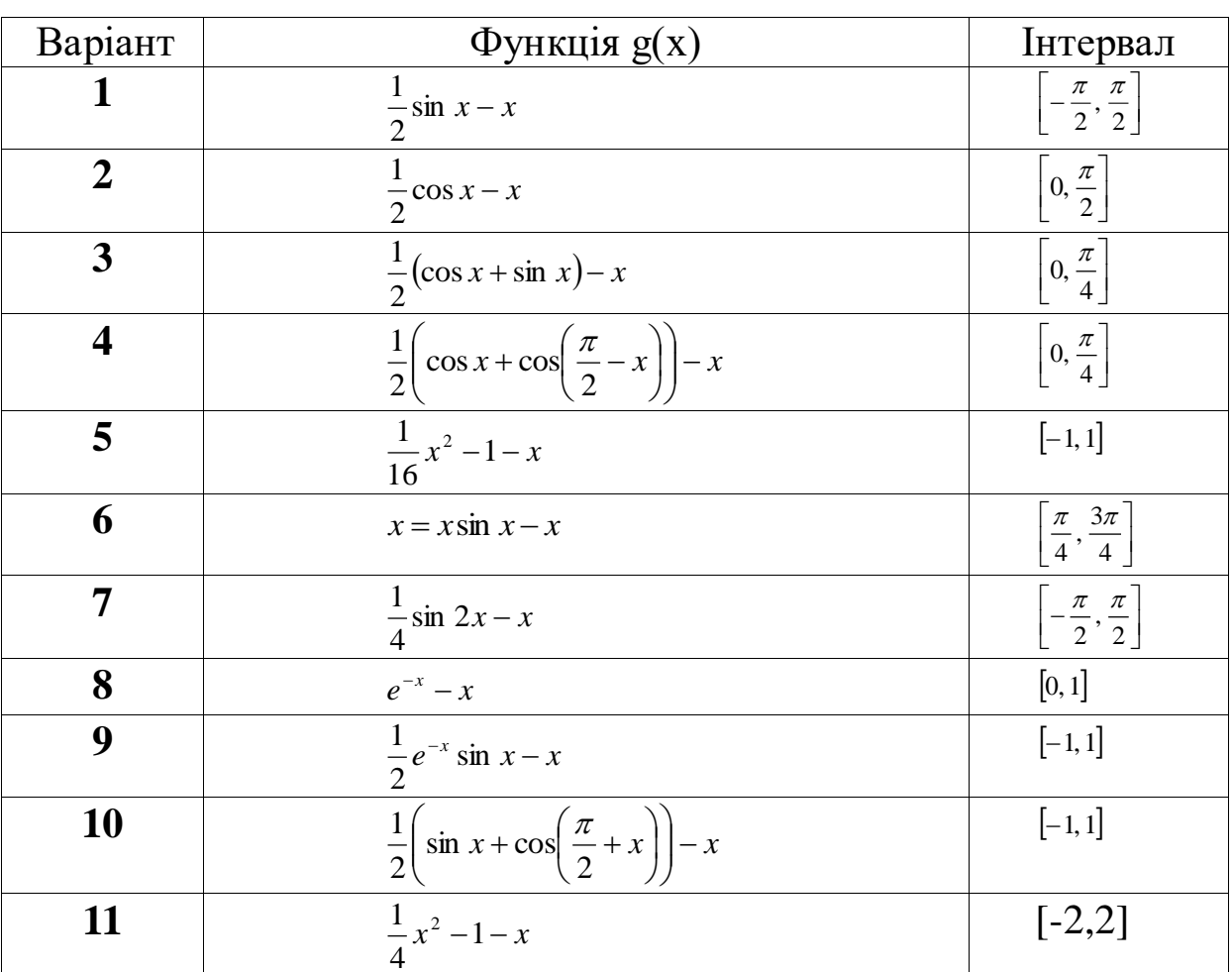

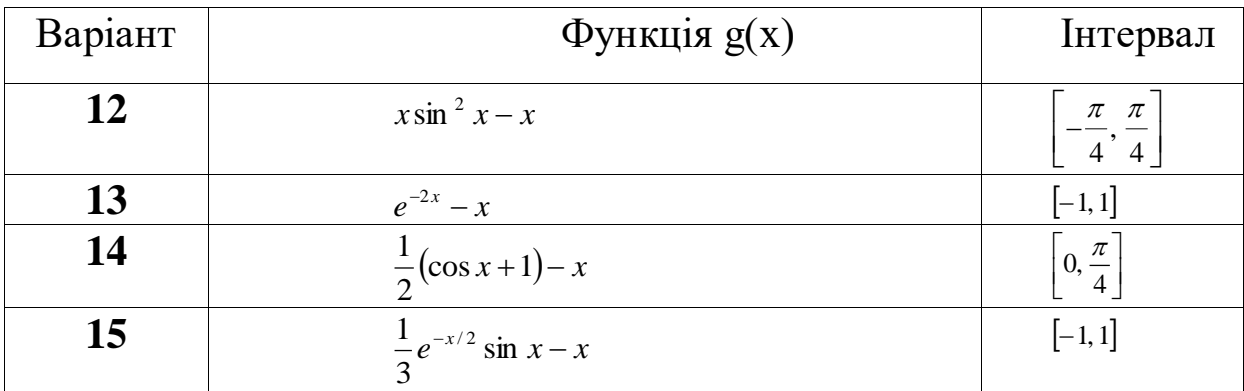

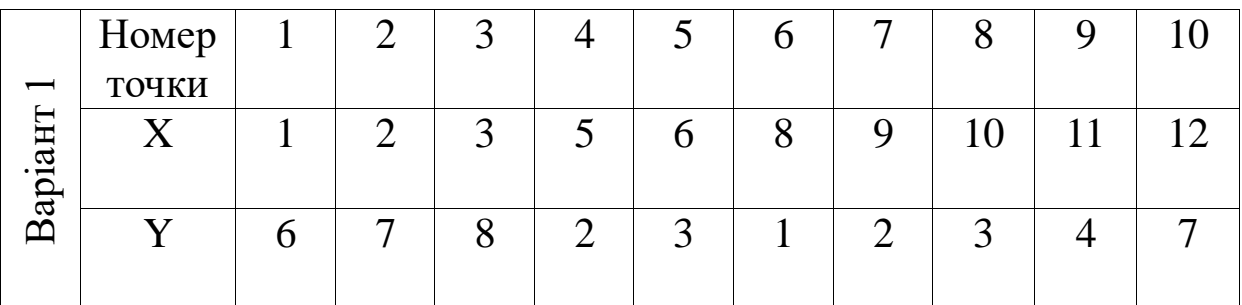

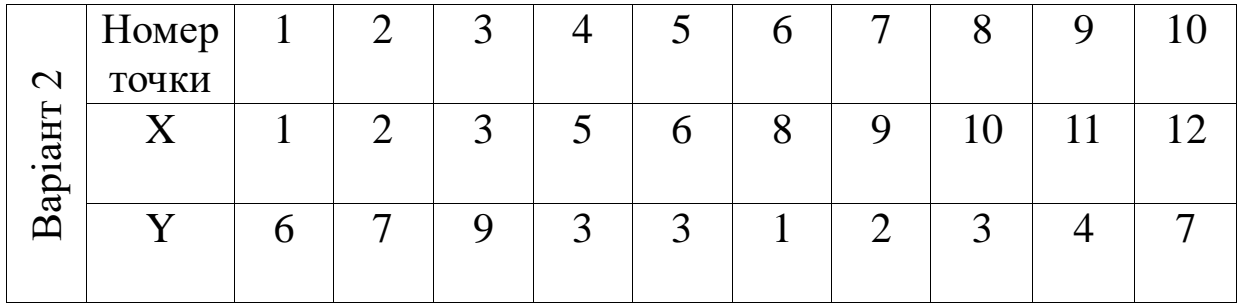

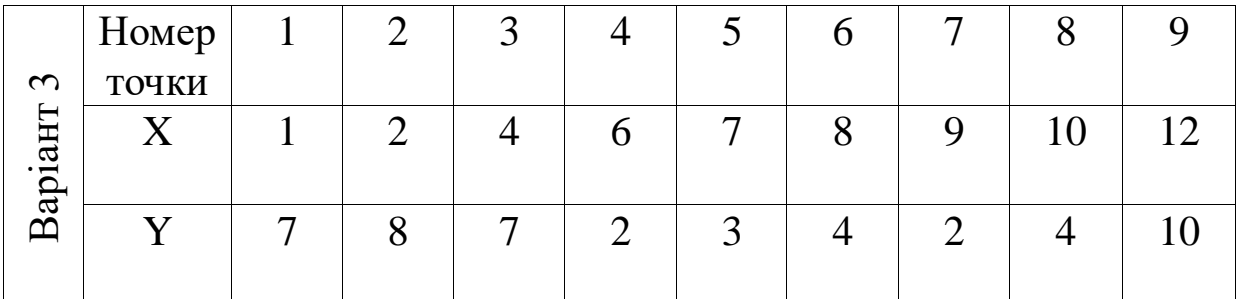

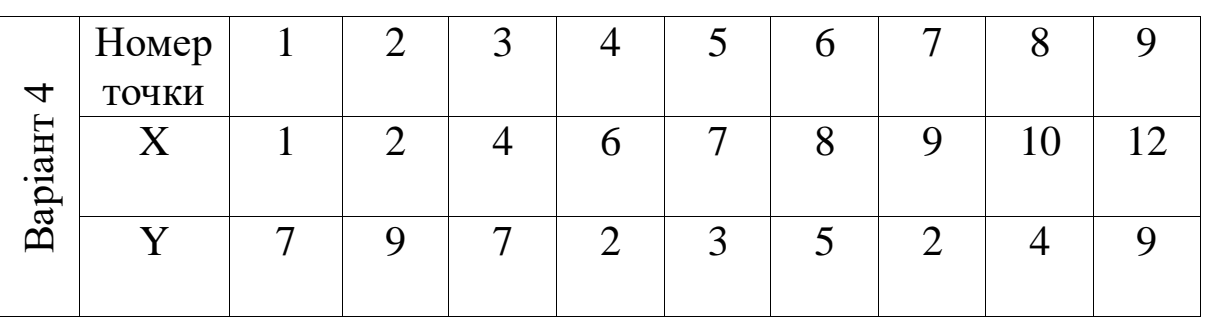

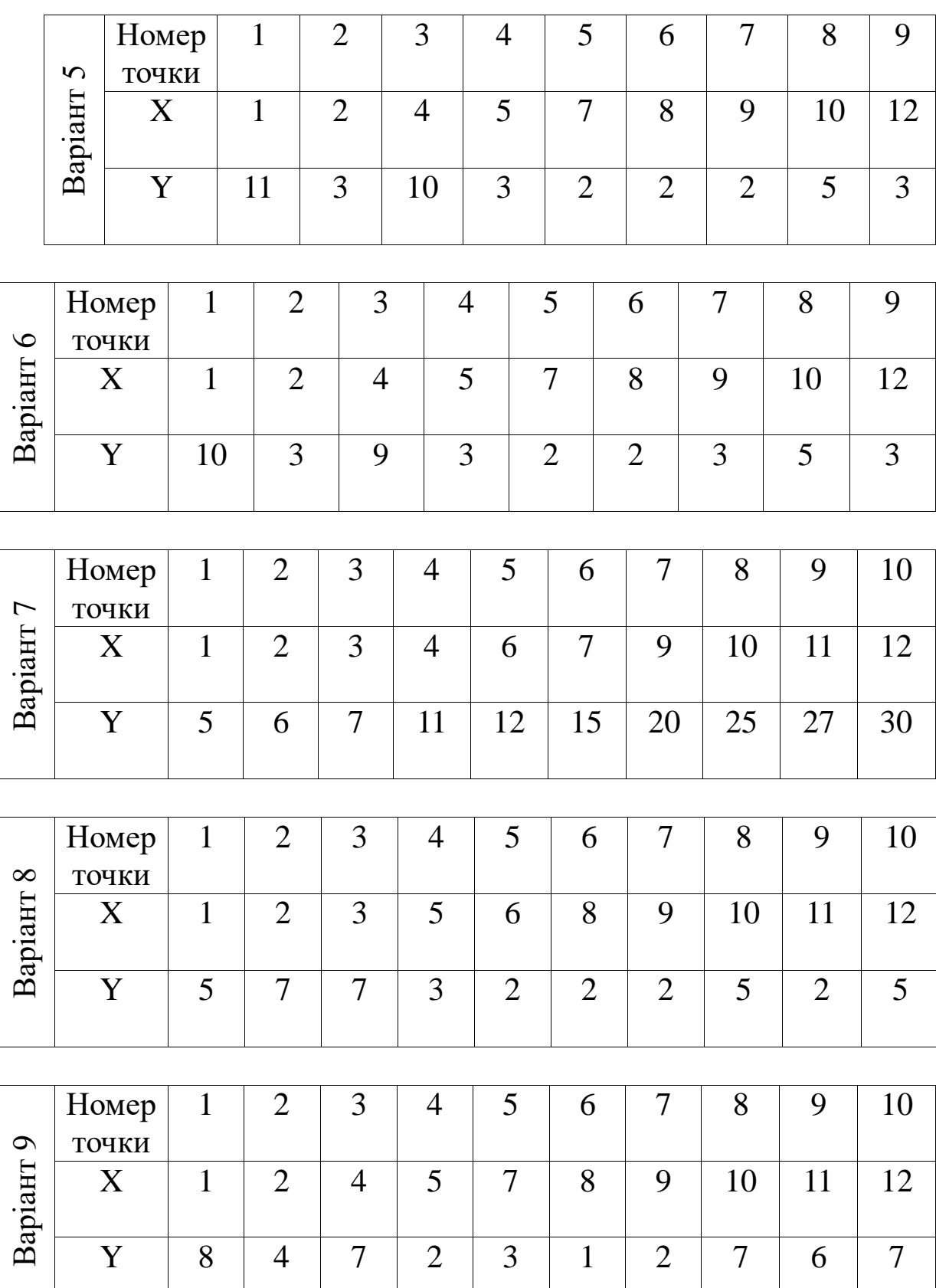

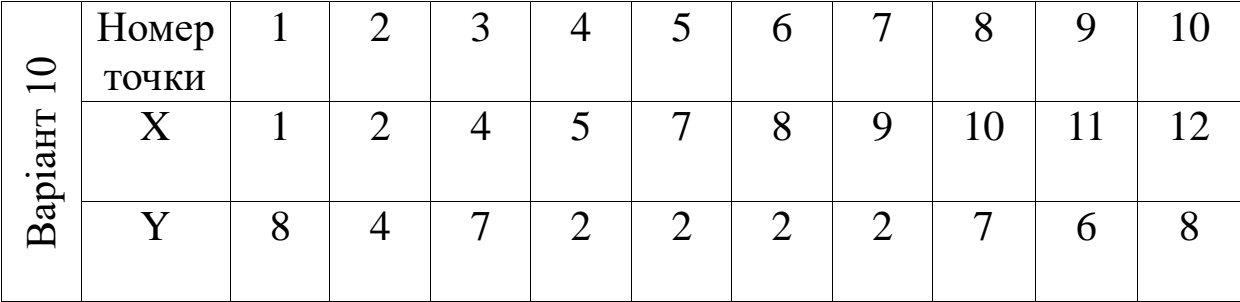

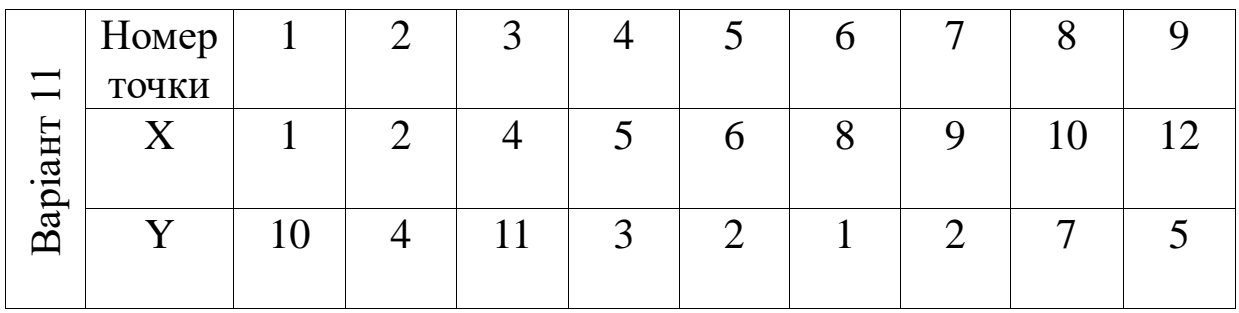

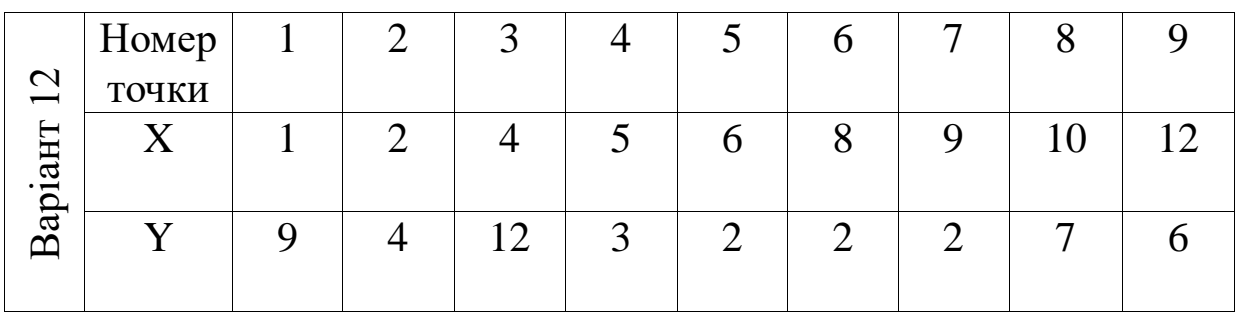

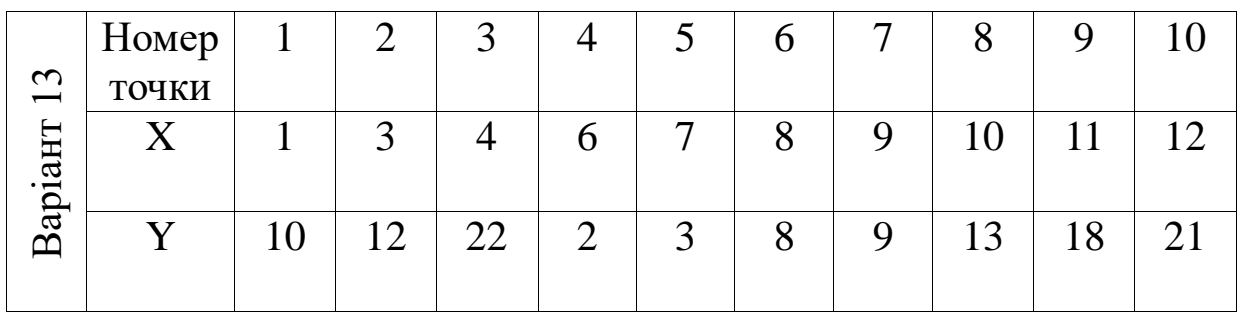

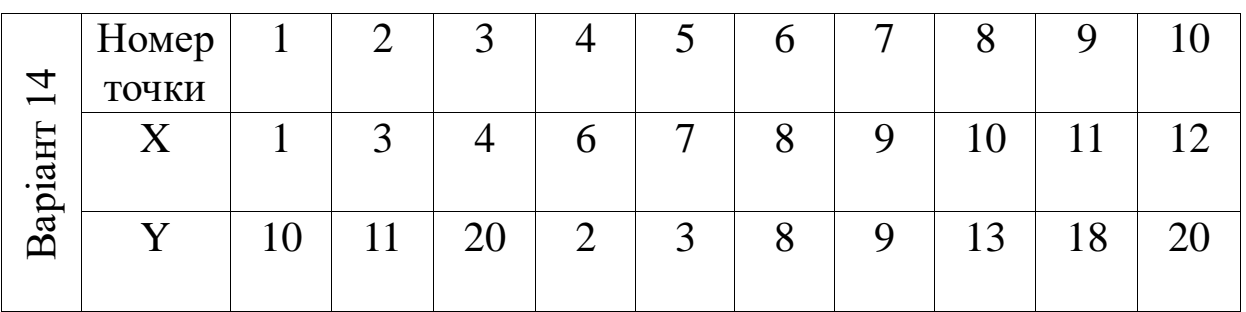

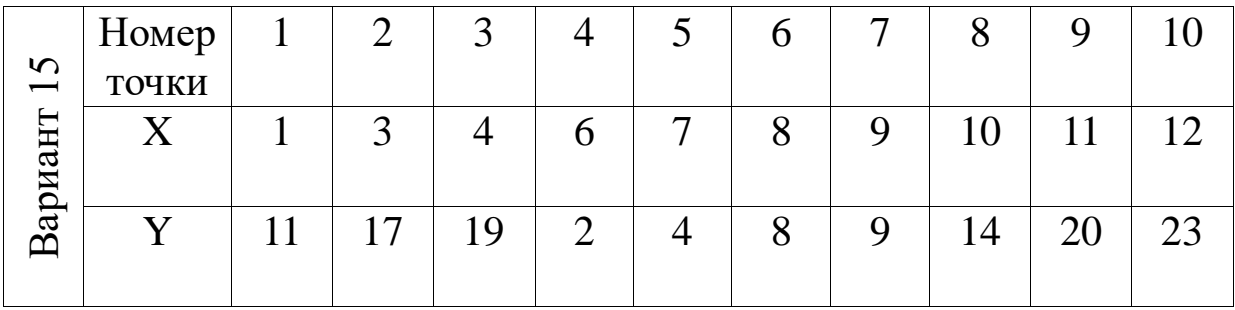

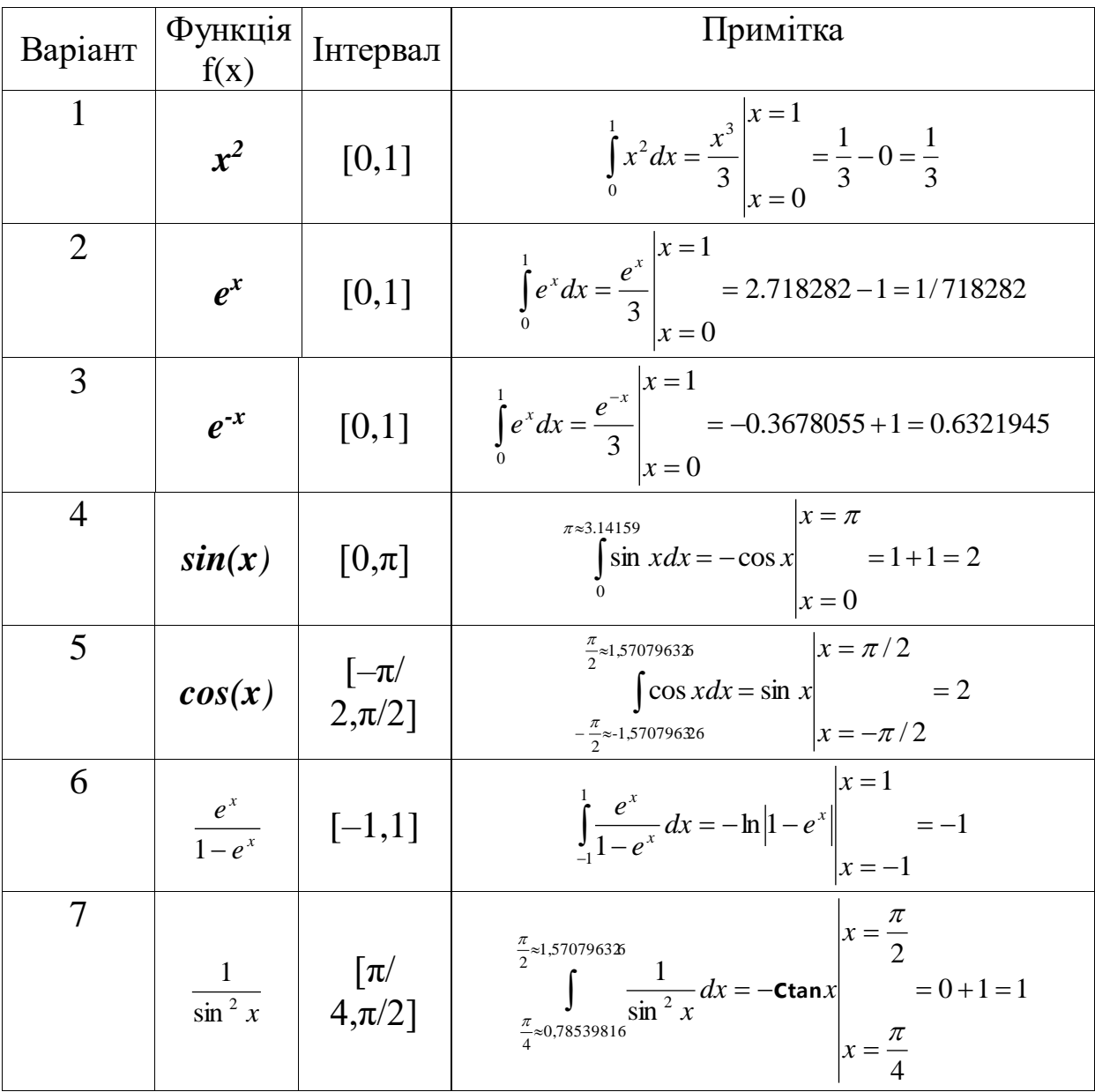

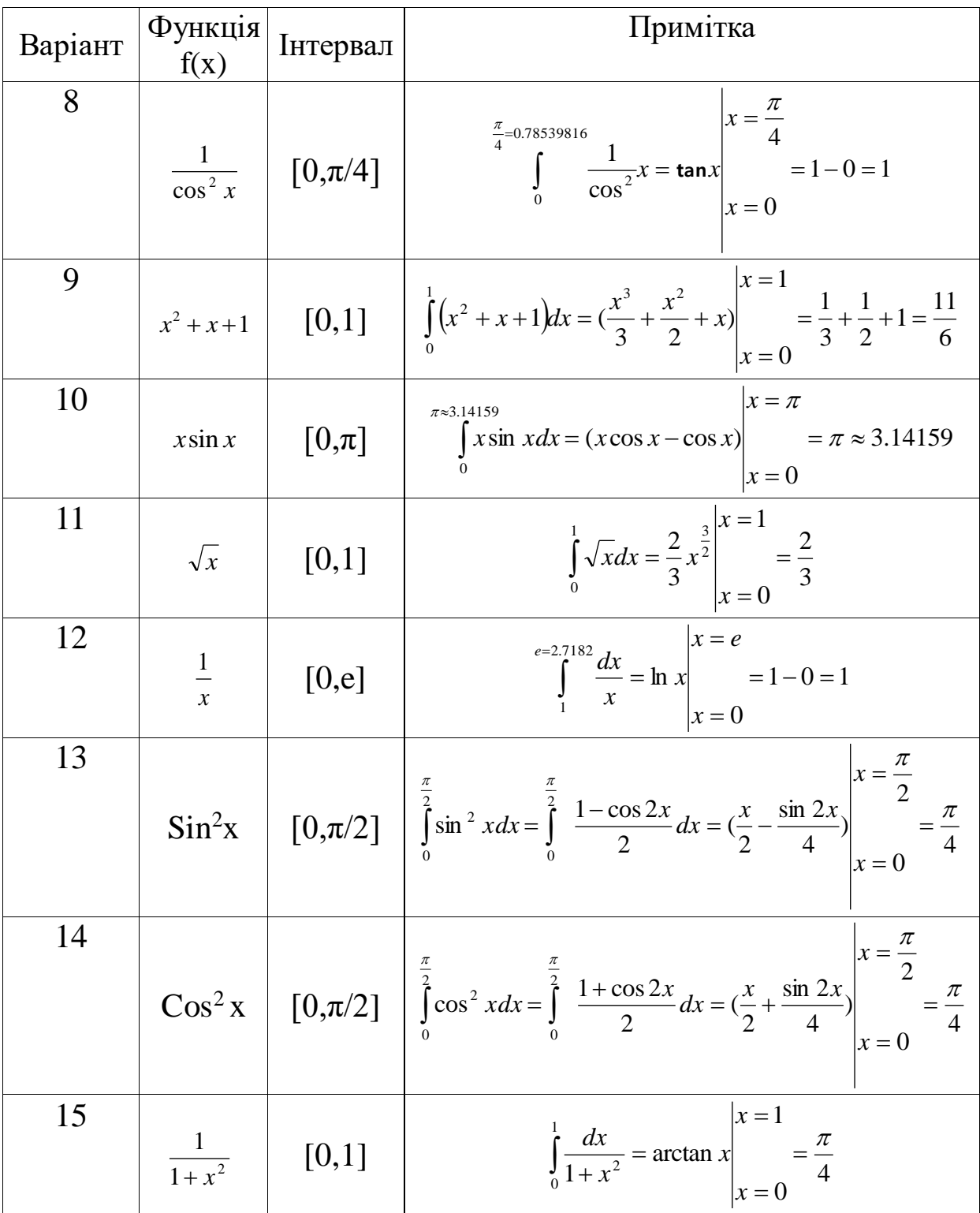

# Завдання 5.1

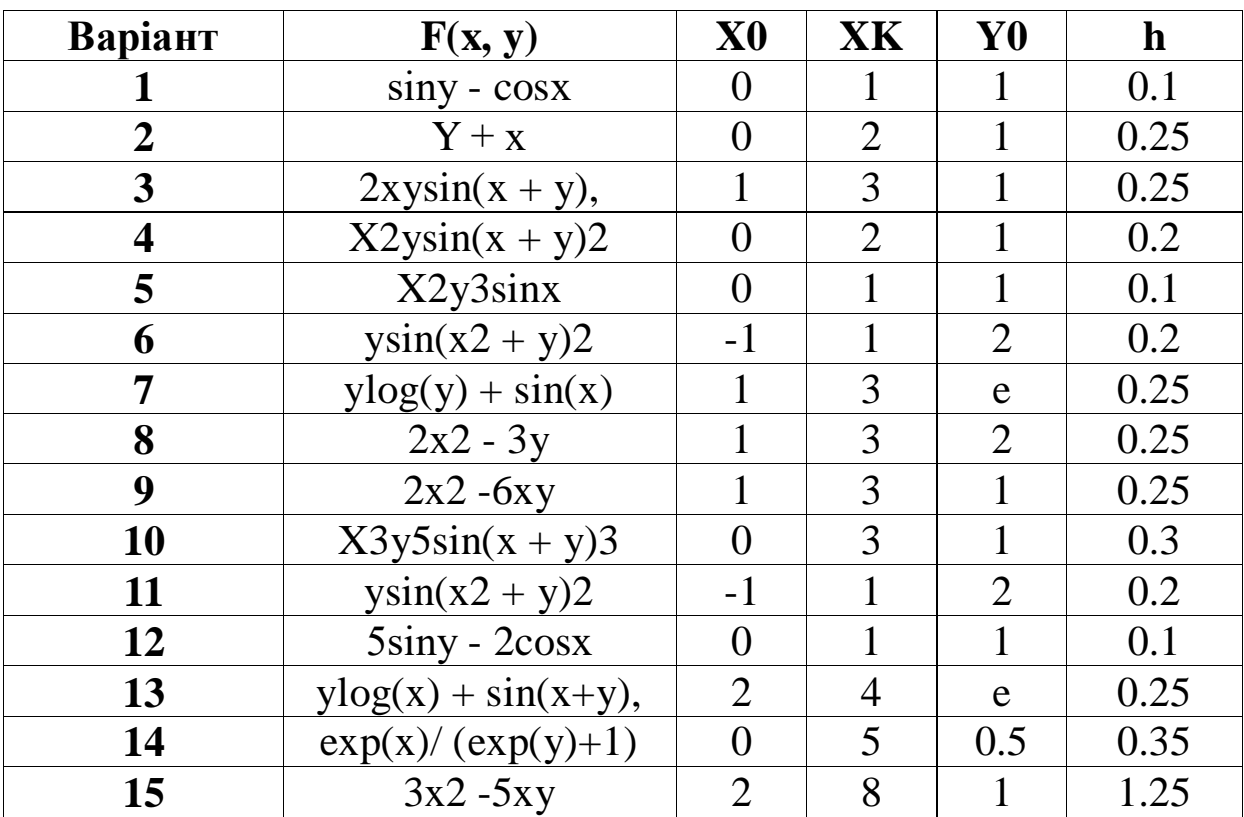

Завдання 5.2

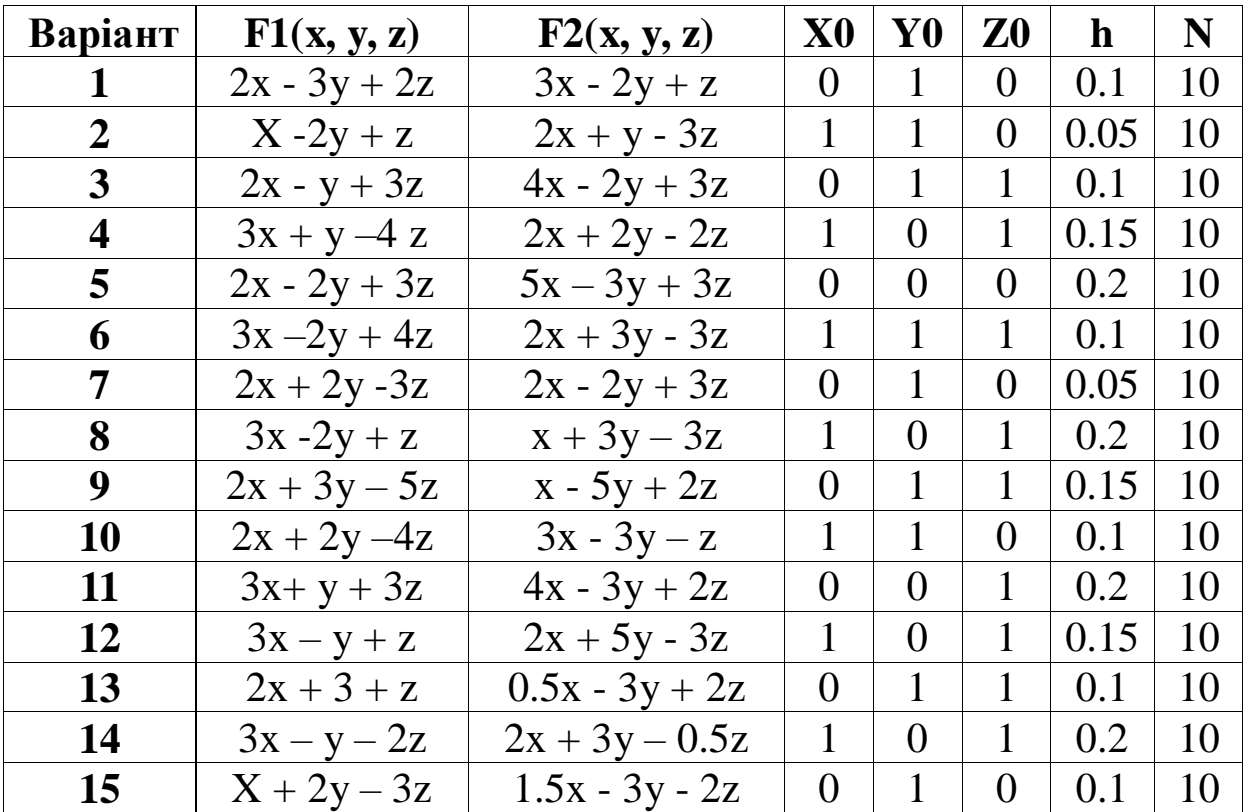

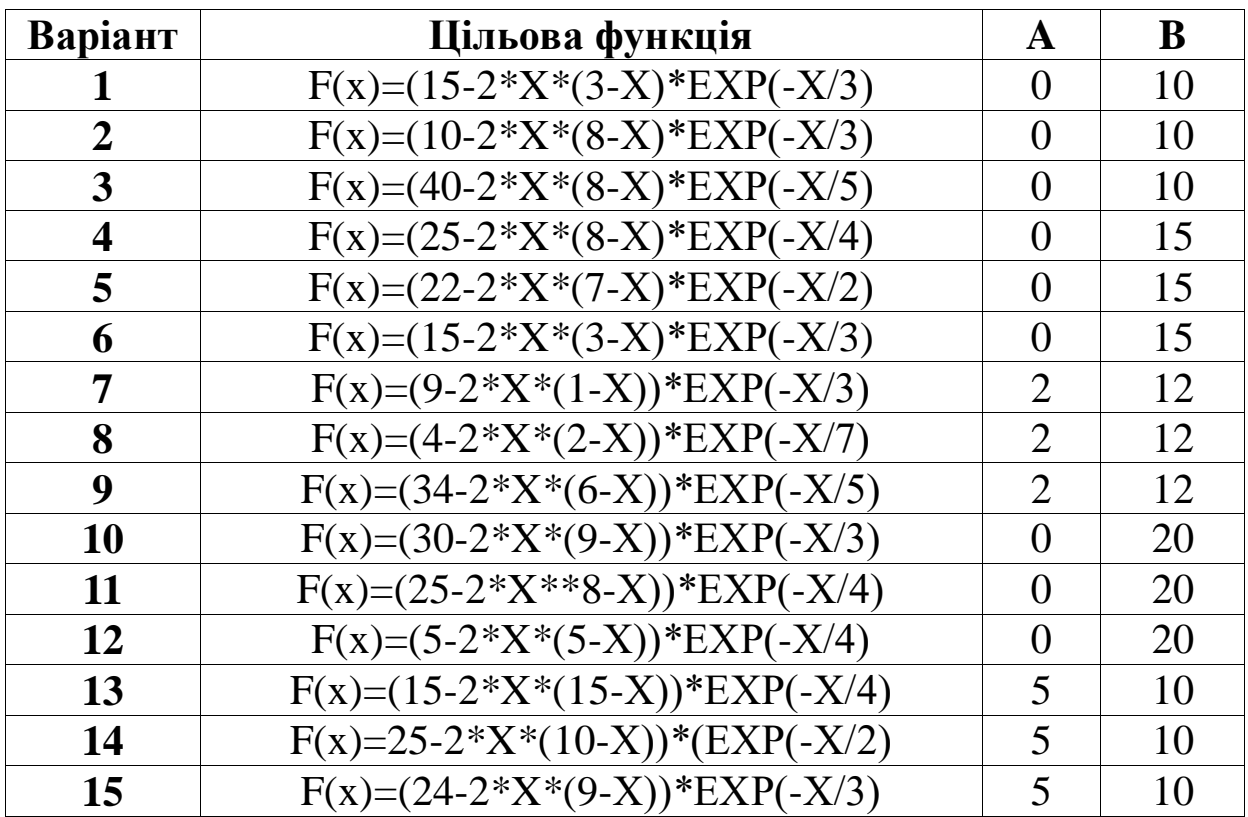

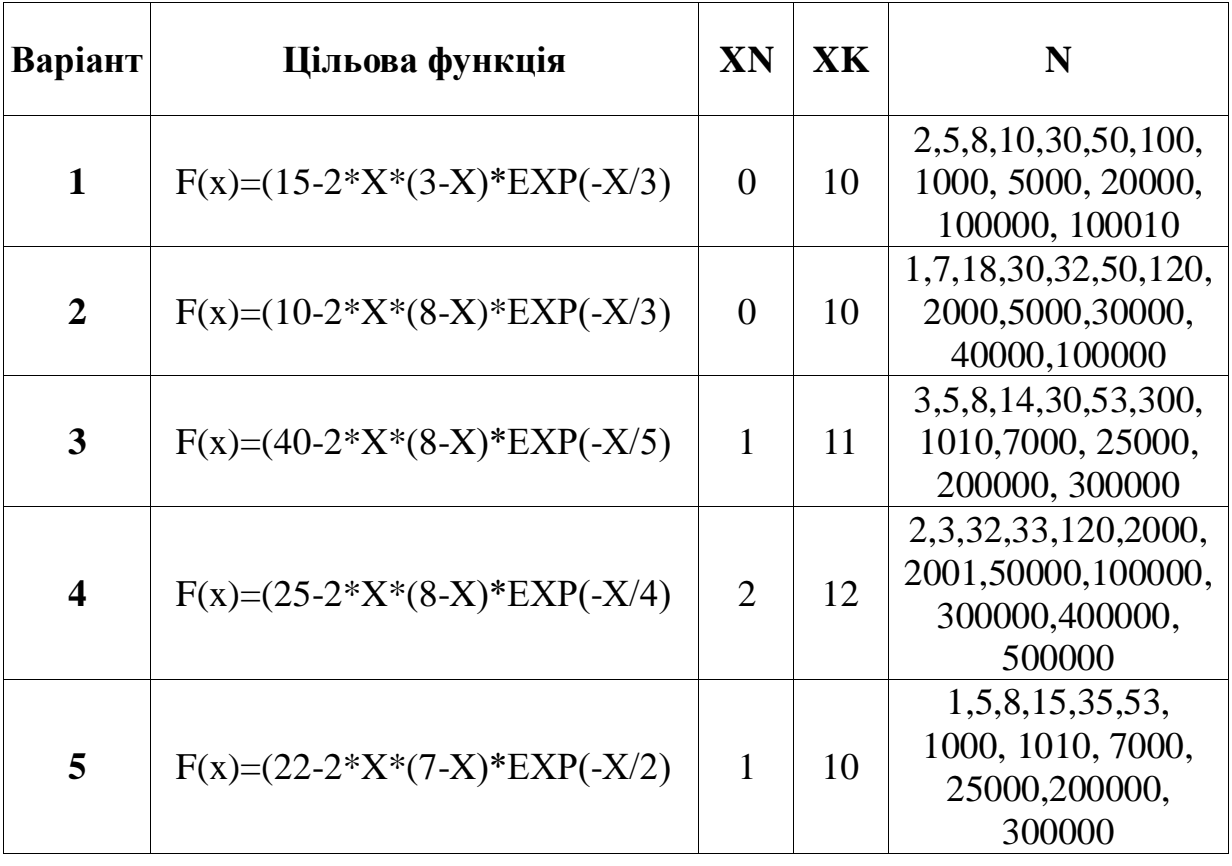

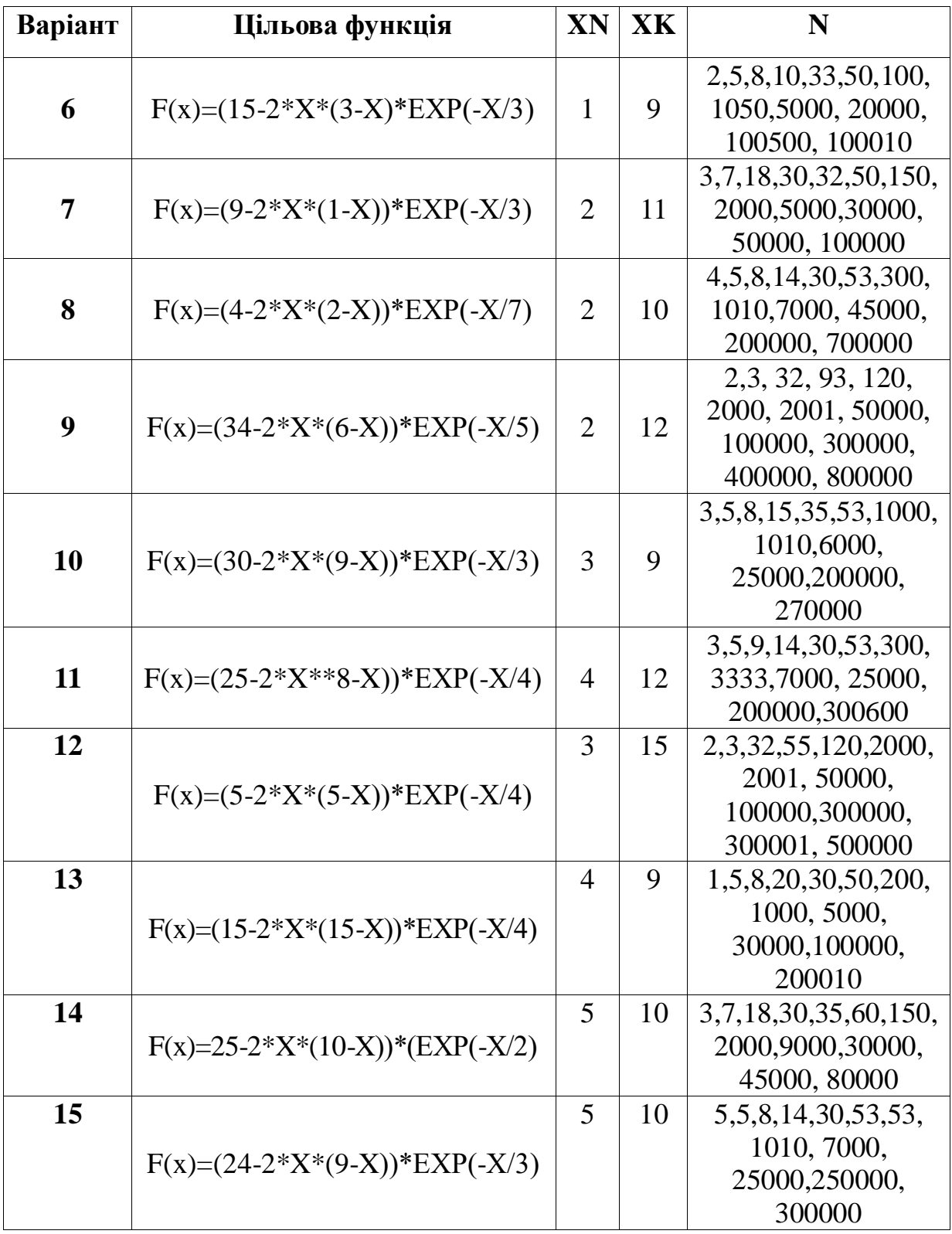

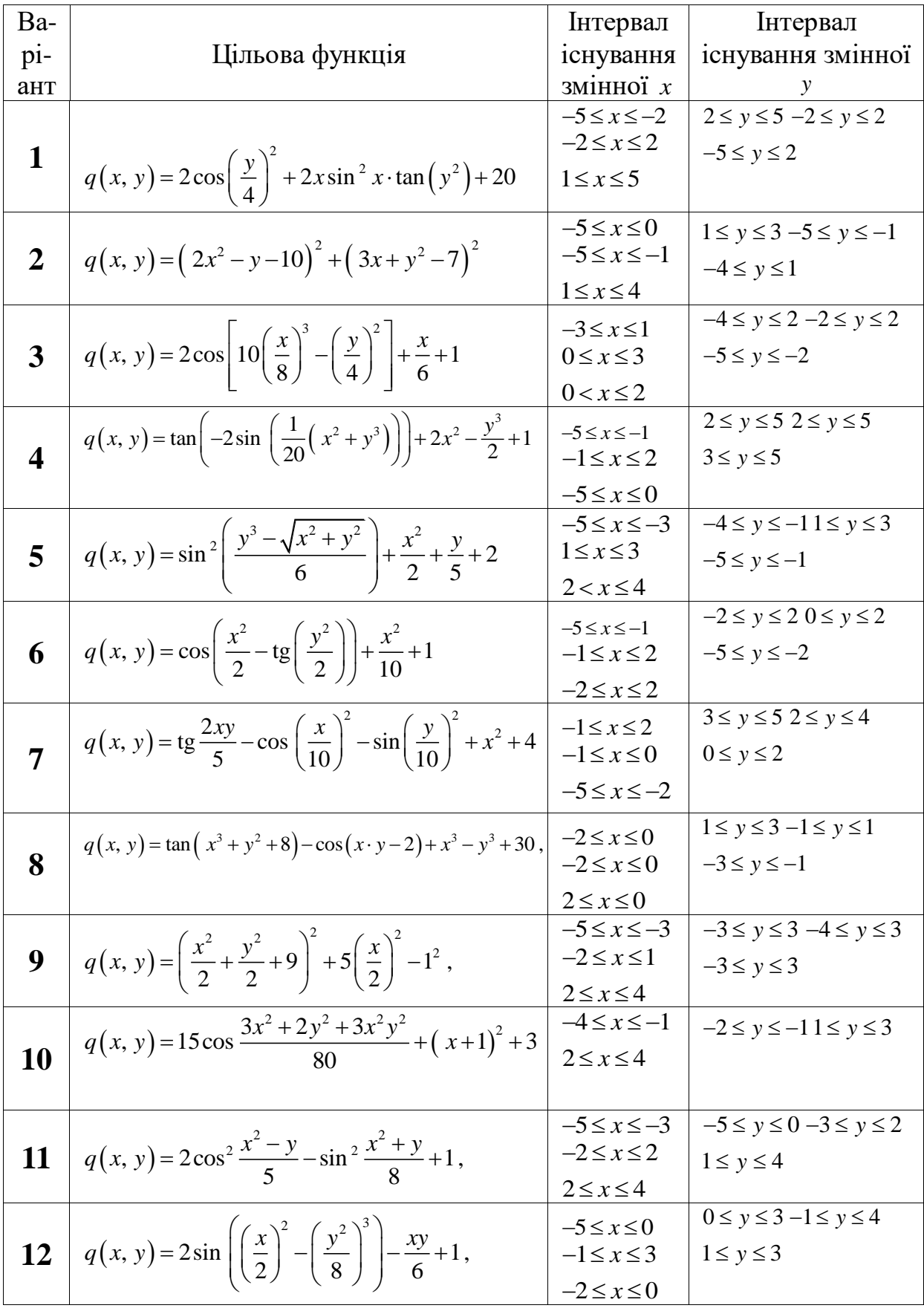

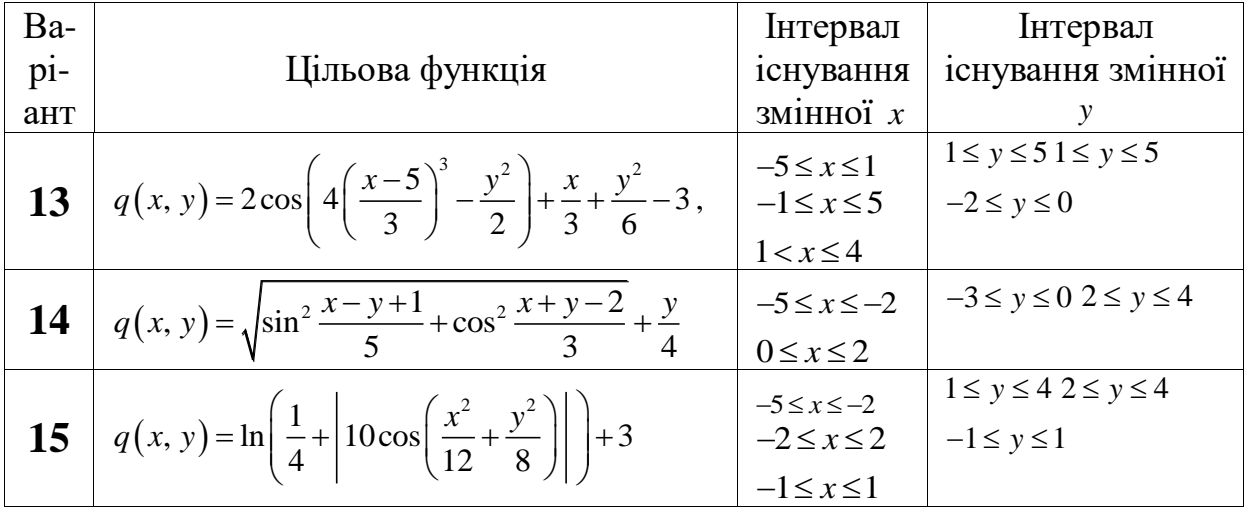

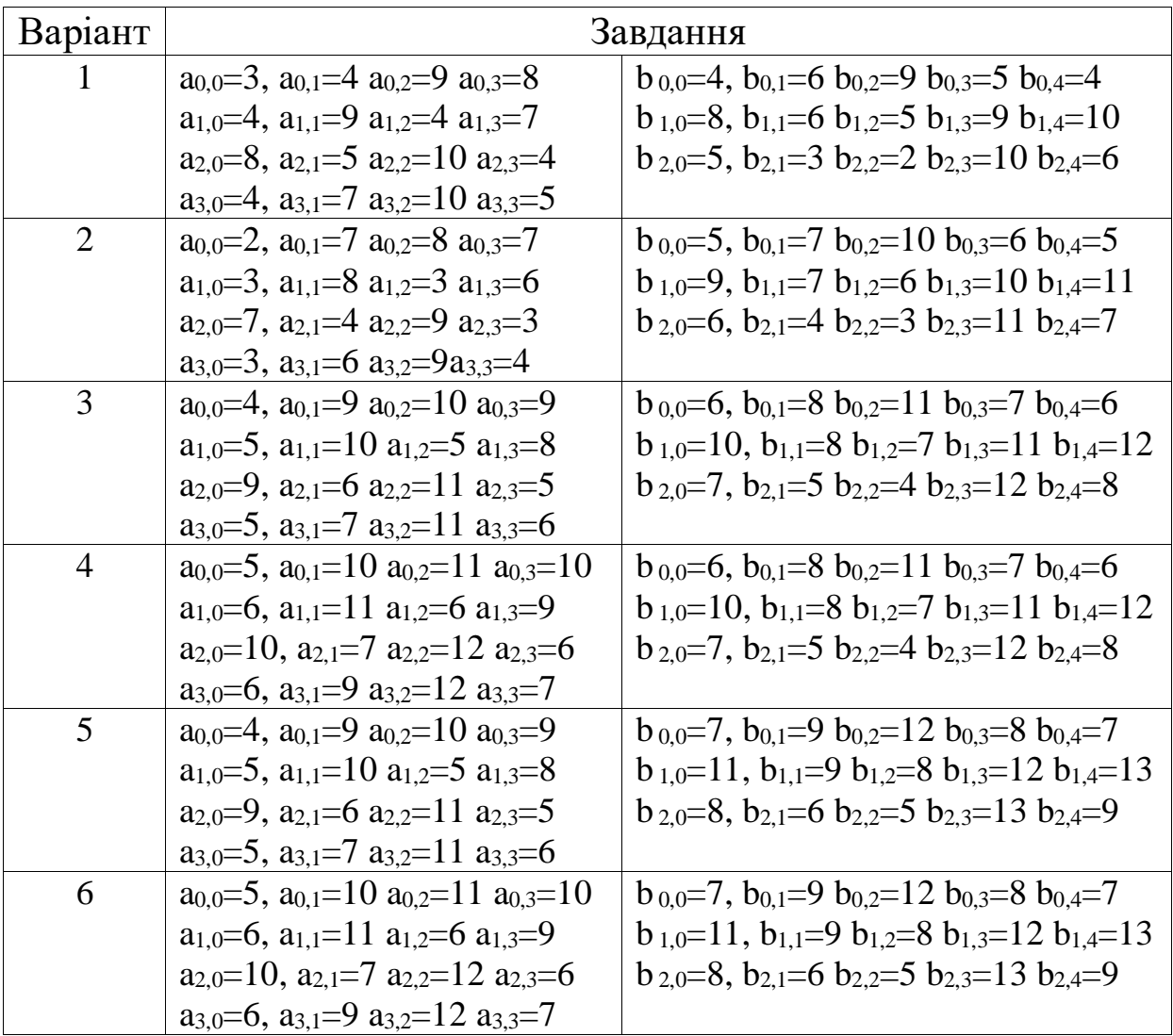

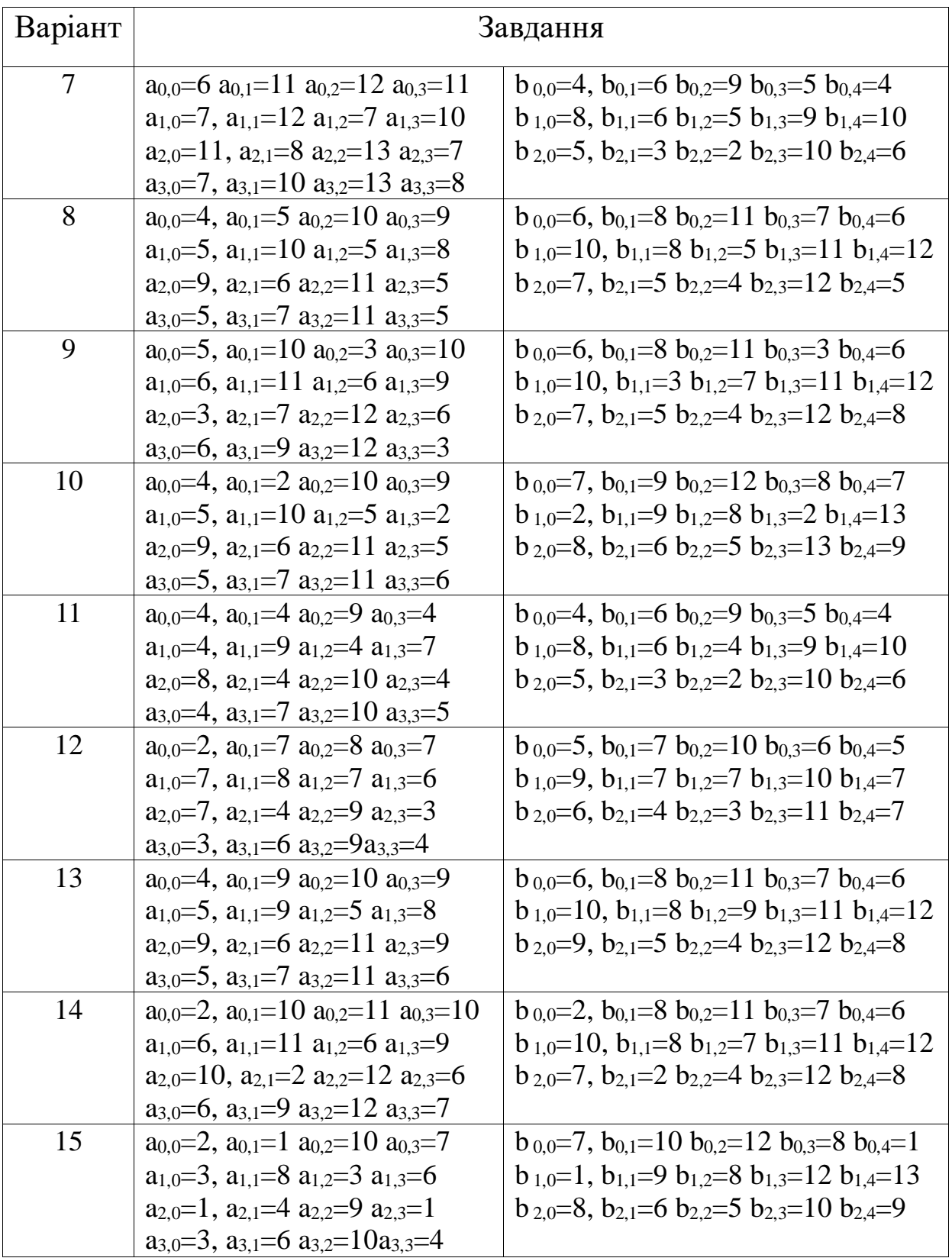

1 Данько, М. І. Математичні методи та моделі в розрахунках на ЕОМ [Текст]: навч. посібник за ред. М. І. Данька / М. І. Данько, В. С. Меркулов, В. О. Гончаров [та ін.]. - Харків: УкрДАЗТ, 2008. - 174 с.

2 Меркулов, В. С. Методичні вказівки до лабораторних робіт з дисциплін "Математичне моделювання на ЕОМ", "Математичні методи та моделі в розрахунках на ЕОМ" [Текст] / В. С. Меркулов, В. Г. Пчьолін, О. В. Казанко. – Харків: УкрДАЗТ, 2008.- 92 с.

3 Меркулов, В. С. Завдання та методичні вказівки до контрольної роботи з дисциплін "Математичні моделі на ЕОМ", "Математичні методи та моделі в розрахунках на ЕОМ", "Математичні моделі в розрахунках на ЕОМ" [Текст] / В. С. .Меркулов, О. В. Казанко. – Харків: УкрДАЗТ, 2008. - 45 c.

4 Завгородня, Н. М., «Математичні методи і моделі: комп'ютерне моделювання» [Текст]: підручник / Н. М. Завгородня, С. В. Панченко, С. Є. Бантюков, В. С. Меркулов. – Харків: УкрДАЗТ, 2012. – 186 с.

5 Філіппенко, І. Г. Основи проектування технічних систем. Класифікація моделей [Текст]: конспект лекцій з дисципліни "Математичні методи і моделі в розрахунках на ЕОМ" / І. Г. Філіппенко, В. О. Гончаров, В. С. Меркулов. – 2-ге вид.,випр. – Харків: УкрДАЗТ, 2004. – Ч. 1. – 47 с.

6 Філіппенко, І. Г. Методи оптимізації [Текст]: конспект лекцій з дисц. "Математичні методи і моделі в розрахунках на ЕОМ", / І. Г. Філіппенко, В. О. Гончаров, В. С. Меркулов. – 2-ге вид., випр. – Харків: УкрДАЗТ, 2004. – Ч. 2. – 38 с.